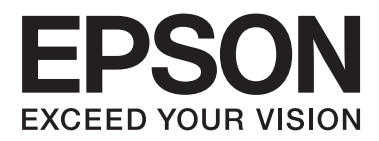

# **Guida utente**

NPD4680-00 IT

### <span id="page-1-0"></span>**Copyright e marchi**

## **Copyright e marchi**

Nessuna parte di questa pubblicazione può essere riprodotta, memorizzata in sistemi informatici o trasmessa in qualsiasi forma o con qualsiasi mezzo, elettronico, meccanico, con fotocopie, registrazioni o altro mezzo, senza il consenso scritto di Seiko Epson Corporation. Si declina qualsiasi responsabilità verso brevetti in relazione all'uso delle informazioni qui contenute. Si declina altresì qualsiasi responsabilità per danni derivanti dall'uso delle informazioni qui contenute. Le informazioni qui contenute riguardano solo questo prodotto Epson. Epson non è responsabile per l'utilizzo di queste informazioni con altri prodotti.

Né Seiko Epson Corporation né i suoi affiliati sono responsabili verso l'acquirente di questo prodotto o verso terzi per danni, perdite, costi o spese sostenuti o subiti dall'acquirente o da terzi a seguito di incidenti, utilizzo improprio del prodotto oppure modifiche, riparazioni o alterazioni non autorizzate effettuate sullo stesso o (esclusi gli Stati Uniti), ovvero per l'inosservanza delle istruzioni operative e di manutenzione di Seiko Epson Corporation.

Seiko Epson Corporation non è responsabile per danni o problemi originati dall'uso di opzioni o materiali di consumo altri da quelli designati come prodotti originali Epson o prodotti approvati Epson da parte di Seiko Epson Corporation.

Seiko Epson Corporation non è responsabile per eventuali danni derivanti da interferenze elettromagnetiche verificatesi in seguito all'uso di cavi di interfaccia diversi da quelli specificati come prodotti Approvati Epson da parte di Seiko Epson Corporation.

EPSON® è un marchio registrato ed EPSON EXCEED YOUR VISION o EXCEED YOUR VISION è un marchio di Seiko Epson Corporation.

PRINT Image Matching™ e il logo PRINT Image Matching sono marchi di Seiko Epson Corporation. Copyright © 2001 Seiko Epson Corporation. All rights reserved.

Intel® è un marchio registrato di Intel Corporation.

PowerPC® è un marchio registrato di International Business Machines Corporation.

Microsoft®, Windows®, and Windows Vista® are registered trademarks of Microsoft Corporation.

Apple®, Macintosh®, Mac OS®, and OS X® are registered trademarks of Apple Inc.

Adobe, Adobe Reader, Acrobat, and Photoshop are trademarks of Adobe systems Incorporated, which may be registered in certain jurisdictions.

*Avviso generale: gli altri nomi di prodotto qui riportati sono utilizzati solo a scopo identificativo e possono essere marchi dei rispettivi proprietari. Epson non rivendica alcun diritto su detti marchi.*

Copyright © 2012 Seiko Epson Corporation. All rights reserved.

### **Sommario**

### **[Copyright e marchi](#page-1-0)**

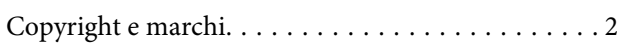

### **[Introduzione](#page-4-0)**

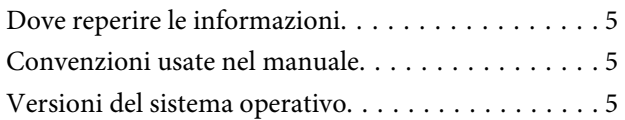

### **[Istruzioni importanti](#page-6-0)**

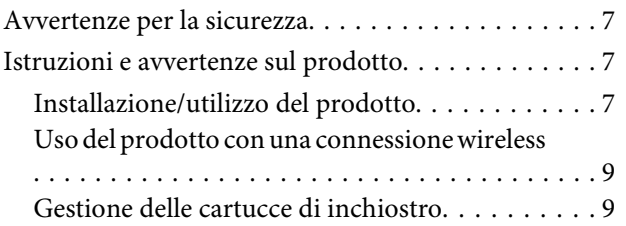

### **[Informazioni sul prodotto](#page-9-0)**

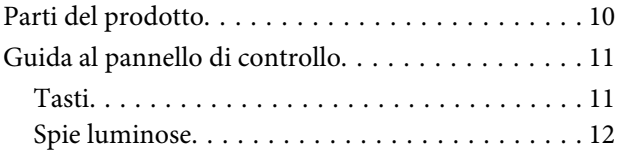

### **[Gestione di carta e supporti](#page-12-0)**

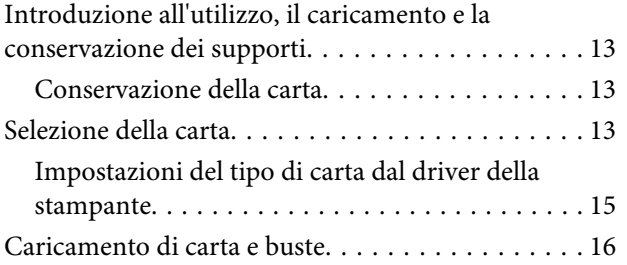

### **[Stampa](#page-17-0)**

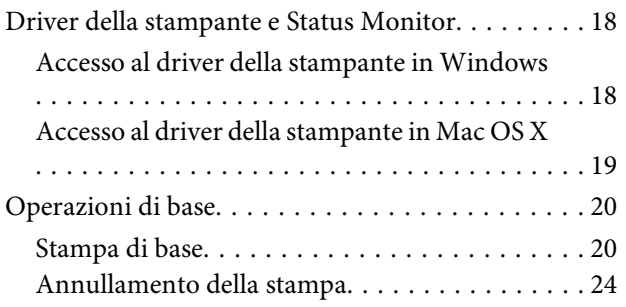

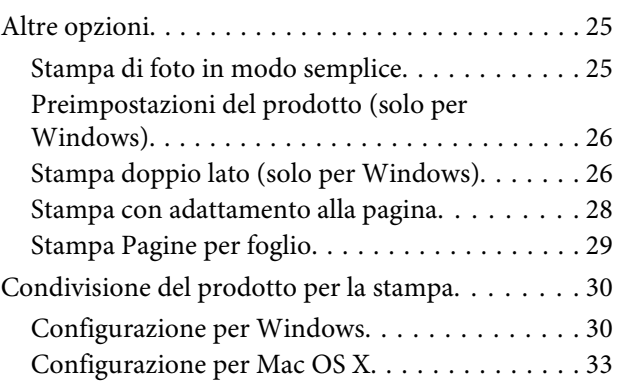

### **[Sostituzione delle cartucce](#page-33-0)  [d'inchiostro](#page-33-0)**

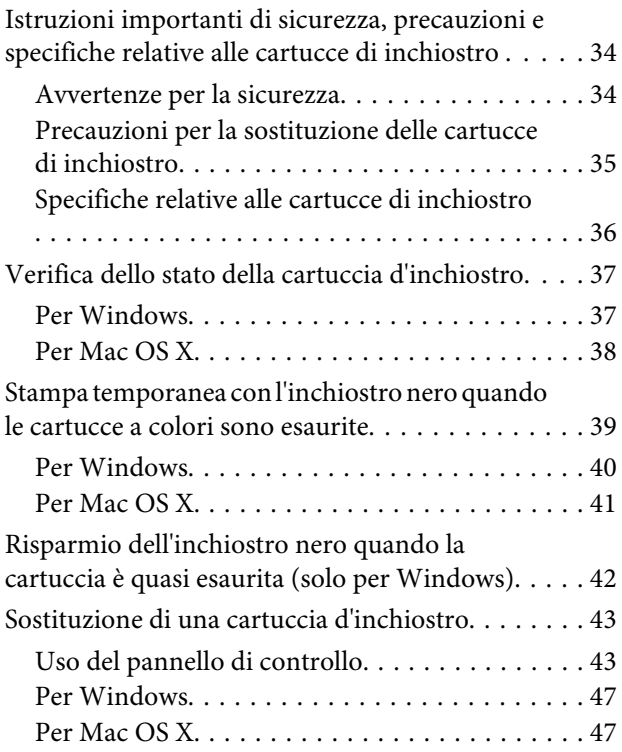

### **[Manutenzione del prodotto e del](#page-48-0)  [software](#page-48-0)**

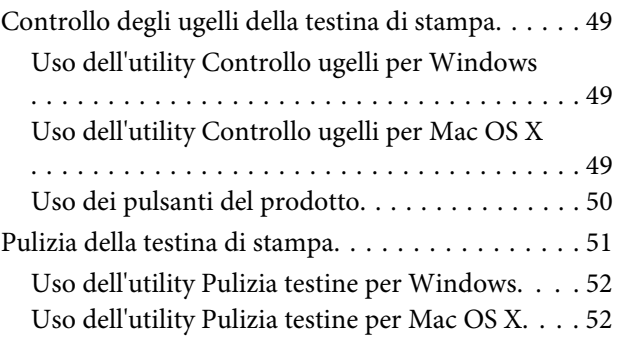

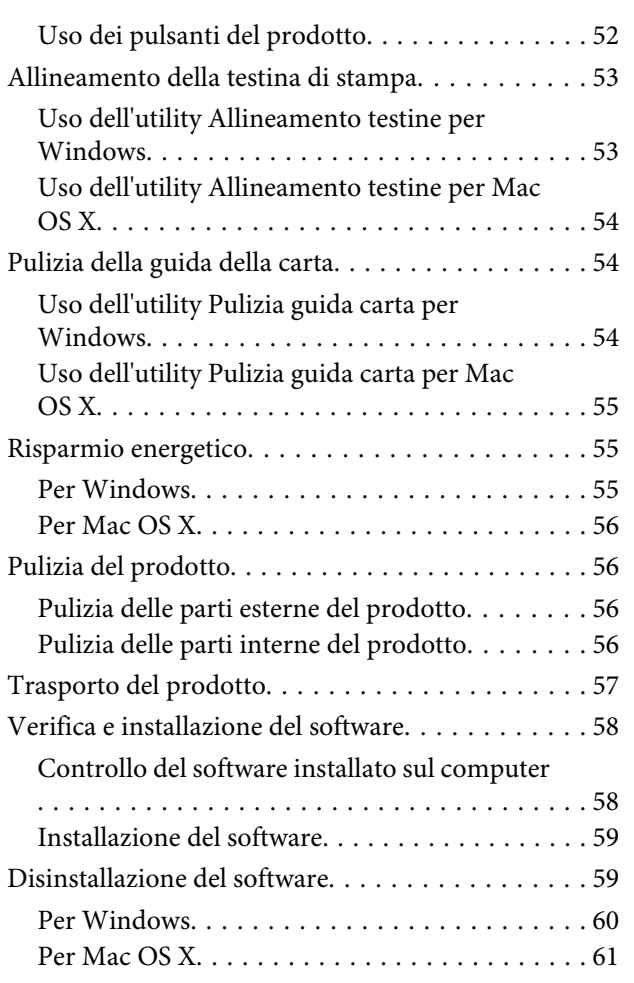

### **[Risoluzione dei problemi di stampa](#page-61-0)**

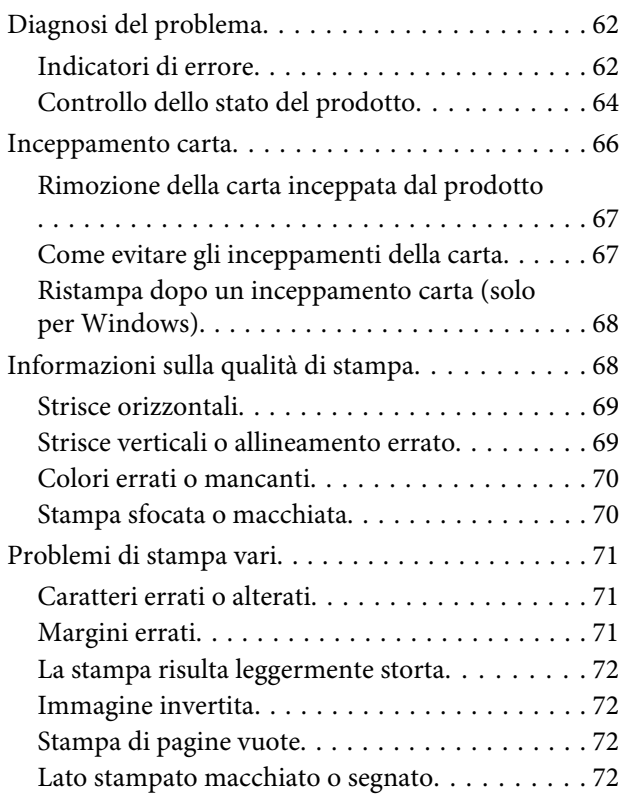

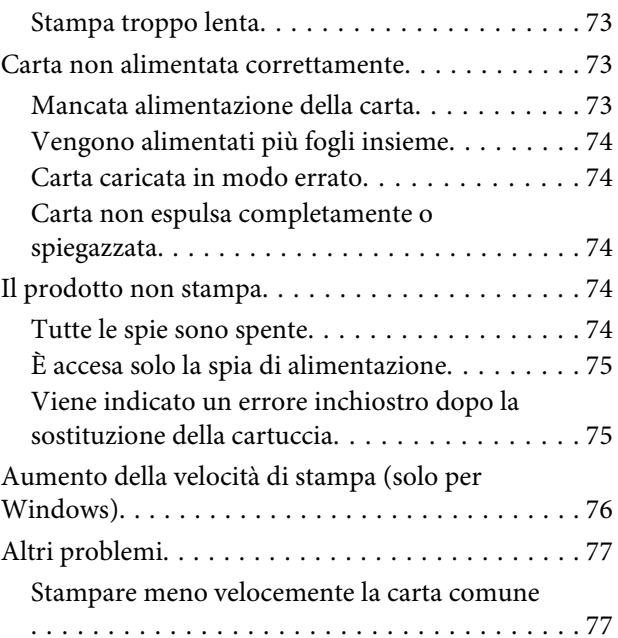

### **[Informazioni sul prodotto](#page-77-0)**

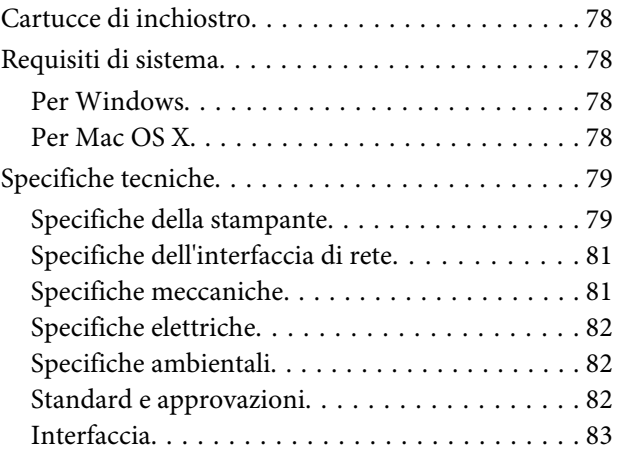

### **[Informazioni di assistenza](#page-83-0)**

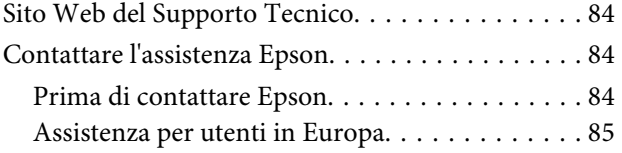

### **[Indice](#page-85-0)**

### <span id="page-4-0"></span>**Introduzione**

### **Dove reperire le informazioni**

Le ultime versioni dei seguenti manuali sono disponibili sul sito Web di supporto Epson. <http://www.epson.eu/Support> (Europa) <http://support.epson.net/> (fuori dall'Europa)

#### ❏ **Inizia qui (manuale cartaceo):**

Fornisce informazioni sull'installazione del prodotto e del software.

#### ❏ **Guida utente (PDF):**

Contiene istruzioni dettagliate su funzionamento, sicurezza e risoluzione dei problemi. Consultare questa guida quando si utilizza il prodotto con un computer. Per aprire il manuale in formato PDF, è necessario disporre di Adobe Acrobat Reader 5.0 o versione successiva oppure di Adobe Reader.

#### ❏ **Guida di rete (HTML):**

Fornisce agli amministratori di rete informazioni sul driver della stampante e sulle impostazioni di rete.

### **Convenzioni usate nel manuale**

Le convenzioni usate in questo manuale sono indicate di seguito e corrispondono al significato che segue.

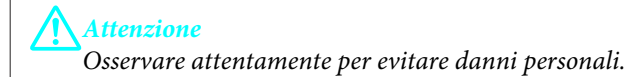

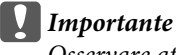

*Osservare attentamente per evitare danni alle apparecchiature.*

*Nota*

*Contiene suggerimenti utili e limitazioni relativamente al funzionamento del prodotto.*

### **Versioni del sistema operativo**

In questo manuale vengono utilizzate le abbreviazioni che seguono.

- ❏ Windows 7 indica Windows 7 Home Basic, Windows 7 Home Premium, Windows 7 Professional e Windows 7 Ultimate.
- ❏ Windows Vista indica Windows Vista Home Basic Edition, Windows Vista Home Premium Edition, Windows Vista Business Edition, Windows Vista Enterprise Edition e Windows Vista Ultimate Edition.
- ❏ Windows XP indica Windows XP Home Edition, Windows XP Professional x64 Edition e Windows XP Professional.
- ❏ Mac OS X indica Mac OS X 10.5.8, 10.6.x, 10.7.x.

### <span id="page-6-0"></span>**Istruzioni importanti**

### **Avvertenze per la sicurezza**

Leggere e seguire queste istruzioni per garantire un uso sicuro del prodotto. Conservare questa guida per consultarla in futuro. Assicurarsi inoltre di seguire tutte le avvertenze e le istruzioni applicate sul prodotto.

- ❏ Utilizzare esclusivamente il cavo di alimentazione fornito con il prodotto e non usarlo con altre apparecchiature. L'uso di questo prodotto con altri cavi di alimentazione o l'uso del cavo di alimentazione fornito con altre apparecchiature può provocare rischi di incendio o scossa elettrica.
- ❏ Assicurarsi che il cavo di alimentazione CA sia conforme alle normative locali in materia di sicurezza.
- ❏ Non smontare, modificare o tentare di riparare il cavo di alimentazione, la spina, l'unità stampante, o gli accessori opzionali, se non come specificamente descritto nelle guide del prodotto.
- ❏ Scollegare il prodotto e rivolgersi al servizio di assistenza se si verifica una delle seguenti condizioni: il cavo o la spina di alimentazione sono danneggiati; è entrato del liquido nel prodotto; il prodotto è caduto o si è danneggiato l'involucro; il prodotto non funziona normalmente o mostra un evidente cambiamento di prestazioni. Non regolare alcun dispositivo di controllo non trattato dalle istruzioni per l'uso.
- ❏ Collocare il prodotto in prossimità di una presa elettrica dalla quale sia possibile scollegare facilmente il cavo di alimentazione.
- ❏ Non posizionare o conservare il prodotto in esterni, accanto a fonti di calore, acqua, sporco o polvere eccessive o in luoghi soggetti a urti, vibrazioni, temperature o umidità elevate.
- ❏ Prestare attenzione a non versare liquidi sul prodotto e a non utilizzarlo con le mani bagnate.
- ❏ Tenere il prodotto ad almeno 22 cm dai pacemaker cardiaci. Le onde radio emesse dal prodotto possono compromettere il funzionamento dei pacemaker cardiaci.

#### *Nota:*

*Il seguente riferimento fornisce istruzioni di sicurezza relativamente all'uso delle cartucce di inchiostro.* & *["Sostituzione delle cartucce d'inchiostro" a pagina 34](#page-33-0)*

### **Istruzioni e avvertenze sul prodotto**

Leggere e seguire queste istruzioni per evitare di danneggiare il prodotto o altre proprietà. Conservare questa guida per consultarla in futuro.

### **Installazione/utilizzo del prodotto**

- ❏ Non bloccare o ostruire le bocchette di ventilazione e le aperture presenti sul prodotto.
- ❏ Usare esclusivamente il tipo di alimentazione elettrica indicato sulla targhetta del prodotto.
- ❏ Evitare l'uso di prese che si trovano sullo stesso circuito di fotocopiatrici o sistemi di aerazione che si accendono e spengono regolarmente.
- ❏ Evitare di usare prese elettriche controllate da interruttori o timer automatici.
- ❏ Tenere l'intero sistema del computer lontano da potenziali fonti di interferenze elettromagnetiche, come altoparlanti o unità di base di telefoni cordless.
- ❏ I cavi di alimentazione devono essere disposti in modo da evitare abrasioni, tagli, logoramento, piegamenti e attorcigliamenti. Non collocare oggetti sopra i cavi di alimentazione e fare in modo che non possano essere calpestati o investiti. Prestare particolare attenzione a mantenere diritti tutti i cavi di alimentazione alle estremità e nei punti in cui entrano ed escono dal trasformatore.
- ❏ Se si collega il prodotto a una presa multipla, assicurarsi che l'amperaggio totale dei dispositivi collegati non sia superiore a quello della presa. Assicurarsi inoltre che l'amperaggio totale di tutti i dispositivi collegati alla presa a muro non sia superiore al valore massimo consentito.
- ❏ Se si intende utilizzare il prodotto in Germania, l'impianto dell'edificio deve essere protetto con un interruttore automatico da 10 o 16 ampere per fornire al prodotto un'adeguata protezione da cortocircuiti e sovracorrenti.
- ❏ Quando si collega il prodotto a un computer o a un altro dispositivo con un cavo, assicurarsi del corretto orientamento dei connettori. Ciascun connettore dispone di un singolo particolare orientamento. Se un connettore viene inserito con l'orientamento errato, possono verificarsi danneggiamenti ai dispositivi collegati tramite il cavo.
- ❏ Collocare il prodotto su una superficie piana e stabile che si estenda oltre la base in tutte le direzioni. Se il prodotto viene collocato in prossimità di una parete, lasciare più di 10 cm tra il retro del prodotto e la parete. Il prodotto non funzionerà correttamente se è in posizione inclinata.
- ❏ Nel conservare e trasportare il prodotto, non inclinarlo, non posizionarlo verticalmente e non capovolgerlo: in caso contrario, si rischiano fuoriuscite di inchiostro.
- ❏ Lasciare uno spazio sufficiente davanti al prodotto in modo che la carta possa essere espulsa completamente.
- ❏ Evitare luoghi soggetti a brusche variazioni di temperatura e di umidità. Inoltre, tenere il prodotto lontano dalla luce solare diretta, da sorgenti di illuminazione intensa o da fonti di calore.
- ❏ Non inserire oggetti nelle aperture del prodotto.
- ❏ Non inserire le mani all'interno del prodotto e non toccare le cartucce di inchiostro durante la stampa.
- ❏ Non toccare il cavo piatto bianco all'interno del prodotto.
- ❏ Non utilizzare prodotti spray contenenti gas infiammabili all'interno o attorno al prodotto. Ciò può provocare rischi di incendio.
- ❏ Non spostare manualmente il portacartuccia; in caso contrario, il prodotto potrebbe danneggiarsi.
- ❏ Spegnere sempre il prodotto utilizzando il tasto di alimentazione P. Non scollegare o spegnere il prodotto fino a quando la spia  $\circ$  non smette di lampeggiare.
- ❏ Prima di trasportare il prodotto, assicurarsi che la testina di stampa sia nella posizione di riposo (completamente a destra) e che le cartucce di inchiostro siano installate.
- <span id="page-8-0"></span>❏ Se non si intende utilizzare il prodotto per un periodo prolungato, assicurarsi di scollegare il cavo di alimentazione dalla presa di corrente.
- ❏ Nel corso dell'utilizzo del prodotto può essere necessario sostituire i tamponi di inchiostro di scarto qualora risultino pieni. La necessità e la frequenza di tale operazione variano in base al numero di pagine stampate, al tipo di materiale che si stampa e al numero di cicli di pulizia eseguiti dal prodotto. Epson Status Monitor o le spie sul pannello di controllo indicheranno la necessità di eseguire tale sostituzione. La necessità di sostituzione del tampone non significa che il prodotto ha smesso di funzionare in conformità con le specifiche previste. La sostituzione di questa parte rientra nelle normali attività di manutenzione del prodotto previste dalle specifiche e non rappresenta un problema che richieda riparazione. Per tale motivo, la garanzia Epson non copre il costo di tale sostituzione. Qualora si renda necessaria la sostituzione del tampone, recarsi presso un centro assistenza Epson autorizzato. Non è una parte manutenzionabile dall'utente.

### **Uso del prodotto con una connessione wireless**

- ❏ Non utilizzare il prodotto all'interno di strutture sanitarie o in prossimità di apparecchiature mediche. Le onde radio emesse dal prodotto possono compromettere il funzionamento delle apparecchiature elettriche per uso medico.
- ❏ Non utilizzare il prodotto in prossimità di dispositivi controllati automaticamente come porte automatiche o allarmi antincendio. Le onde radio emesse dal prodotto possono compromettere questi dispositivi e causare incidenti dovuti a un malfunzionamento.

### **Gestione delle cartucce di inchiostro**

Verranno fornite istruzioni di sicurezza relative all'inchiostro e istruzioni/avvertenze sul prodotto nella sezione collegata (prima della sezione "Sostituzione delle cartucce d'inchiostro").

& ["Sostituzione delle cartucce d'inchiostro" a pagina 34](#page-33-0)

# <span id="page-9-0"></span>**Informazioni sul prodotto**

## **Parti del prodotto**

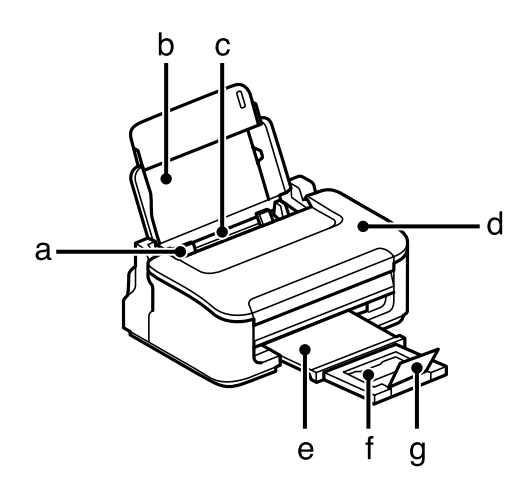

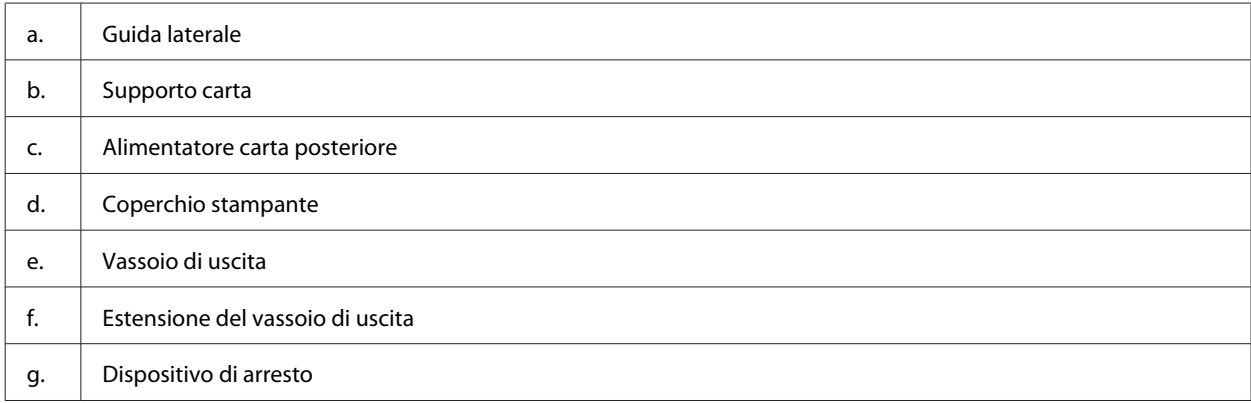

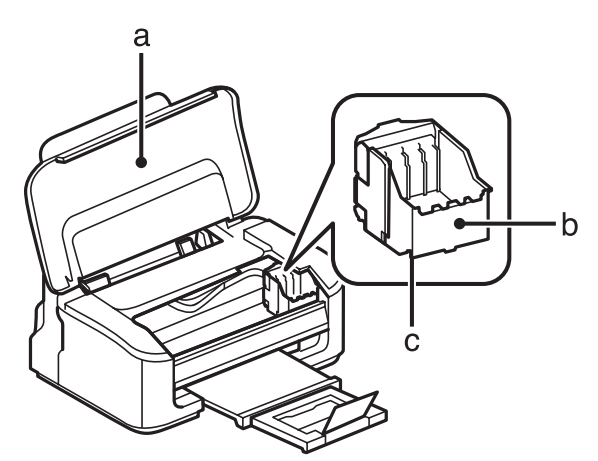

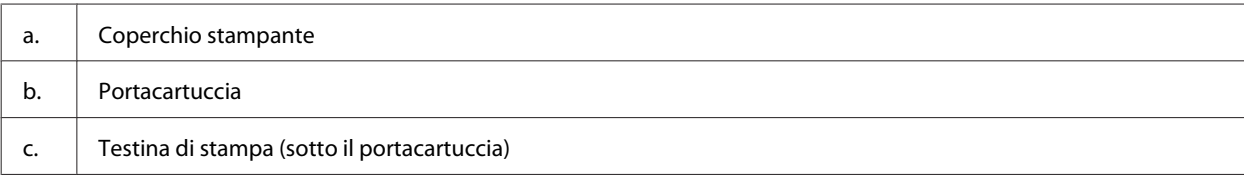

<span id="page-10-0"></span>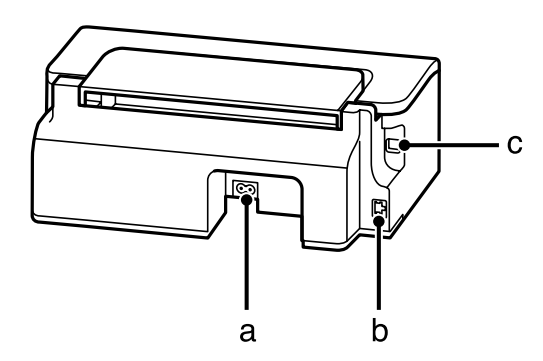

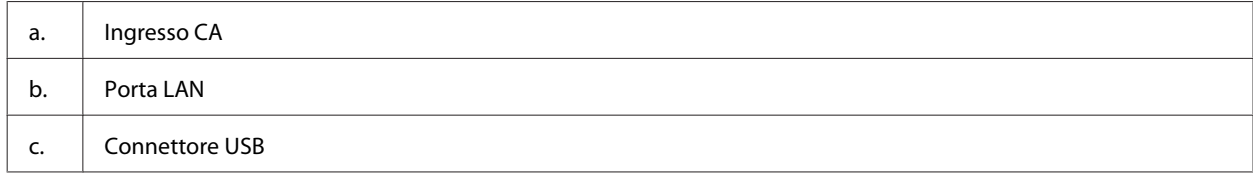

### **Guida al pannello di controllo**

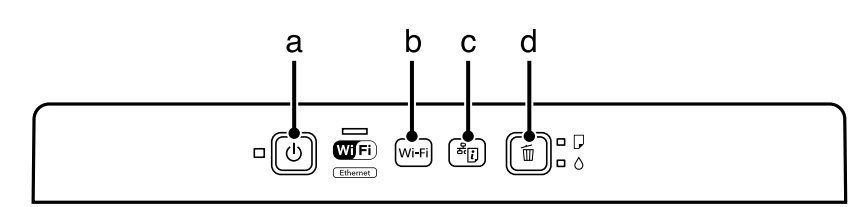

### **Tasti**

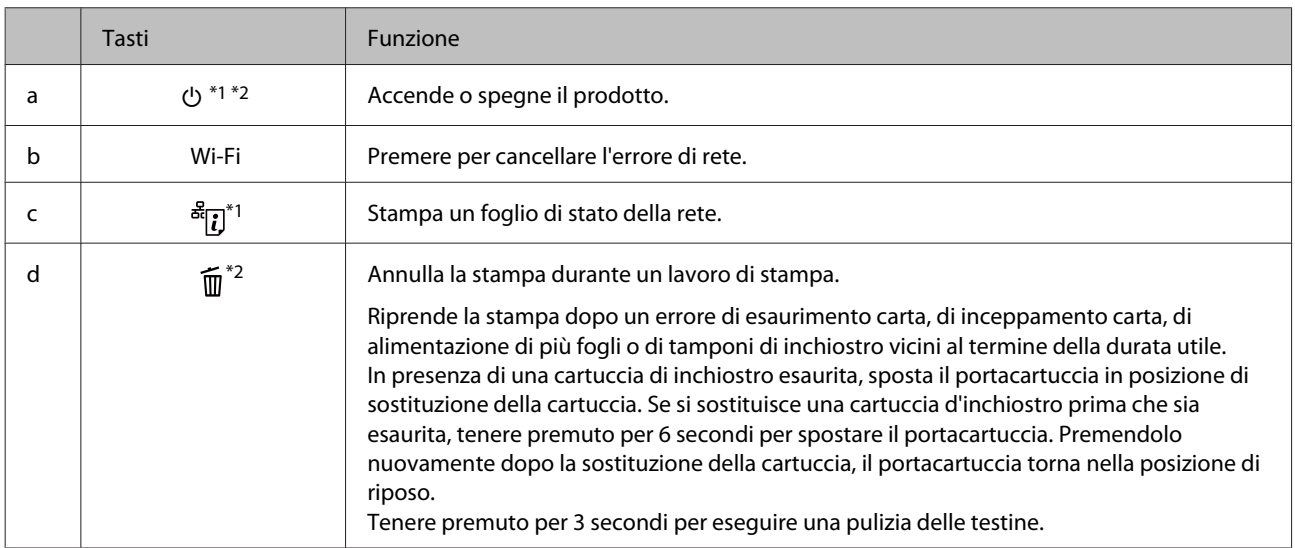

\*1 Mentre si preme  $\frac{d}{d}$ , accendere il prodotto per riportare le impostazioni di rete ai valori di fabbrica.

\*2 Mentre si preme  $\overline{11}$ , accendere il prodotto per stampare il motivo di controllo degli ugelli. → ["Controllo degli ugelli della](#page-48-0) [testina di stampa" a pagina 49](#page-48-0).

## <span id="page-11-0"></span>**Spie luminose**

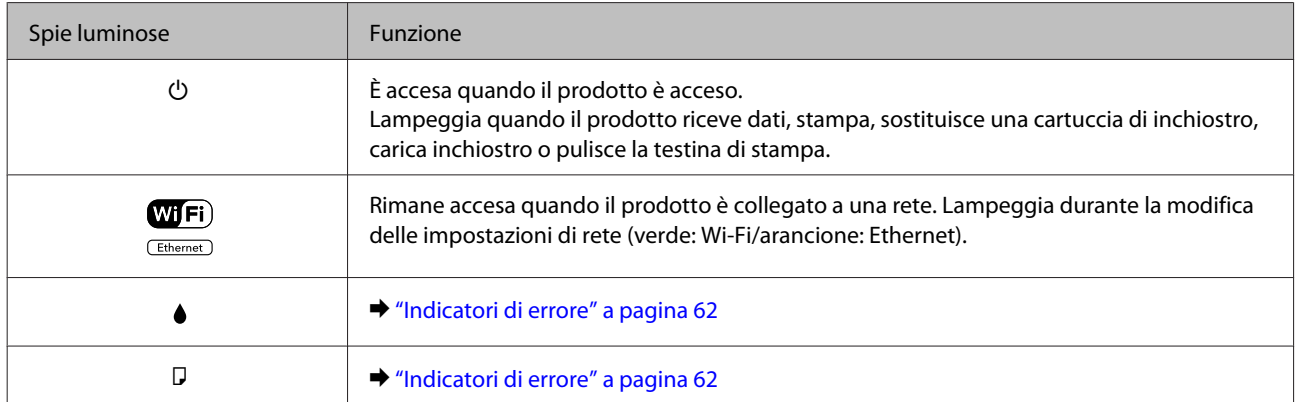

# <span id="page-12-0"></span>**Gestione di carta e supporti**

### **Introduzione all'utilizzo, il caricamento e la conservazione dei supporti**

È possibile ottenere buoni risultati usando la maggior parte dei tipi di carta comune. Tuttavia, supporti come la carta patinata forniscono stampe migliori perché riducono la quantità di inchiostro assorbito.

Epson fornisce carta speciale progettata appositamente per il tipo di inchiostro utilizzato dai prodotti a getto d'inchiostro Epson e ne consiglia l'utilizzo per ottenere risultati di qualità elevata.

Quando si carica carta speciale distribuita da Epson, leggere innanzitutto il foglio di istruzioni allegato alla confezione e tenere presente le seguenti indicazioni.

#### *Nota:*

- ❏ *Caricare la carta nell'alimentatore posteriore con il lato stampabile rivolto verso l'alto. Il lato stampabile è generalmente più bianco o più lucido. Consultare le istruzioni fornite con la carta per ulteriori informazioni. Alcuni tipi di carta vengono forniti con un angolo tagliato per facilitare l'individuazione della direzione corretta di caricamento.*
- ❏ *Se la carta è incurvata, appiattirla o incurvarla in senso contrario prima di caricarla. La stampa su carta incurvata può favorire macchie di inchiostro sulle stampe. Non usare carta piegata, ondulata o strappata.*

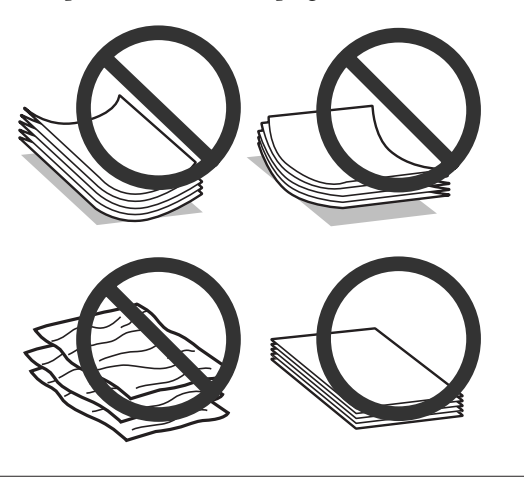

### **Conservazione della carta**

Riporre la carta non utilizzata nella confezione originale subito dopo la stampa. Se si utilizzano supporti speciali, Epson consiglia di conservare le stampe in cartellette di plastica richiudibili. Tenere la carta inutilizzata e le stampe lontano dalle alte temperature, dall'umidità e dalla luce solare diretta.

### **Selezione della carta**

Nella tabella che segue sono elencati i tipi di carta supportati. La capacità di caricamento e la disponibilità di stampa senza margini variano in base alla carta.

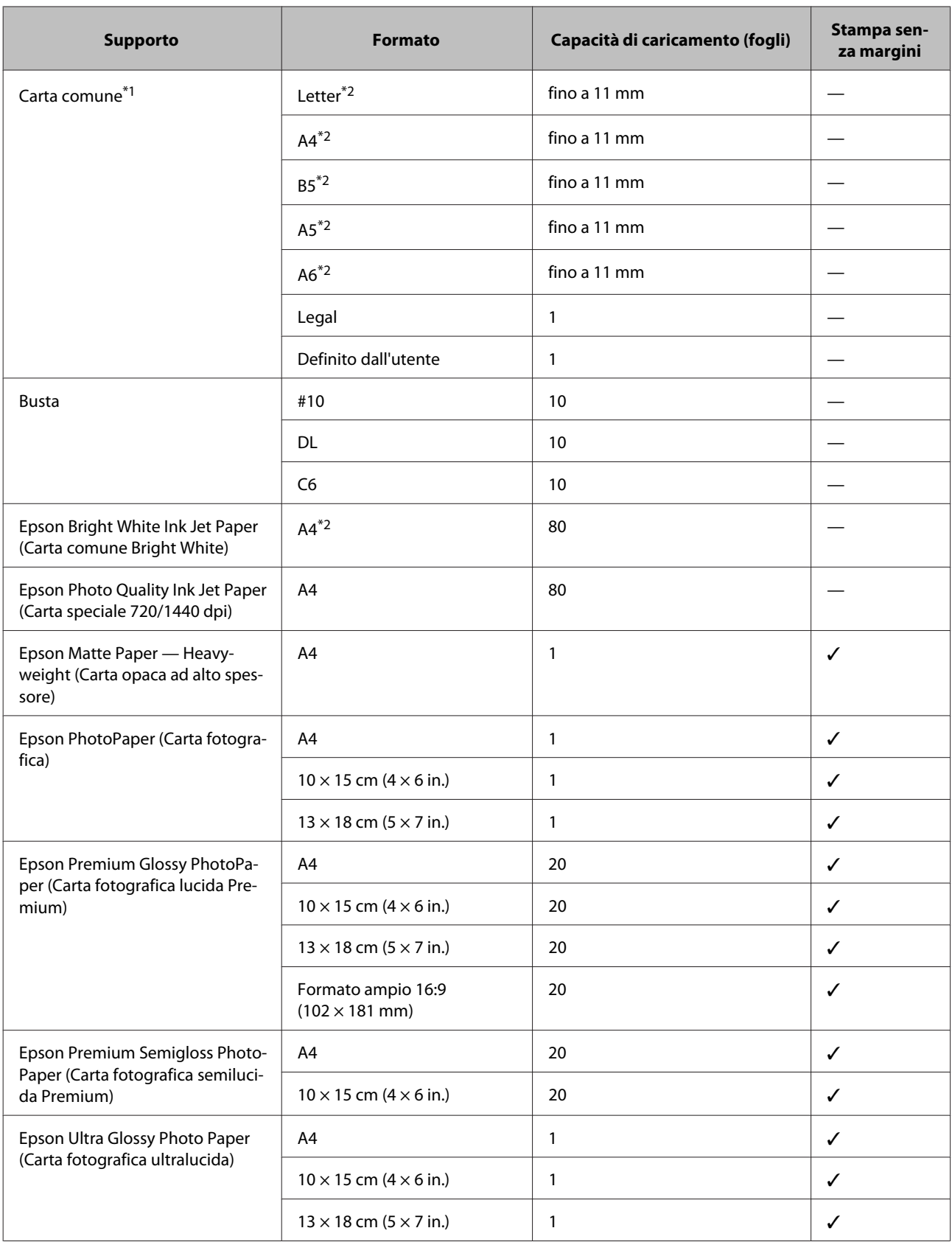

<span id="page-14-0"></span>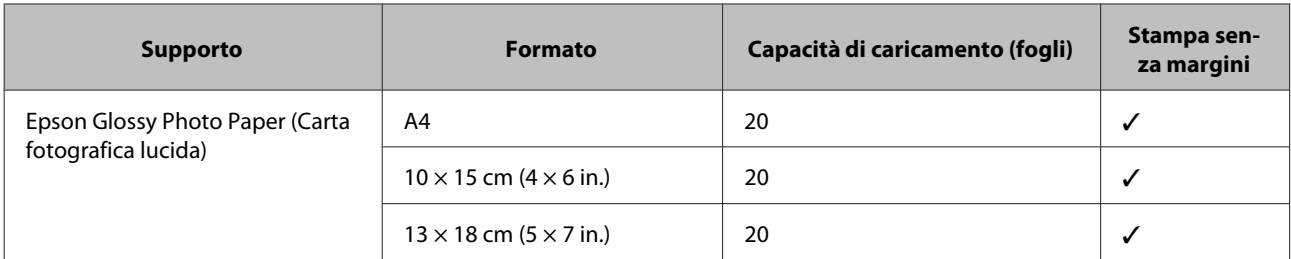

 $*1$  Carta con una grammatura da 64 g/m<sup>2</sup> (17 lb) a 90 g/m<sup>2</sup> (24 lb).

\*2 La capacità di caricamento per la stampa fronte-retro manuale è di 30 fogli.

*Nota:*

*La disponibilità della carta varia a seconda dei paesi.*

### **Impostazioni del tipo di carta dal driver della stampante**

Il prodotto si imposta automaticamente in base al tipo di carta selezionato nelle impostazioni di stampa. L'impostazione del tipo di carta è pertanto di notevole importanza. Con tale impostazione si comunica al prodotto il tipo di carta in uso e quale copertura di inchiostro debba venire utilizzata di conseguenza. Nella tabella che segue sono elencate le impostazioni da selezionare per la carta.

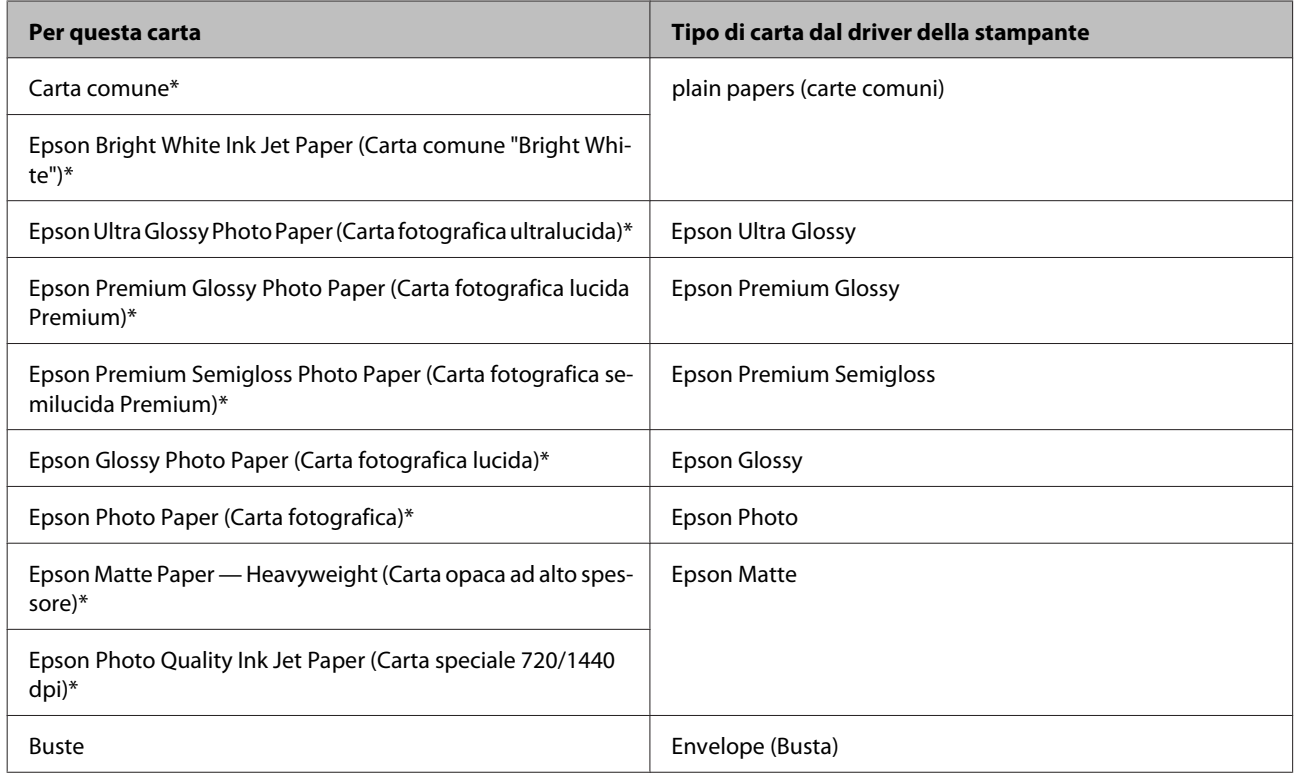

\* Questi tipi di carta sono compatibili con Exif Print e PRINT Image Matching. Per ulteriori informazioni, vedere la documentazione fornita con la fotocamera digitale compatibile con Exif Print o PRINT Image Matching.

#### *Nota:*

*La disponibilità dei supporti di stampa speciali varia a seconda dei paesi. Per ottenere le informazioni più recenti sui supporti disponibili nella propria zona, contattare l'assistenza Epson.*

& *["Sito Web del Supporto Tecnico" a pagina 84](#page-83-0)*

### <span id="page-15-0"></span>**Caricamento di carta e buste**

Per caricare la carta, effettuare i passaggi che seguono:

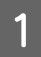

Estrarre il supporto della carta e il vassoio di uscita, quindi sollevare il dispositivo di arresto.

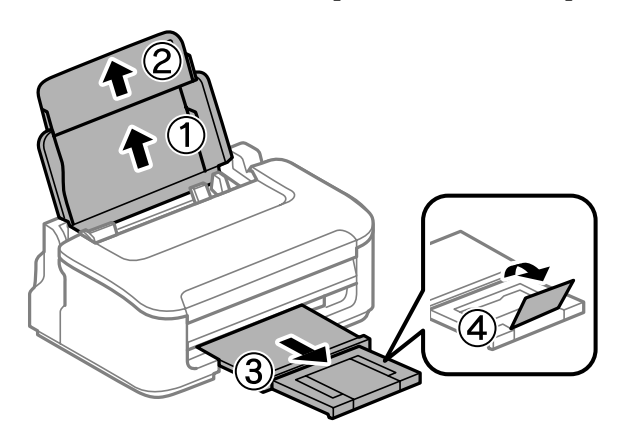

#### *Nota:*

*Lasciare uno spazio sufficiente davanti al prodotto in modo che la carta possa essere espulsa completamente.*

B Far scorrere la guida laterale verso sinistra.

Caricare la carta con il lato stampabile rivolto verso l'alto, pareggiandola contro il lato destro dell'alimentatore posteriore.

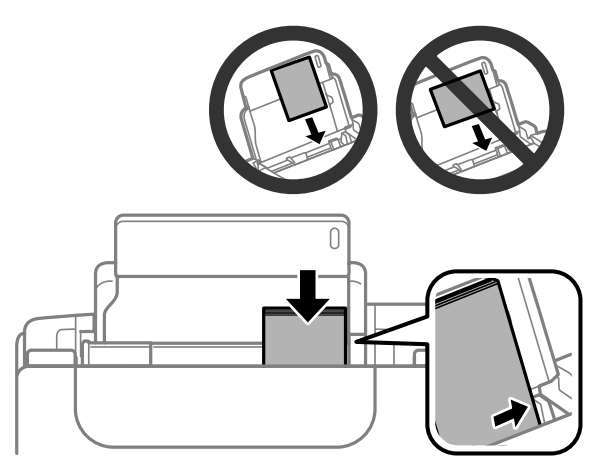

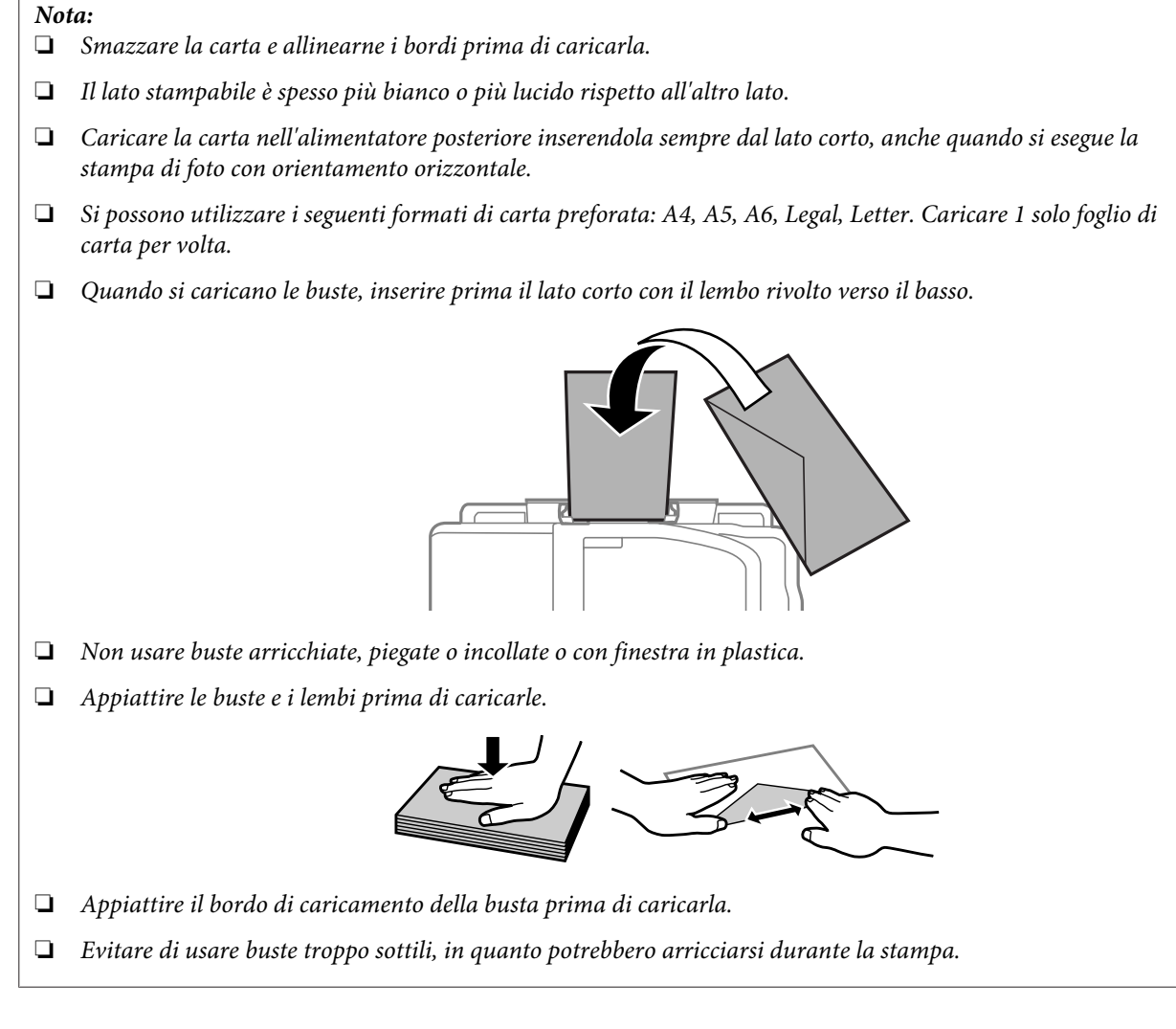

Spostare la guida laterale contro il bordo sinistro della carta, evitando di premere eccessivamente.

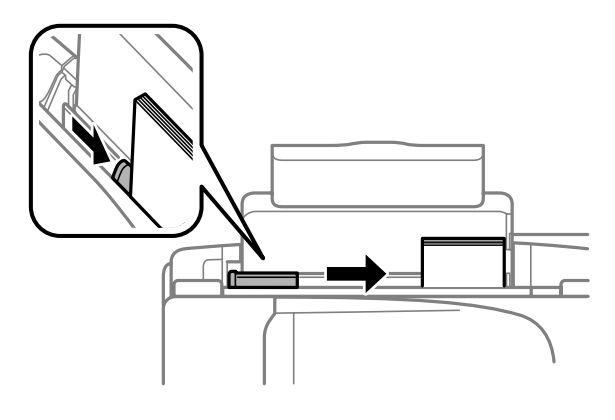

#### *Nota:*

*Per carta comune, non caricare la carta sopra la freccia ₹ all'interno della guida laterale. Per supporti speciali Epson, assicurarsi che il numero di fogli sia inferiore al limite specificato per il supporto.*

& *["Selezione della carta" a pagina 13](#page-12-0)*

# <span id="page-17-0"></span>**Stampa**

### **Driver della stampante e Status Monitor**

Il driver della stampante consente di scegliere tra un'ampia varietà di impostazioni per ottenere risultati di stampa ottimali. Status Monitor e le utility della stampante consentono di controllare il prodotto ed eseguire operazioni di manutenzione per mantenerla in perfetta efficienza.

#### *Nota per gli utenti Windows:*

- ❏ *Verrà automaticamente cercata e installata l'ultima versione del driver della stampante presente nel sito Web Epson. Fare clic sul pulsante Software Update (Aggiornamento software) nella finestra Maintenance (Utility) del driver della stampante e seguire le istruzioni a video. Se il pulsante non viene visualizzato nella finestra Maintenance (Manutenzione), scegliere All Programs (Tutti i programmi) o Programs (Programmi) nel menu Start di Windows e controllare nella cartella EPSON.*
- ❏ *Se si desidera cambiare la lingua del driver, selezionare la lingua che si desidera usare dall'impostazione Language (Lingua) nella finestra Maintenance (Utility) del driver della stampante. A seconda dell'area di residenza, tale funzione potrebbe non risultare disponibile.*

### **Accesso al driver della stampante in Windows**

È possibile accedere al driver della stampante dalla maggior parte delle applicazioni Windows, dal menu Start di Windows o dalla taskbar (barra delle applicazioni).

Per definire delle impostazioni valide soltanto per l'applicazione attiva, accedere al driver della stampante da tale applicazione.

Per definire delle impostazioni valide per tutte le vostre applicazioni Windows, accedere al driver della stampante dal menu Start o dalla taskbar (barra delle applicazioni).

Per accedere al driver della stampante, fare riferimento alle sezioni che seguono.

*Nota:*

*Le schermate relative alle finestre del driver della stampante in questa Guida utente sono tratte da Windows 7.*

### **Da applicazioni Windows**

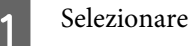

A Selezionare **Print (Stampa)** o **Print Setup (Imposta stampante)** nel menu File.

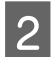

Pella finestra che appare, selezionare Printer (Stampante), Setup (Installazione), Options (Opzioni),<br>Preferences (Preferenze) o Properties (Proprietà). (A seconda dell'applicazione, può essere necessario fare clic su uno dei pulsanti o una combinazione di questi pulsanti.)

### <span id="page-18-0"></span>**Dal menu Start**

❏ **Windows 7:**

Fare clic sul pulsante Start e selezionare **Devices and Printers (Dispositivi e stampanti)**. Quindi, fare clic con il pulsante destro del mouse sul prodotto e selezionare **Printing preferences (Preferenze stampa)**.

#### ❏ **Windows Vista:**

Fare clic sul pulsante Start, selezionare **Control Panel (Pannello di controllo)**, quindi selezionare **Printer (Stampante)** dalla categoria **Hardware and Sound (Hardware e suoni)**. Infine selezionare il prodotto e fare clic su **Select printing preferences (Selezionare la preferenze di stampa)**.

❏ **Windows XP:**

Fare clic su **Start**, **Control Panel (Pannello di controllo)**, **Printers and Other Hardware (Stampanti e altro hardware)**, quindi **Printers and Faxes (Stampanti e fax)**. Selezionare il prodotto, quindi fare clic su **Printing Preferences (Preferenze stampa)** nel menu File.

### **Dall'icona di collegamento sulla barra delle applicazioni**

Fare clic con il pulsante destro del mouse sull'icona del prodotto nella taskbar (barra delle applicazioni), quindi selezionare **Printer Settings (Impostazioni stampante)**.

Per aggiungere un'icona di collegamento alla taskbar (barra delle applicazioni) di Windows, accedere prima al driver della stampante dal menu Start come descritto qui sopra. Quindi, fare clic sulla scheda **Maintenance (Manutenzione)** e sul pulsante **Monitoring Preferences (Preferenze di controllo)**. Nella finestra Monitoring Preferences (Preferenze di controllo), selezionare la casella di controllo **Shortcut Icon (Icona di collegamento)**.

### **Come ottenere informazioni tramite la Guida in linea**

Nella finestra del driver della stampante, provare una delle procedure che seguono.

- ❏ Fare clic con il pulsante destro del mouse sull'elemento, quindi scegliere **Help (?)**.
- ❏ Fare clic sul pulsante in alto a destra nella finestra, quindi selezionare l'elemento (solo per Windows XP).

### **Accesso al driver della stampante in Mac OS X**

Nella seguente tabella viene descritto come accedere alle finestre di dialogo del driver della stampante.

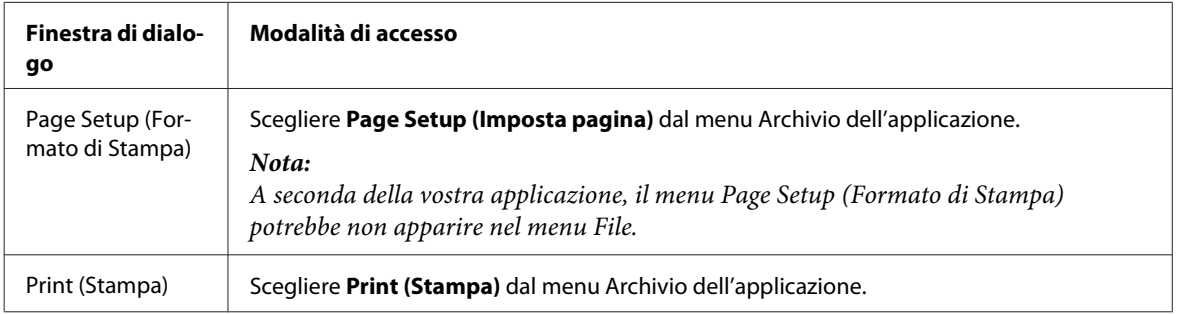

<span id="page-19-0"></span>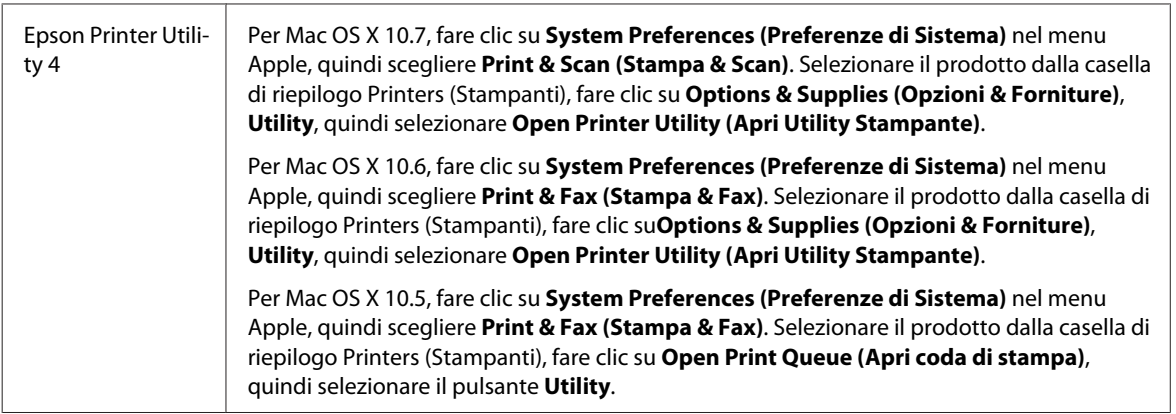

### **Come ottenere informazioni tramite la Guida in linea**

Fare clic sul pulsante *D* Help (Aiuto) nella finestra di dialogo Print (Stampa).

### **Operazioni di base**

### **Stampa di base**

*Nota:*

❏ *Le schermate in questa sezione possono variare in base al modello.*

- ❏ *Prima di stampare, caricare la carta correttamente.* & *["Caricamento di carta e buste" a pagina 16](#page-15-0)*
- ❏ *Per informazioni sull'area stampabile, vedere la sezione seguente.* & *["Area stampabile" a pagina 80](#page-79-0)*
- ❏ *Dopo aver completato le impostazioni, stampare una copia di prova ed esaminare i risultati prima di stampare l'intero lavoro.*

### **Impostazioni base del prodotto per Windows**

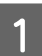

Aprire il file da stampare.

B Accedere alle impostazioni della stampante. & ["Accesso al driver della stampante in Windows" a pagina 18](#page-17-0)

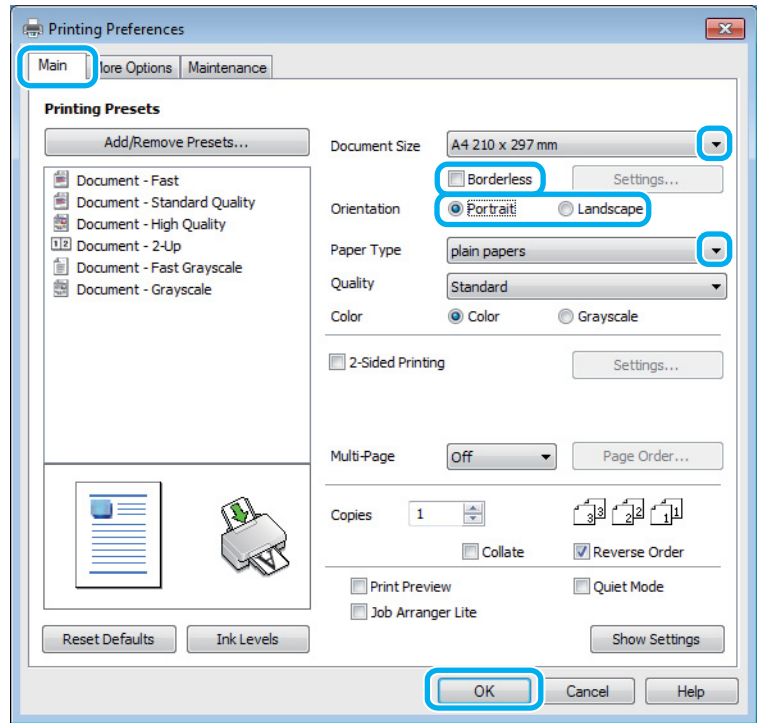

C Fare clic sulla scheda **Main (Principale)**.

D Selezionare l'impostazione appropriata di Document Size (Formato documento). È anche possibile definire un formato di carta personalizzato. Per informazioni dettagliate, vedere la Guida in linea.

E Selezionare **Borderless (Senza margini)** per stampare le foto senza margini. ◆ ["Selezione della carta" a pagina 13](#page-12-0)

Per controllare la quantità di immagine che si estende oltre i bordi della carta, fare clic sul pulsante **Settings (Impostazioni)**, selezionare **Auto Expand (Autoespansione)** come Method of Enlargement (Metodo di ingrandimento), quindi regolare il cursore **Amount of Enlargement (Valore di ingrandimento)**.

F Selezionare **Portrait (Verticale)** (per lungo) o **Landscape (Panorama)** (orizzontale) per modificare l'orientamento della stampa.

#### *Nota:*

*Selezionare Landscape (Panorama) quando si stampa su buste.*

Selezionare l'impostazione appropriata di Paper Type (Tipo di carta). & ["Impostazioni del tipo di carta dal driver della stampante" a pagina 15](#page-14-0)

#### *Nota:*

*La qualità di stampa viene regolata automaticamente per il Paper Type (Tipo di carta) selezionato.*

#### **Stampa**

**H** Fare clic su **OK** per chiudere la finestra delle impostazioni della stampante.

#### *Nota:*

*Per modificare le impostazioni avanzate, vedere la sezione pertinente.*

**9** Stampare il file.

### **Impostazioni base del prodotto per Mac OS X**

*Nota: Le schermate relative alle finestre del driver della stampante di questa sezione si riferiscono a Mac OS X 10.7.*

Aprire il file da stampare.

2 Accedere alla finestra di dialogo Print (Stampa).

& ["Accesso al driver della stampante in Mac OS X" a pagina 19](#page-18-0)

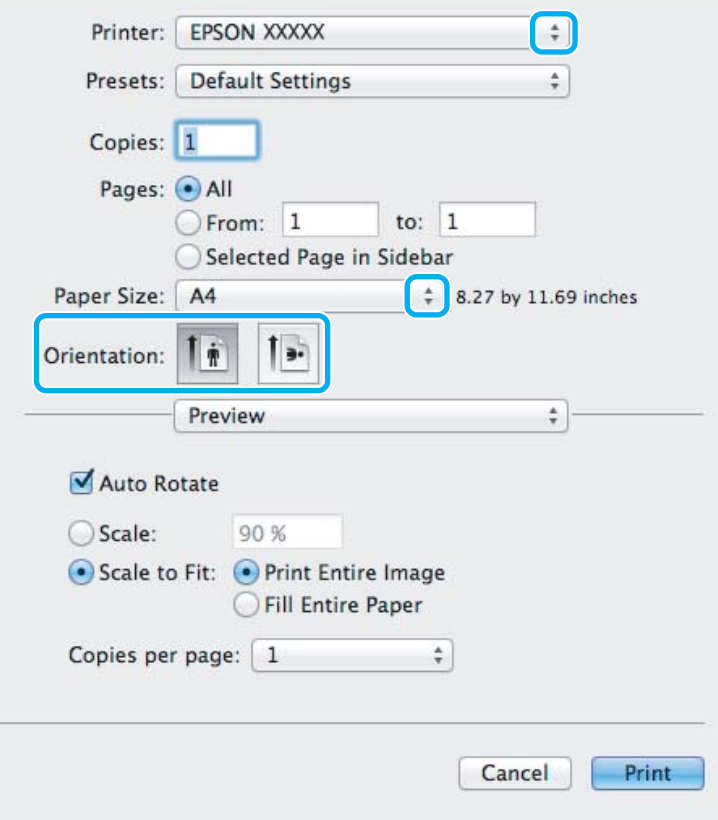

*Nota:*

*Se viene visualizzata la versione semplificata di Status Monitor, fare clic sul pulsante Show Details (Mostra* **dettagli)** (per Mac OS X 10.7) o ▼ (per Mac OS X 10.6 o 10.5) per ampliare la finestra di dialogo.

Selezionare il prodotto in uso come impostazioni di Printer (Stampante).

#### *Nota:*

*A seconda dell'applicazione in uso, potrebbe non essere possibile selezionare alcuni elementi in questa finestra di dialogo. In questo caso, fare clic su Page Setup (Formato di Stampa) nel menu File della vostra applicazione, quindi fare le impostazioni necessarie.*

4. Selezionare le impostazioni di Paper Size (Formato carta) appropriate.

#### *Nota:*

*Selezionare XXX (Borderless (Senza margini)) per Paper Size (Formato carta) se si desidera stampare le foto senza margini.*

& *["Selezione della carta" a pagina 13](#page-12-0)*

E Selezionare l'impostazione di Orientation (Orientamento) appropriata.

#### *Nota:*

*Selezionare Landscape (Panorama) quando si stampa su buste.*

F Scegliere **Print Settings (Impostazioni di stampa)** dal menu a comparsa.

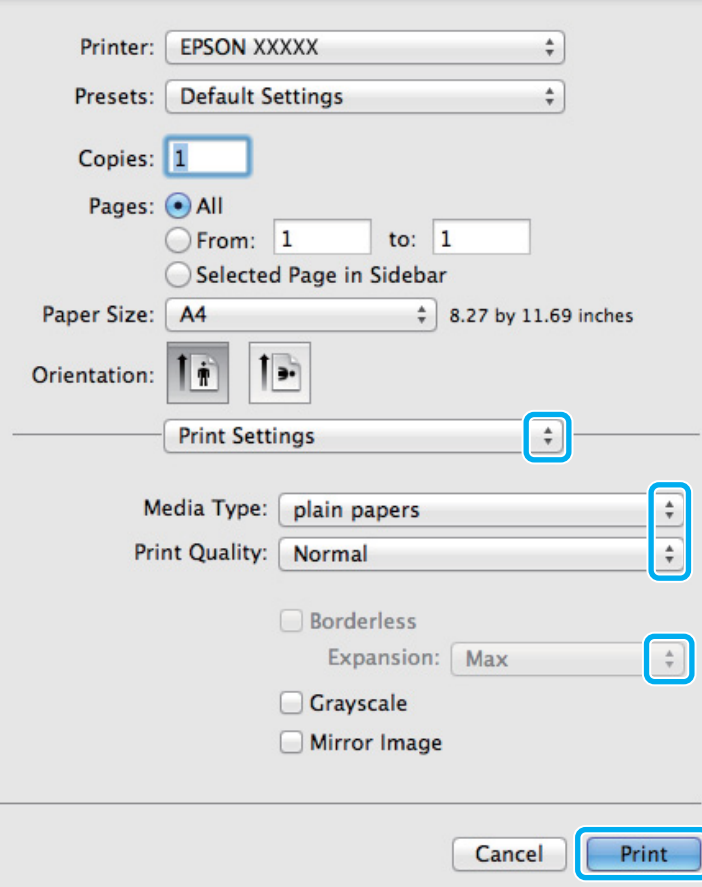

G Selezionare l'impostazione di Media Type (Supporto) appropriata.

& ["Impostazioni del tipo di carta dal driver della stampante" a pagina 15](#page-14-0)

<span id="page-23-0"></span>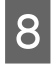

Selezionare l'impostazione Expansion (Espansione) appropriata durante la stampa senza margini per controllare la quantità di immagine estendibile oltre i bordi della carta.

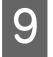

I Fare clic su **Print (Stampa)** per avviare la stampa.

### **Annullamento della stampa**

Se risulta necessario annullare la stampa, seguire le istruzioni nelle relative sezioni riportate di seguito.

### **Uso dei pulsanti del prodotto**

Premere il tasto  $\overline{\mathbb{D}}$  per annullare un lavoro di stampa in corso.

### **Per Windows**

#### *Nota:*

*Non risulta possibile annullare un lavoro di stampa già completamente inviato al prodotto. In tal caso, annullare il lavoro di stampa tramite il prodotto.*

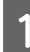

Accedere a EPSON Status Monitor 3.  $\rightarrow$  ["Per Windows" a pagina 64](#page-63-0)

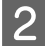

B Fare clic sul pulsante **Print Queue (Coda di stampa)**. Appare Windows Spooler (Spooler di Windows).

C Fare clic con il pulsante destro del mouse sul lavoro da cancellare, quindi selezionare **Cancel (Annullar)**.

### **Per Mac OS X**

Per annullare un lavoro di stampa, effettuare i passaggi che seguono.

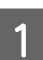

Fare clic sull'icona del prodotto in Dock.

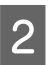

B Nell'elenco dei nomi di documento, selezionare il documento in fase di stampa.

<span id="page-24-0"></span>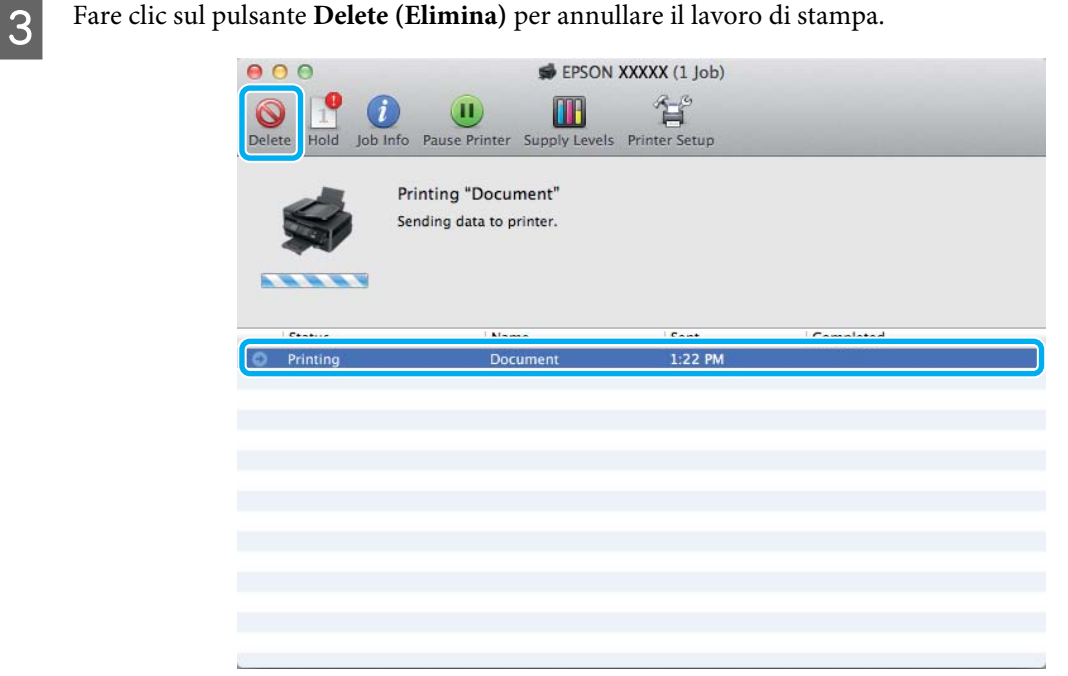

### **Altre opzioni**

### **Stampa di foto in modo semplice**

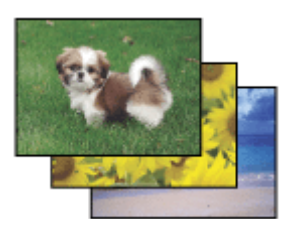

Epson Easy Photo Print consente di disporre e stampare immagini digitali su diversi tipi di carta. Le istruzioni procedurali nella finestra consentono di visualizzare in anteprima le immagini da stampare e di ottenere gli effetti desiderati senza ricorrere a impostazioni complicate.

Utilizzando la funzione Quick Print, è possibile eseguire la stampa con le impostazioni definite tramite un semplice clic.

### **Avvio di Epson Easy Photo Print**

#### **Per Windows**

❏ Fare doppio clic sull'icona **Epson Easy Photo Print** sul desktop.

#### ❏ **Per Windows 7 e Vista:**

Fare clic sul pulsante Start, scegliere **All Programs (Tutti i programmi)**, fare clic su **Epson Software**, quindi su **Easy Photo Print**.

#### **Per Windows XP:**

Fare clic su **Start**, scegliere **All Programs (Tutti i programmi)**, **Epson Software**, quindi fare clic su **Easy Photo Print**.

### <span id="page-25-0"></span>**Per Mac OS X**

Fare doppio clic sulla cartella **Applications (Applicazioni)** nel disco rigido di Mac OS X, quindi fare doppio clic sulle cartelle **Epson Software** e **Easy Photo Print** e infine sull'icona **Easy Photo Print**.

### **Preimpostazioni del prodotto (solo per Windows)**

Le preimpostazioni del driver della stampante facilitano incredibilmente la stampa. L'utente può anche creare le proprie preimpostazioni.

### **Impostazioni del prodotto per Windows**

A Accedere alle impostazioni della stampante.

& ["Accesso al driver della stampante in Windows" a pagina 18](#page-17-0)

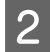

B Selezionare una Printing Presets (Preimpostazioni di stampa) nella scheda Main (Principale). Le impostazioni del prodotto vengono impostate automaticamente ai valori visualizzati nella finestra a comparsa.

### **Stampa doppio lato (solo per Windows)**

Usare il driver della stampante per stampare su entrambi i lati della carta.

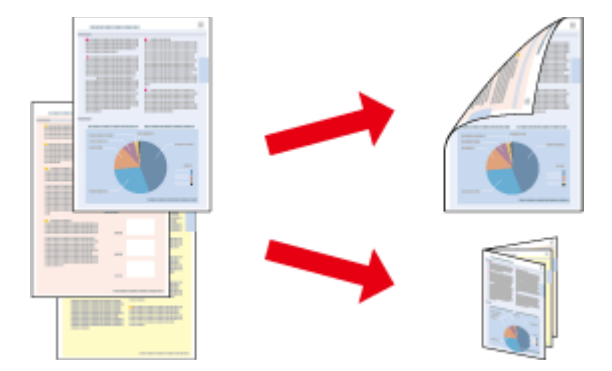

Sono disponibili due tipi stampa a doppio lato: standard e fascicoletto pieghevole.

La stampa doppio lato è disponibile solo per i seguenti tipi di carta e formati.

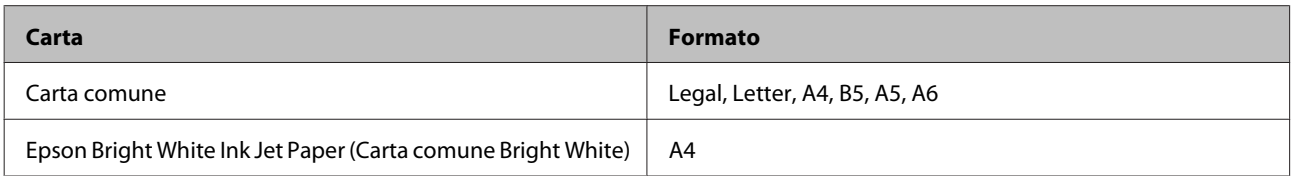

#### *Nota:*

- ❏ *Questa funzione non è disponibile per Mac OS X.*
- ❏ *Questa funzione può non essere disponibile in alcune impostazioni.*
- ❏ *Questa funzione può non essere disponibile quando al prodotto si accede da una rete o se viene utilizzato come stampante condivisa.*
- ❏ *La capacità di caricamento varia durante la stampa doppio lato.* & *["Selezione della carta" a pagina 13](#page-12-0)*
- ❏ *Utilizzare esclusivamente tipi di carta adatti per la stampa doppio lato. In caso contrario, la qualità della stampa potrebbe scadere.*
- ❏ *A seconda del tipo di carta e della quantità di inchiostro utilizzato per la stampa di testo e immagini, potrebbero verificarsi dei passaggi di inchiostro attraverso la carta.*
- ❏ *Durante la stampa doppio lato, la superficie della carta potrebbe macchiarsi.*
- ❏ *Questa funzione è disponibile solo quando è attiva l'opzione EPSON Status Monitor 3. Per attivare Status Monitor, accedere al driver della stampante e fare clic sulla scheda Maintenance (Manutenzione), quindi premere il pulsante Extended Settings (Impostazioni avanzate). Nella finestra Extended Settings (Impostazioni avanzate), selezionare la casella di controllo Enable EPSON Status Monitor 3 (Abilita EPSON Status Monitor 3).*

### **Impostazioni del prodotto per Windows**

- A Accedere alle impostazioni della stampante. & ["Accesso al driver della stampante in Windows" a pagina 18](#page-17-0)
- 

B Selezionare la casella di controllo **2-Sided Printing (Stampa doppio lato)**.

C Fare clic su **Settings (Impostazioni)** ed effettuare le impostazioni appropriate.

#### *Nota:*

*Per stampare un fascicoletto pieghevole, selezionare Booklet (Opuscolo).*

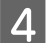

**4** Selezionare le altre impostazioni e stampare.

#### *Nota:*

- ❏ *Il margine reale di rilegatura può variare rispetto alle impostazioni specificate, a seconda dell'applicazione in uso. Eseguire alcune prove per determinare i risultati reali prima di stampare l'intero lavoro.*
- ❏ *Accertarsi che l'inchiostro sia completamente asciutto prima di ricaricare la carta.*

### <span id="page-27-0"></span>**Stampa con adattamento alla pagina**

Permette di ingrandire o ridurre automaticamente le dimensioni del documento per adattarle al formato carta selezionato nel driver della stampante.

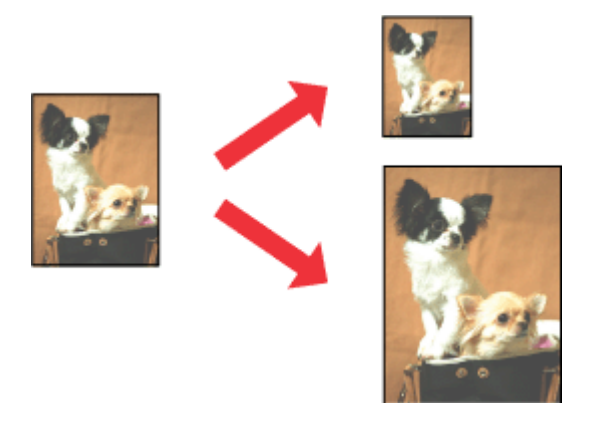

#### *Nota:*

*Questa funzione può non essere disponibile in alcune impostazioni.*

### **Impostazioni del prodotto per Windows**

A Accedere alle impostazioni della stampante. & ["Accesso al driver della stampante in Windows" a pagina 18](#page-17-0)

B Selezionare **Reduce/Enlarge Document (Stampa proporzionale)** e **Fit to Page (Adatta alla Pagina)** nella scheda More Options (Altre opzioni), quindi selezionare il formato della carta in uso da Output Paper (Emissione carta).

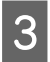

Selezionare le altre impostazioni e stampare.

### **Impostazioni del prodotto per Mac OS X**

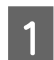

A Accedere alla finestra di dialogo Print (Stampa). & ["Accesso al driver della stampante in Mac OS X" a pagina 19](#page-18-0)

B Selezionare **Scale to fit paper size (Adatta in scala al foglio)** per Destination Paper Size (Dimensioni foglio di stampa) nel riquadro Paper Handling (Gestione carta), quindi selezionare il formato carta desiderato dal menu a comparsa.

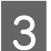

Selezionare le altre impostazioni e stampare.

### <span id="page-28-0"></span>**Stampa Pagine per foglio**

Permette di usare il driver della stampante per stampare 2 o 4 pagine su un foglio singolo di carta.

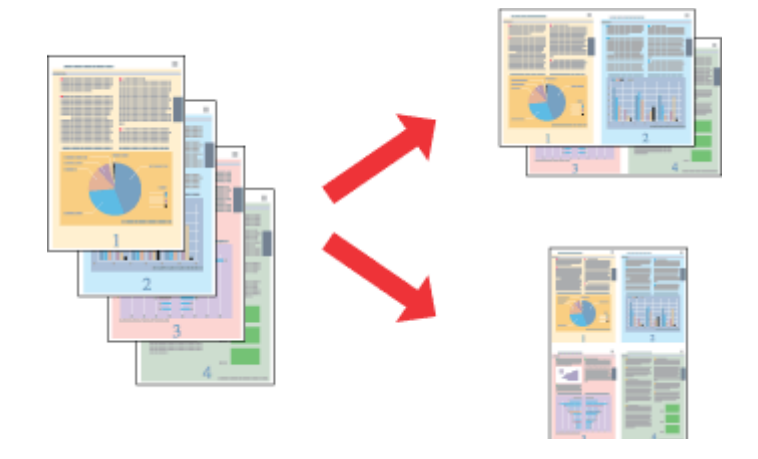

#### *Nota:*

*Questa funzione può non essere disponibile in alcune impostazioni.*

### **Impostazioni del prodotto per Windows**

A Accedere alle impostazioni della stampante.  $\rightarrow$  ["Accesso al driver della stampante in Windows" a pagina 18](#page-17-0)

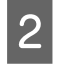

B Selezionare **2-Up (2-su)** o **4-Up (4-su)** come impostazione Multi-Page (Multipagina) nella scheda Main (Principale).

C Fare clic su **Page Order (Ordine di pagina)** ed effettuare le impostazioni appropriate.

D Selezionare le altre impostazioni e stampare.

### **Impostazioni del prodotto per Mac OS X**

- Accedere alla finestra di dialogo Print (Stampa).  $\blacktriangleright$  ["Accesso al driver della stampante in Mac OS X" a pagina 19](#page-18-0)
- Selezionare il numero desiderato di Pages per Sheet (Pagine per foglio) e Layout Direction (Orientamento layout) nel riquadro Layout.
- Selezionare le altre impostazioni e stampare.

### <span id="page-29-0"></span>**Condivisione del prodotto per la stampa**

### **Configurazione per Windows**

Queste istruzioni spiegano come impostare il prodotto in modo da condividerlo con gli altri utenti in rete.

Innanzitutto, impostare il prodotto come condiviso sul computer a cui è collegato direttamente. Quindi, aggiungere il prodotto ad ogni computer della rete che accederà a esso.

#### *Nota:*

- ❏ *Queste istruzioni sono valide soltanto per reti di piccole dimensioni. Per condividere il prodotto su una rete di grandi dimensioni, consultare l'amministratore della rete.*
- ❏ *Le schermate contenute nella sezione seguente si riferiscono a Windows 7.*

### **Configurazione del prodotto come stampante condivisa**

#### *Nota:*

- ❏ *Per configurare il prodotto come stampante condivisa in Windows 7 o Vista, occorre disporre di un account con privilegi di amministratore e di una password se si accede come utente con account standard.*
- ❏ *Per configurare il prodotto come stampante condivisa in Windows XP, è necessario accedere con un account di Computer Administrator (Amministratore del computer).*

Sul computer direttamente collegato al prodotto, effettuare i passaggi che seguono:

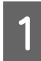

A **Windows 7:** Fare clic sul pulsante Start e selezionare **Devices and Printers (Dispositivi e stampanti)**.

#### **Windows Vista:**

Fare clic sul pulsante Start, selezionare **Control Panel (Pannello di controllo)**, quindi selezionare **Printer (Stampante)** dalla categoria **Hardware and Sound (Hardware e suoni)**.

#### **Windows XP:**

Fare clic su **Start** e selezionare **Control Panel (Pannello di controllo)**, quindi selezionare **Printers and Faxes (Stampanti e fax)**, dalla categoria **Printers and Other Hardware (Stampanti e altro hardware)**.

B **Windows 7:** Fare clic con il pulsante destro del mouse sull'icona del prodotto, fare clic su **Printer properties (Proprietà stampante)**, quindi selezionare **Sharing (Condivisione)**. Quindi fare clic sul pulsante **Change Sharing Options (Modifica opzioni condivisione)**.

#### **Windows Vista:**

Fare clic con il pulsante destro del mouse sull'icona del prodotto, quindi fare clic su **Sharing (Condivisione)**. Fare clic sul pulsante **Change sharing options (Modifica opzioni condivisione)** e quindi su **Continue (Continua)**.

#### **Windows XP:**

Fare clic con il pulsante destro del mouse sull'icona del prodotto, quindi fare clic su **Sharing (Condivisione)**.

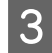

Selezionare **Share this printer (Condividi la stampante)**, quindi digitare un nome in Name (Nome) condivisione.

#### *Nota:*

*Non utilizzare spazi o trattini per il nome della condivisione.*

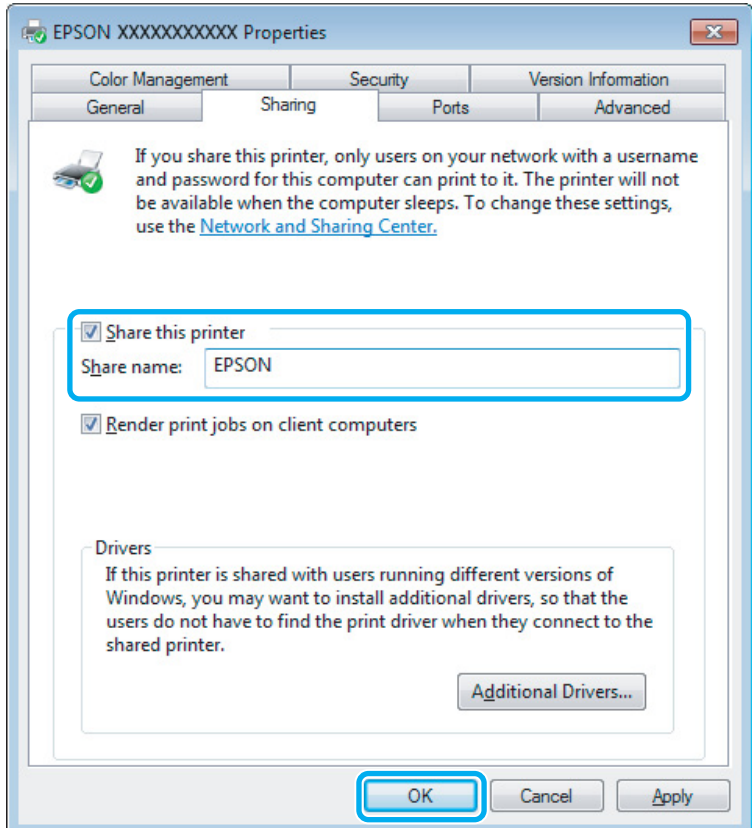

Se si desidera scaricare automaticamente i driver della stampante per i computer dotati di versioni differenti di Windows, fare clic su **Additional Drivers (Driver aggiuntivi)** e selezionare l'ambiente e i sistemi operativi degli altri computer. Fare clic su **OK**, quindi inserire il disco del software del prodotto.

Fare clic su OK o su Close (Chiudi) (se i driver aggiuntivi sono stati installati).

### **Aggiunta del prodotto su altri computer di rete**

Per aggiungere il prodotto a ogni computer di rete che accederà a esso, effettuare i passaggi che seguono.

#### *Nota:*

*Il prodotto deve essere configurato come stampante condivisa sul computer a cui è collegato prima di potervi accedere da un altro computer.*

& *["Configurazione del prodotto come stampante condivisa" a pagina 30.](#page-29-0)*

A **Windows 7:** Fare clic sul pulsante Start e selezionare **Devices and Printers (Dispositivi e stampanti)**.

#### **Windows Vista:**

Fare clic sul pulsante Start, selezionare **Control Panel (Pannello di controllo)**, quindi selezionare **Printer (Stampante)** dalla categoria **Hardware and Sound (Hardware e suoni)**.

#### **Windows XP:**

Fare clic su **Start** e selezionare **Control Panel (Pannello di controllo)**, quindi selezionare **Printers and Faxes (Stampanti e fax)**, dalla categoria **Printers and Other Hardware (Stampanti e altro hardware)**.

B **Windows 7 <sup>e</sup> Vista:** Fare clic sul pulsante **Add a printer (Aggiungi stampante)**.

#### **Windows XP:**

Fare clic sul pulsante **Add a printer (Aggiungi stampante)**. Viene visualizzata l'Add Printer Wizard (Installazione guidata stampante). Fare clic sul pulsante **Next (Avanti)**.

C **Windows 7 <sup>e</sup> Vista:** Fare clic su **Add a network, wireless or Bluetooth printer (Aggiungi stampante di rete, wireless o Bluetooth)**, quindi fare clic su **Next (Avanti)**.

#### **Windows XP:**

Selezionare una **A network printer, or a printer attached to another computer (Stampante di rete o stampante collegata a un altro computer)**, quindi fare clic su **Next (Avanti)**.

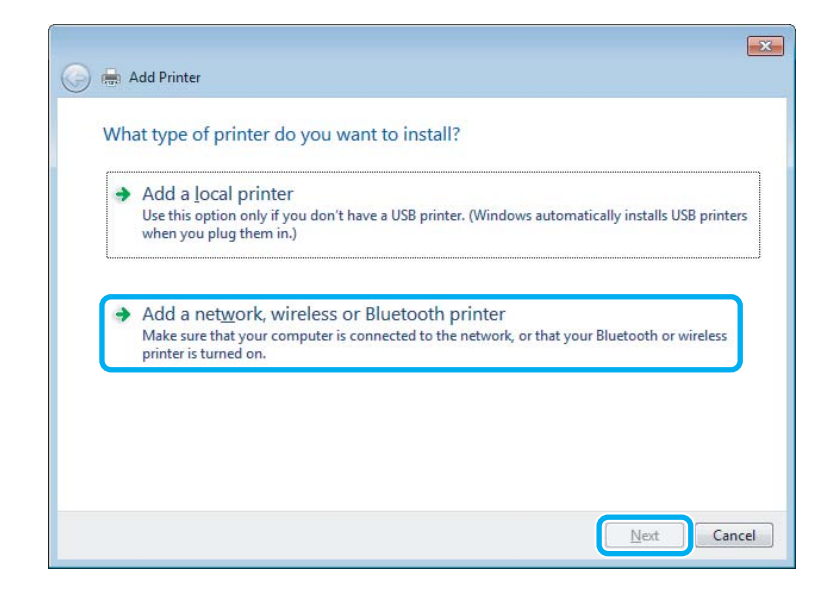

Seguire le istruzioni sullo schermo per selezionare il prodotto da utilizzare.

#### *Nota:*

*A seconda del sistema operativo e della configurazione del computer a cui è collegato il prodotto, l'opzione Add Printer Wizard (Installazione guidata stampante) potrà richiedere di installare il driver della stampante dal disco del software del prodotto. Fare clic sul pulsante Have Disk (Disco driver) e seguire le istruzioni visualizzate sullo schermo.*

## <span id="page-32-0"></span>**Configurazione per Mac OS X**

Per impostare il prodotto in una rete Mac OS X, usare l'impostazione Printer Sharing (Condivisione stampante). Per informazioni dettagliate, vedere la documentazione del Macintosh in uso.

# <span id="page-33-0"></span>**Sostituzione delle cartucce d'inchiostro**

### **Istruzioni importanti di sicurezza, precauzioni e specifiche relative alle cartucce di inchiostro**

### **Avvertenze per la sicurezza**

Durante la manipolazione delle cartucce di inchiostro, tenere presente le indicazioni che seguono.

- ❏ Tenere le cartucce d'inchiostro fuori dalla portata dei bambini.
- ❏ Prestare attenzione quando si maneggiano le cartucce d'inchiostro usate, in quanto potrebbe esserci dell'inchiostro intorno all'apertura di erogazione inchiostro.

Se l'inchiostro dovesse venire a contatto con la pelle, lavare accuratamente l'area interessata con acqua e sapone.

Se l'inchiostro dovesse venire a contatto con gli occhi, sciacquarli immediatamente con acqua. Se dopo aver sciacquato abbondantemente permane uno stato di malessere o problemi alla vista, rivolgersi immediatamente a un medico.

Se l'inchiostro dovesse entrare in contatto con la bocca, è necessario sputare immediatamente e rivolgersi subito a un medico.

❏ Non rimuovere o strappare l'etichetta sulla cartuccia; ciò può provocare fuoriuscite di inchiostro.

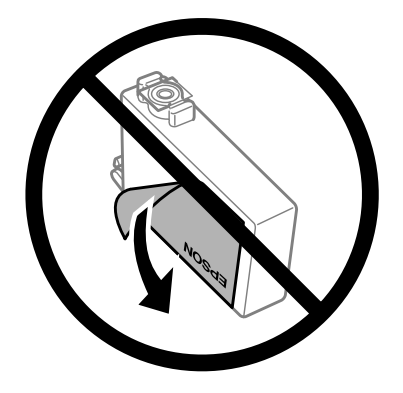

❏ Non rimuovere il sigillo trasparente dalla parte inferiore della cartuccia; in caso contrario, l'inchiostro sarà inutilizzabile.

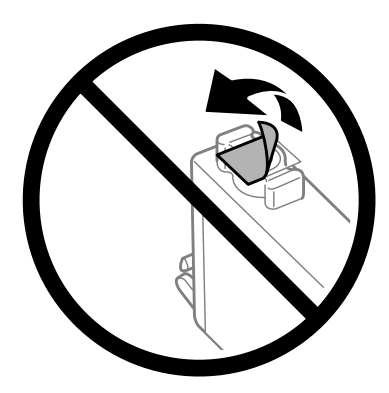

- <span id="page-34-0"></span>❏ Non smontare o modificare la cartuccia di inchiostro. In caso contrario, potrebbe essere impossibile stampare normalmente.
- ❏ Non toccare il chip IC verde o la piccola finestra sul lato della cartuccia. Ciò può impedire le normali operazioni di funzionamento e stampa.

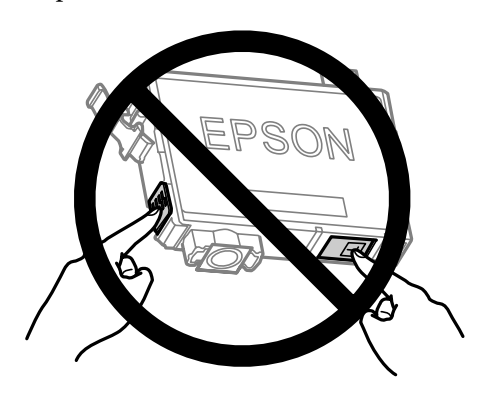

❏ Non lasciare il prodotto senza cartucce di inchiostro e non spegnerlo durante la sostituzione delle cartucce. In caso contrario, l'inchiostro rimanente negli ugelli della testina potrebbe asciugarsi rendendo impossibile la stampa.

### **Precauzioni per la sostituzione delle cartucce di inchiostro**

Prima di sostituire le cartucce di inchiostro, leggere tutte le istruzioni riportate in questa sezione.

- ❏ Epson raccomanda l'uso di cartucce di inchiostro originali Epson. Epson non garantisce la qualità o l'affidabilità di inchiostri non originali. L'uso di inchiostro non originale potrebbe provocare danni non coperti dalle condizioni di garanzia Epson e, in determinate circostanze, potrebbe causare un funzionamento non corretto del prodotto. Le informazioni sui livelli di inchiostro potrebbero non essere visualizzate se le cartucce in uso non sono originali.
- ❏ Prima di aprire le confezioni, agitare tutte le cartucce di inchiostro quattro o cinque volte.
- ❏ Non agitare eccessivamente le cartucce per evitare fuoriuscite di inchiostro.
- ❏ Questo prodotto utilizza cartucce dotate di un chip IC che consente un monitoraggio delle informazioni quali la quantità di inchiostro rimanente in ciascuna cartuccia. Ciò significa che, anche se si rimuove la cartuccia dal prodotto prima che sia esaurita, è comunque possibile utilizzarla dopo averla reinserita nel prodotto. In questo caso, tuttavia, una certa quantità di inchiostro potrebbe essere consumata al fine di garantire le prestazioni del prodotto.
- ❏ Per la sostituzione, non è possibile utilizzare la cartuccia fornita con il prodotto.
- ❏ Per mantenere ottimali le prestazioni della testina di stampa, infatti, viene consumato dell'inchiostro da tutte le cartucce non solo durante la stampa, ma anche durante le operazioni di manutenzione quali la sostituzione delle cartucce e la pulizia della testina.
- ❏ Se risulta necessario rimuovere temporaneamente una cartuccia di inchiostro, assicurarsi di proteggere l'area di erogazione dell'inchiostro da polvere e sporco. Conservare la cartuccia di inchiostro nello stesso ambiente del prodotto. Quando si conserva una cartuccia, assicurarsi di riporla con l'etichetta che ne identifica il colore rivolta verso l'alto. Non conservare le cartucce capovolte.
- <span id="page-35-0"></span>❏ L'apertura di erogazione inchiostro è dotata di una valvola progettata per contenere l'erogazione di inchiostro in eccesso; non sono quindi necessari coperchi o tappi. Tuttavia, si consiglia di maneggiare la cartuccia con cautela. Non toccare l'apertura di erogazione della cartuccia di inchiostro o l'area circostante.
- ❏ Per ottenere la massima efficienza dall'inchiostro, rimuovere una cartuccia solo quando si è pronti per la sua sostituzione. Le cartucce d'inchiostro con stato di inchiostro scarso non possono essere utilizzate se reinserite.
- ❏ Non aprire la confezione della cartuccia di inchiostro fino a quando non si è pronti per la sua installazione nel prodotto. La cartuccia viene fornita in confezione sottovuoto per preservarne l'affidabilità. Se si lascia una cartuccia fuori dalla confezione per un periodo prolungato di tempo prima di utilizzarla, potrebbe risultare impossibile utilizzarla per la stampa.
- ❏ Installare tutte le cartucce di inchiostro; in caso contrario non è possibile stampare.
- ❏ Quando l'inchiostro a colori è esaurito e rimane dell'inchiostro nero, è possibile continuare temporaneamente a stampare soltanto con l'inchiostro nero. Per informazioni dettagliate, vedere ["Stampa temporanea con](#page-38-0) [l'inchiostro nero quando le cartucce a colori sono esaurite" a pagina 39.](#page-38-0)
- ❏ Se una cartuccia di inchiostro è in via di esaurimento, preparare una nuova cartuccia.
- ❏ Fare attenzione a non rompere i gancetti situati sul lato della cartuccia di inchiostro quando la si rimuove dalla confezione.
- ❏ È necessario rimuovere il nastro giallo dalla cartuccia prima di installarla; in caso contrario, la qualità di stampa potrebbe diminuire o potrebbe risultare impossibile effettuare la stampa.
- ❏ Dopo aver preso una cartuccia di inchiostro da un deposito a bassa temperatura, lasciarla a temperatura ambiente per almeno tre ore prima di utilizzarla.
- ❏ Conservare le cartucce di inchiostro in un luogo fresco e buio.
- ❏ Conservare le cartucce di inchiostro con l'etichetta rivolta verso l'alto. Non conservare le cartucce in posizione capovolta.

### **Specifiche relative alle cartucce di inchiostro**

- ❏ Epson raccomanda di utilizzare la cartuccia d'inchiostro prima della data di scadenza indicata sulla confezione.
- ❏ Le cartucce d'inchiostro fornite assieme al prodotto vengono parzialmente utilizzate durante l'installazione iniziale. Per poter realizzare stampe di elevata qualità, la testina di stampa del prodotto deve essere completamente carica d'inchiostro. Questo processo univoco consuma una certa quantità di inchiostro. Pertanto, tali cartucce potrebbero stampare meno pagine rispetto alle successive cartucce di inchiostro.
- ❏ I rendimenti stimati possono variare in base alle immagini stampate, al tipo di carta utilizzato, alla frequenza con cui si stampa e alle condizioni ambientali come ad esempio la temperatura.
- ❏ Per assicurare una qualità di stampa superiore e per consentire la protezione della testina di stampa, nella cartuccia viene conservata una certa quantità d'inchiostro anche quando il prodotto ne indica la sostituzione. I rendimenti stimati non comprendono tale riserva.
- ❏ Sebbene le cartucce di inchiostro possano contenere materiali riciclati, ciò non influisce sulle funzionalità o le prestazioni del prodotto.
<span id="page-36-0"></span>❏ Quando si stampa in monocromia o scala di grigio, è possibile che vengano utilizzati inchiostri diversi dal nero in base al tipo di carta o alle impostazioni della qualità di stampa. Ciò avviene perché per creare il nero viene utilizzata una miscela di inchiostri a colori.

## **Verifica dello stato della cartuccia d'inchiostro**

### **Per Windows**

*Nota:*

*Quando una cartuccia di inchiostro si sta esaurendo, viene automaticamente visualizzata la schermata Low Ink Reminder (Promemoria inchiostro scarso). Da questa schermata è inoltre possibile controllare lo stato della cartuccia d'inchiostro. Se non si desidera visualizzare questa schermata, accedere al driver della stampante e fare clic sulla scheda Maintenance (Manutenzione), quindi su Monitoring Preferences (Preferenze di controllo). Nella schermata Monitoring Preferences (Preferenze di controllo), deselezionare la casella di controllo See Low Ink Reminder alerts (Vedere avvisi Promemoria inchiostro scarso).*

Per controllare lo stato della cartuccia d'inchiostro, effettuare una delle operazioni seguenti:

- ❏ Aprire il driver della stampante, fare clic sulla scheda **Main (Principale)** e quindi fare clic sul pulsante **Ink Levels (Livelli inchiostro)**.
- ❏ Fare doppio clic sull'icona di collegamento del prodotto sulla taskbar (barra delle applicazioni) di Windows. Per aggiungere un'icona di collegamento alla taskbar (barra delle applicazioni), vedere la sezione che segue: & ["Dall'icona di collegamento sulla barra delle applicazioni" a pagina 19](#page-18-0)

❏ Aprire il driver della stampante, fare clic sulla scheda **Maintenance (Utility)**, quindi fare clic sul pulsante **EPSON Status Monitor 3**. Lo stato della cartuccia viene indicato da un grafico.

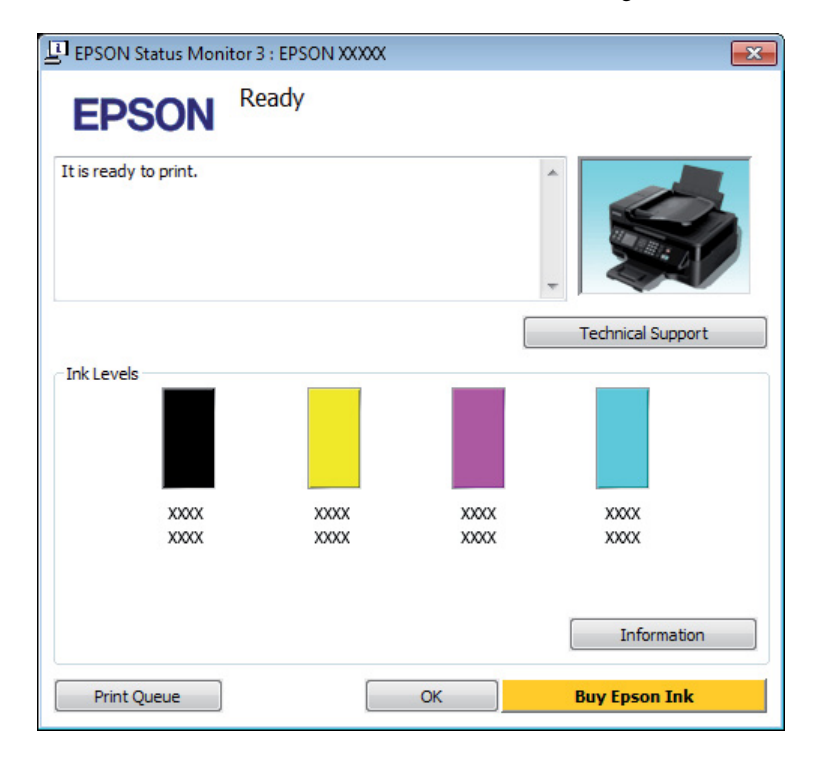

### *Nota:*

- ❏ *Se EPSON Status Monitor 3 non viene visualizzato, accedere al driver della stampante e fare clic sulla scheda Maintenance (Manutenzione), quindi fare clic sul pulsante Extended Settings (Impostazioni avanzate). Nella finestra Extended Settings (Impostazioni avanzate), selezionare la casella di controllo Enable EPSON Status Monitor 3 (Abilita EPSON Status Monitor 3).*
- ❏ *A seconda delle impostazioni correnti, viene visualizzata la versione semplificata di Status Monitor. Fare clic sul pulsante Details (Dettagli) per visualizzare la finestra illustrata sopra.*
- ❏ *I livelli di inchiostro visualizzati sono approssimativi.*

## **Per Mac OS X**

È possibile controllare lo stato della cartuccia d'inchiostro tramite EPSON Status Monitor. Effettuare i passaggi che seguono.

A Accedere a Epson Printer Utility 4. & ["Accesso al driver della stampante in Mac OS X" a pagina 19](#page-18-0) B Fare clic sull'icona **EPSON Status Monitor**. Appare EPSON Status Monitor.

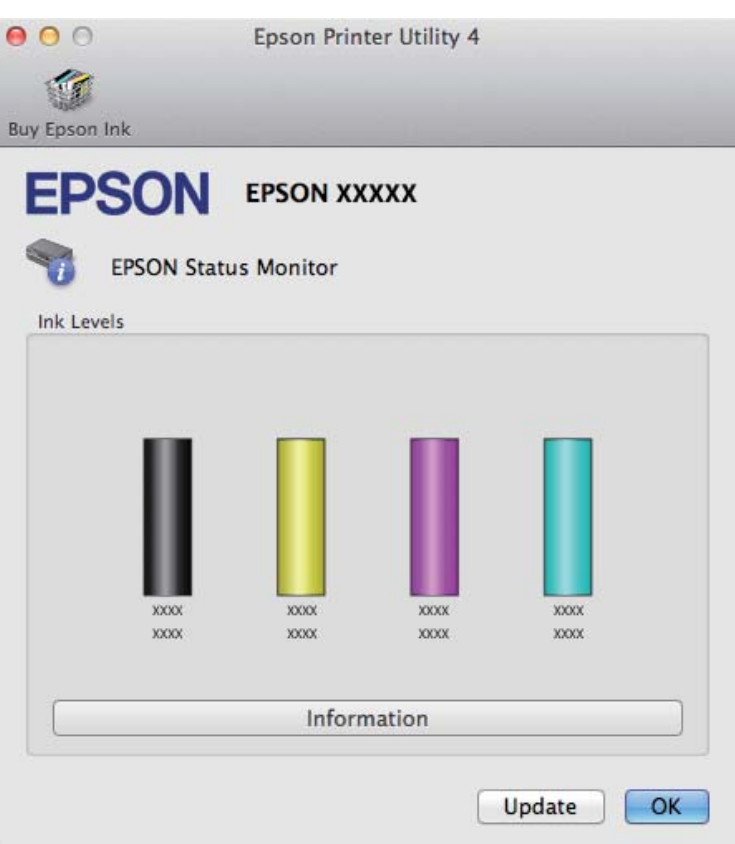

#### *Nota:*

- ❏ *La grafica visualizza lo stato della cartuccia d'inchiostro al momento dell'apertura iniziale di EPSON Status Monitor. Per aggiornare lo stato della cartuccia d'inchiostro, fare clic su Update (Aggiorna).*
- ❏ *I livelli di inchiostro visualizzati sono approssimativi.*

## **Stampa temporanea con l'inchiostro nero quando le cartucce a colori sono esaurite**

Quando l'inchiostro a colori è esaurito e rimane dell'inchiostro nero, è possibile continuare brevemente a stampare soltanto con l'inchiostro nero. Tuttavia, è necessario sostituire le cartucce esaurite il prima possibile. Per continuare a stampare temporaneamente con l'inchiostro nero, vedere la sezione che segue.

#### *Nota:*

*La quantità di tempo totale varia a seconda delle condizioni d'uso, delle immagini stampate, delle impostazioni di stampa e della frequenza d'uso.*

## **Per Windows**

#### *Nota:*

*Questa funzione è disponibile solo quando è attiva l'opzione EPSON Status Monitor 3. Per attivare Status Monitor, accedere al driver della stampante e fare clic sulla scheda Maintenance (Manutenzione), quindi premere il pulsante Extended Settings (Impostazioni avanzate). Nella finestra Extended Settings (Impostazioni avanzate), selezionare la casella di controllo Enable EPSON Status Monitor 3 (Abilita EPSON Status Monitor 3).*

Per continuare a stampare temporaneamente con l'inchiostro nero, effettuare i passaggi che seguono.

A Quando EPSON Status Monitor 3 richiede di annullare il lavoro di stampa, fare clic su **Cancel (Annulla)**<sup>o</sup> **Cancel Print (Annulla stampa)** per annullare il lavoro di stampa.

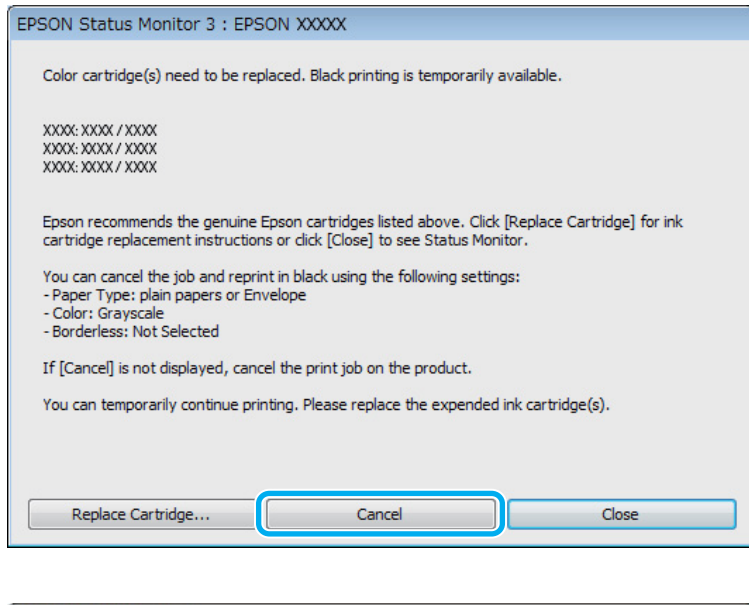

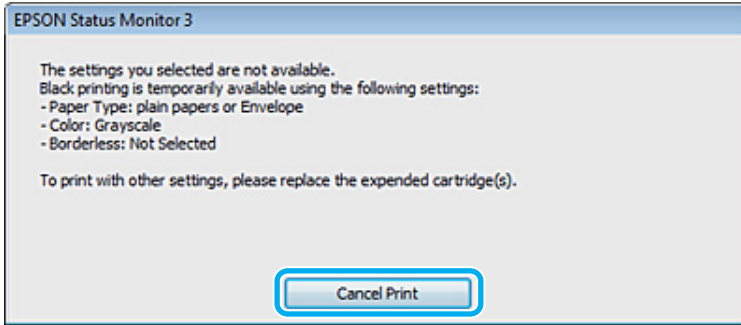

#### *Nota:*

*Se l'errore relativo a una cartuccia di inchiostro a colori esaurita origina da un altro computer sulla rete, potrebbe essere necessario annullare il lavoro di stampa direttamente sul prodotto. Premere il pulsante*  $\bar{p}$  per tre *secondi per annullare il lavoro di stampa.*

Caricare carta comune o buste.

Accedere alle impostazioni della stampante.

& ["Accesso al driver della stampante in Windows" a pagina 18](#page-17-0)

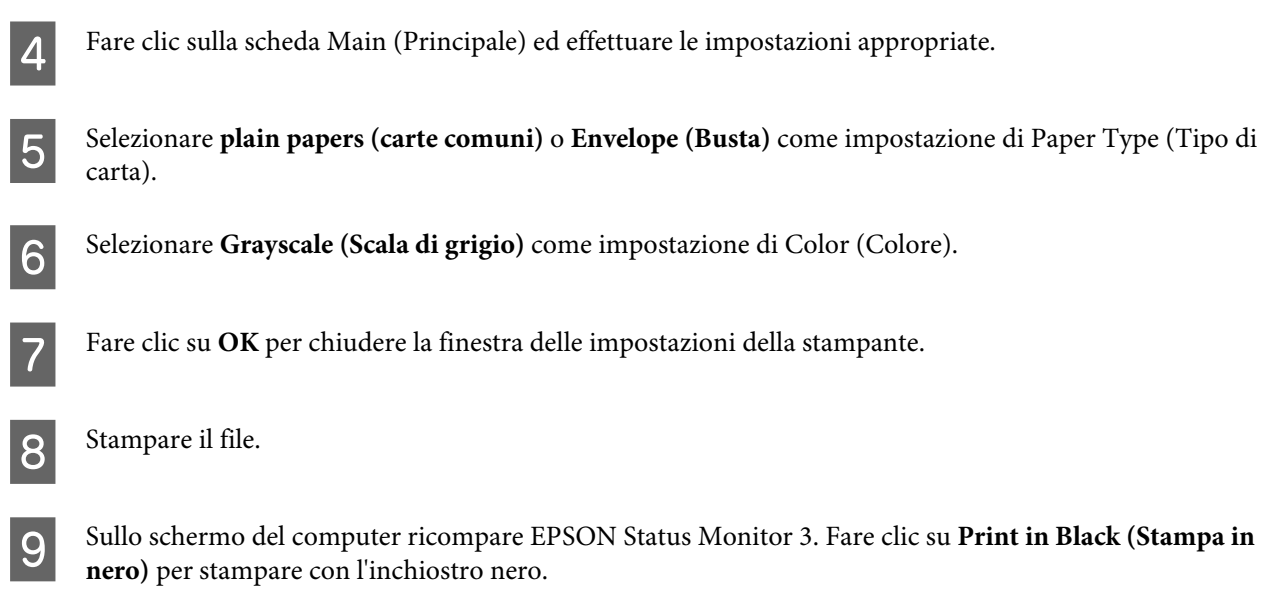

## **Per Mac OS X**

Per continuare a stampare temporaneamente con l'inchiostro nero, effettuare i passaggi che seguono.

Se risulta impossibile riprendere la stampa, fare clic sull'icona del prodotto nel Dock. Se viene visualizzato un messaggio di errore che richiede di annullare il lavoro di stampa, fare clic su **Delete (Cancella)** e seguire i passaggi sotto riportati per ristampare il documento con l'inchiostro nero.

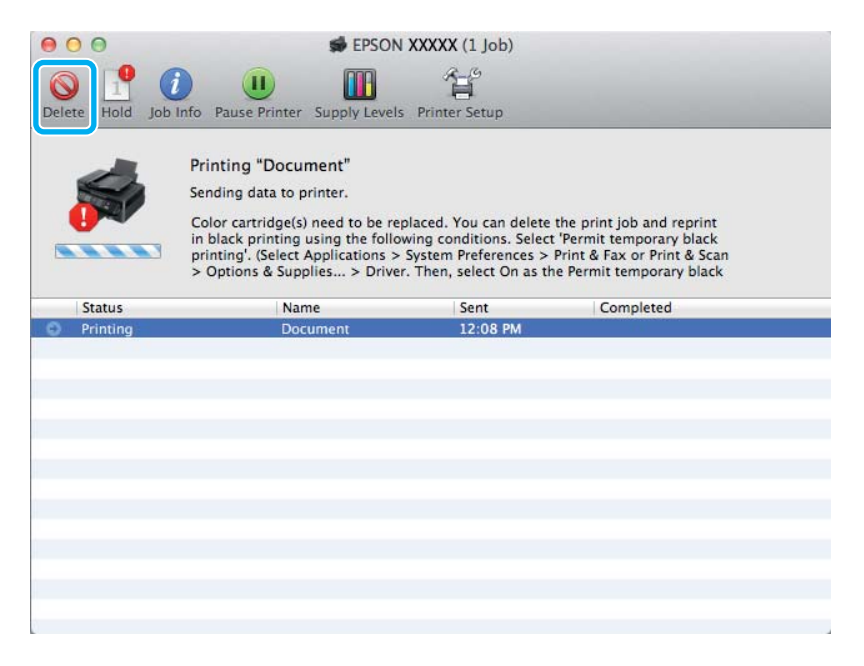

### *Nota:*

*Se l'errore relativo a una cartuccia di inchiostro a colori esaurita origina da un altro computer sulla rete, potrebbe essere necessario annullare il lavoro di stampa direttamente sul prodotto. Premere il pulsante*  $\bar{p}$  per tre *secondi per annullare il lavoro di stampa.*

### **Sostituzione delle cartucce d'inchiostro**

B Aprire **System Preferences (Preferenze di Sistema)**, fare clic su **Print & Scan (Stampa & Scan)** (Mac OS X 10.7) o **Print & Fax (Stampa & Fax)** (Mac OS X 10.6 o 10.5) e selezionare il prodotto dall'elenco Printers (Stampanti). Quindi, fare clic su **Options & Supplies (Opzioni & Forniture)** e su **Driver**. Selezionare **On** per Permit temporary black printing (Consenti stampa in nero temporanea). Caricare carta comune o buste. E Accedere alla finestra di dialogo Print (Stampa).  $\blacktriangleright$  ["Accesso al driver della stampante in Mac OS X" a pagina 19](#page-18-0) **Fare clic sul pulsante Show Details (Mostra dettagli)** (per Mac OS X 10.7) o sul pulsante  $\blacktriangledown$  (per Mac OS X 10.5) proposed to the Graphs of distribution of the contract of the contract of the contract of the contract 10.6 o 10.5) per ampliare la finestra di dialogo. G Selezionare il prodotto in uso come impostazione di Printer (Stampante), quindi effettuare le impostazioni necessarie. Scegliere Print Settings (Impostazioni di stampa) dal menu a comparsa. I Selezionare **plain papers (carte comuni)** o **Envelope (Busta)** come impostazione di Media Type (Supporto). J Selezionare la casella di controllo **Grayscale (Scala di grigio)**. Fare clic su Print (Stampa) per chiudere la finestra di dialogo Print (Stampa).

## **Risparmio dell'inchiostro nero quando la cartuccia è quasi esaurita (solo per Windows)**

### *Nota:*

*Questa funzione è disponibile solo quando è attiva l'opzione EPSON Status Monitor 3. Per attivare Status Monitor, accedere al driver della stampante e fare clic sulla scheda Maintenance (Manutenzione), quindi premere il pulsante Extended Settings (Impostazioni avanzate). Nella finestra Extended Settings (Impostazioni avanzate), selezionare la casella di controllo Enable EPSON Status Monitor 3 (Abilita EPSON Status Monitor 3).*

### **Sostituzione delle cartucce d'inchiostro**

<span id="page-42-0"></span>La finestra che segue viene visualizzata quando l'inchiostro nero è in via di esaurimento mentre è presente una maggiore quantità di inchiostro a colori. Appare solo quando si seleziona **plain papers (carte comuni)** per il tipo di carta e **Standard** per Quality (Qualità).

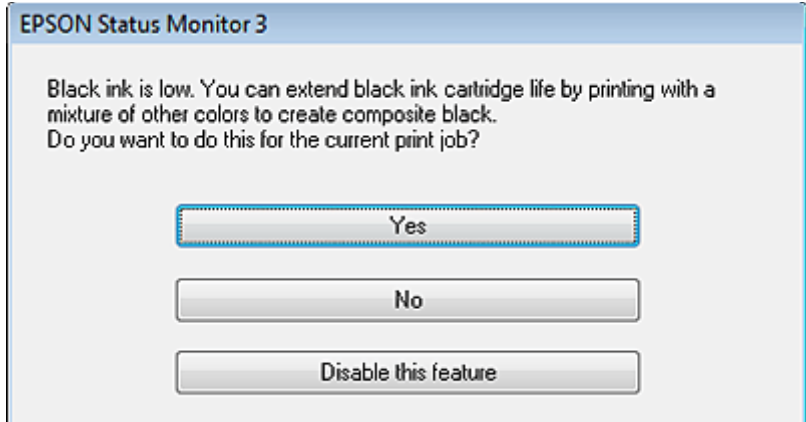

La finestra consente di continuare a utilizzare l'inchiostro nero normalmente o risparmiare l'inchiostro nero utilizzando una miscela di altri colori per creare il nero.

- ❏ Fare clic sul pulsante **Yes (Sì)** per utilizzare una miscela di inchiostro a colori per creare il nero. La stessa finestra verrà visualizzata quando si stamperà un lavoro simile la volta successiva.
- ❏ Fare clic sul pulsante **No** per continuare a utilizzare l'inchiostro nero rimanente per il lavoro in fase di stampa. La stessa finestra verrà visualizzata quando si stamperà un lavoro simile la volta successiva e sarà nuovamente possibile scegliere se risparmiare o meno l'inchiostro nero.
- ❏ Fare clic su **Disable this feature (Disabilitare questa opzione)** per continuare a utilizzare l'inchiostro nero rimanente.

## **Sostituzione di una cartuccia d'inchiostro**

## **Uso del pannello di controllo**

*Nota:*

*Assicurarsi che la spia di alimentazione* P *sia accesa ma non lampeggiante.*

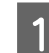

A Aprire il coperchio della stampante.

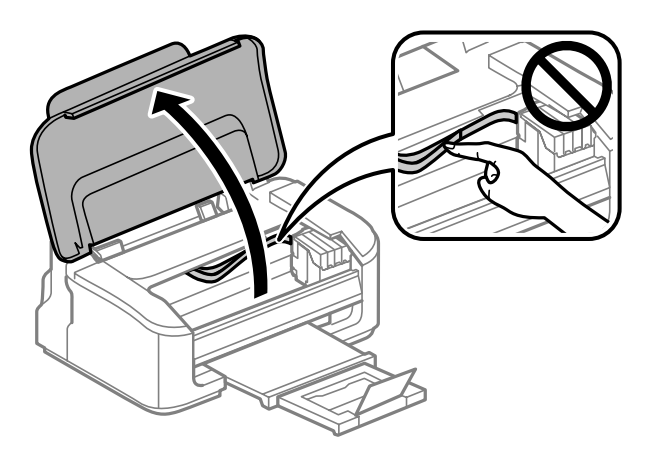

Se la spia  $\bullet$  è accesa, premere il pulsante  $\overline{\mathbb{u}}$ .

Se la spia  $\bullet$  lampeggia o è spenta, premere il pulsante  $\overline{\mathfrak{w}}$  per sei secondi fino allo spostamento del portacartuccia.

Il portacartuccia si sposta verso la posizione di controllo della cartuccia. L'inchiostro della cartuccia indicata dall'icona  $\bigotimes$  è esaurito o scarso.

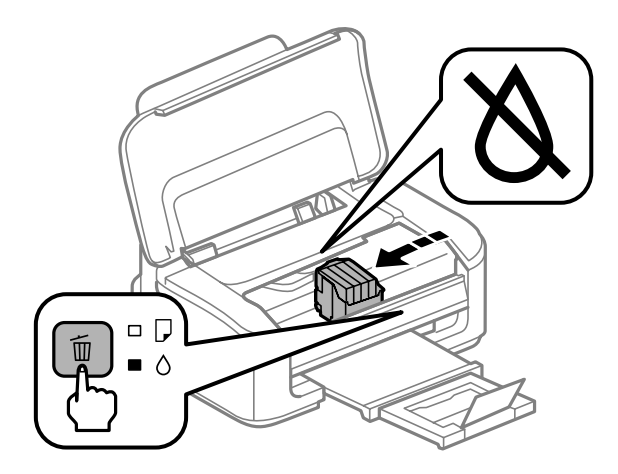

### c*Importante:*

*Non spostare manualmente il portacartuccia; in caso contrario, il prodotto potrebbe danneggiarsi. Per spostarla, premere sempre il pulsante* +*.*

S Premere nuovamente il pulsante  $\overline{w}$ .<br>Se vi sono più cartucce di inchiostro esaurite, il portacartuccia si sposta verso il simbolo  $\chi$ . Ciò avviene ogni volta che si preme il pulsante +, fino all'indicazione che tutte le cartucce di inchiostro sono esaurite.

Dopo aver indicato tutte le cartucce di inchiostro esaurite, alla pressione del pulsante  $\bar{w}$  il portacartuccia si sposta verso la posizione di sostituzione della cartuccia.

### **Sostituzione delle cartucce d'inchiostro**

Afferrare e rimuovere la cartuccia di inchiostro.

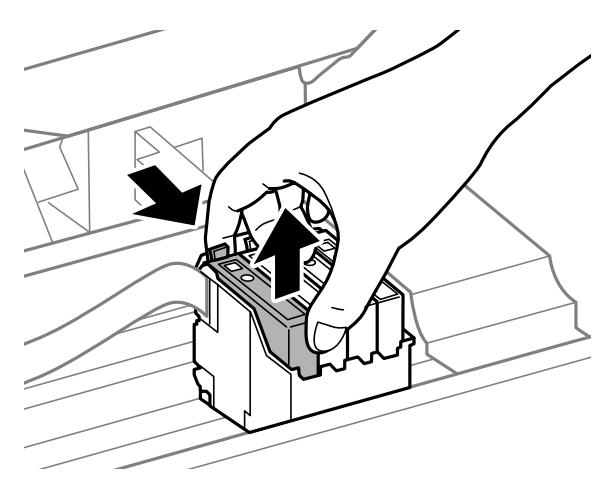

#### *Nota:*

*Le cartucce rimosse potrebbero contenere inchiostro residuo sull'apertura di erogazione. Prestare attenzione che l'inchiostro non macchi le zone circostanti durante la rimozione delle cartucce.*

E Agitare delicatamente quattro o cinque volte le nuove cartucce di sostituzione, quindi estrarle dalla confezione.

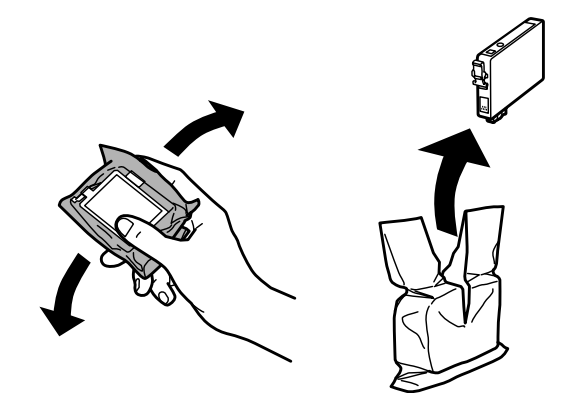

#### c*Importante:*

❏ *Fare attenzione a non rompere i gancetti situati sul lato della cartuccia di inchiostro quando la si rimuove dalla confezione.*

❏ *Non toccare il chip IC verde o la piccola finestra sul lato della cartuccia. Ciò può impedire le normali operazioni di funzionamento e stampa.*

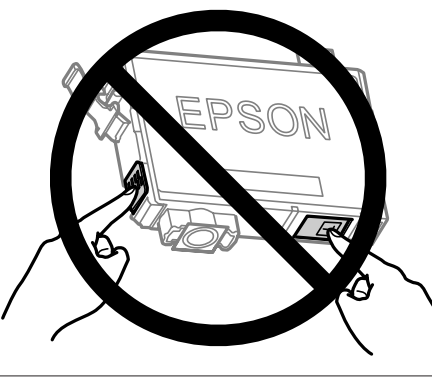

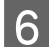

6 Rimuovere solo il nastro giallo.

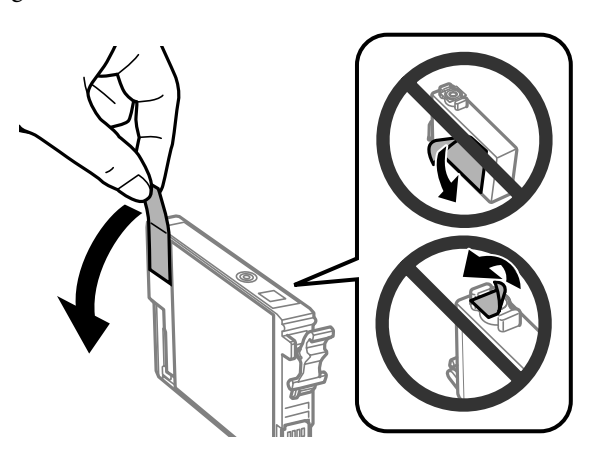

### c*Importante:*

- ❏ *È necessario rimuovere il nastro giallo dalla cartuccia prima di installarla; in caso contrario, la qualità di stampa potrebbe diminuire o potrebbe risultare impossibile effettuare la stampa.*
- ❏ *Se è stata installata una cartuccia d'inchiostro senza rimuovere il nastro giallo, estrarre la cartuccia dal prodotto, rimuovere il nastro giallo e quindi reinstallarla.*
- ❏ *Non rimuovere il sigillo trasparente dalla parte inferiore della cartuccia; in caso contrario, l'inchiostro sarà inutilizzabile.*
- ❏ *Non rimuovere o strappare l'etichetta sulla cartuccia, in quanto possono verificarsi fuoriuscite di inchiostro.*

Inserire la cartuccia e premerla fino a farla scattare in posizione. Verificare che le superfici superiori delle cartucce di inchiostro siano allineate.

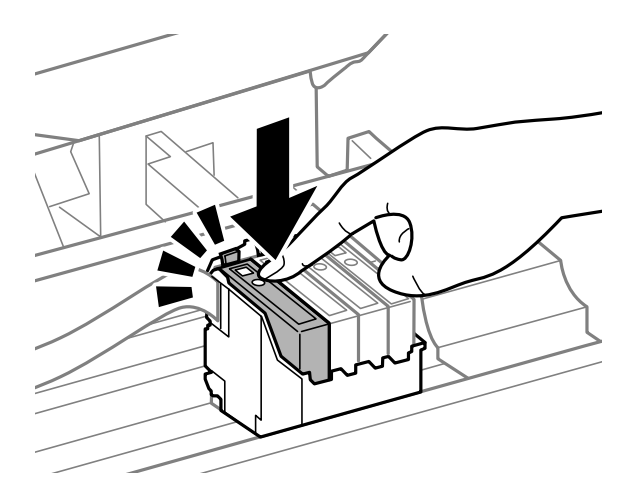

H Chiudere il coperchio della stampante e premere +. Inizia il caricamento dell'inchiostro. Questo processo richiede circa un minuto e mezzo per essere completato.

#### *Nota:*

*La spia* P *continua a lampeggiare durante il caricamento dell'inchiostro. Non spegnere il prodotto durante il caricamento. Se il caricamento è incompleto, potrebbe risultare impossibile stampare.*

La sostituzione della cartuccia è completata. Il prodotto torna allo stato precedente.

## **Per Windows**

Se si deve sostituire una cartuccia d'inchiostro esaurita, fare clic su **How to (Come)** nella finestra di Status Monitor. Seguire le istruzioni visualizzate sullo schermo per sostituire la cartuccia. Per ulteriori informazioni sull'uso del computer per sostituire le cartucce di inchiostro, vedere la sezione che segue.

& ["Per Windows" a pagina 64.](#page-63-0)

Se occorre sostituire una cartuccia prima che l'inchiostro sia scarso o esaurito, fare clic sul pulsante nella scheda **Maintenance (Utility)** nel driver della stampante.

 $\rightarrow$  ["Accesso al driver della stampante in Windows" a pagina 18](#page-17-0)

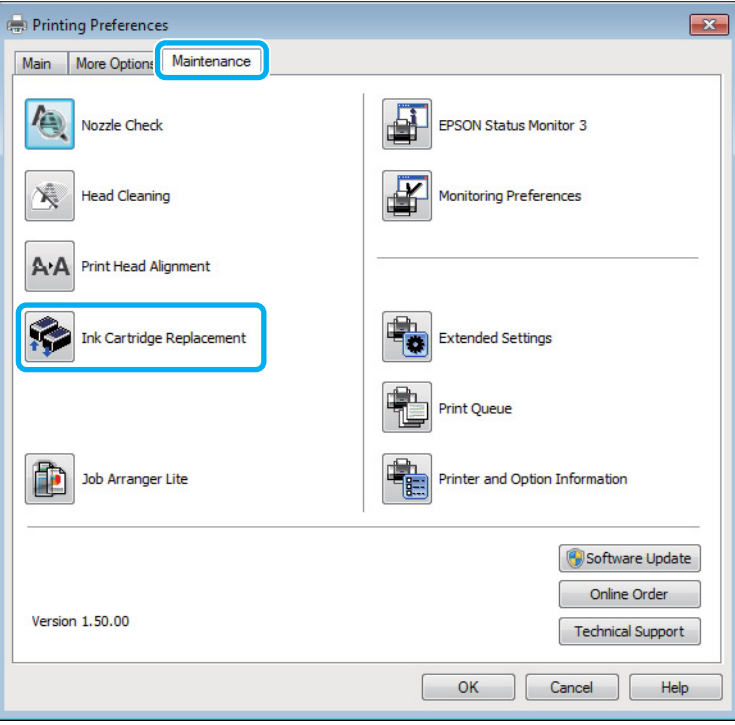

Per ulteriori informazioni sull'uso delle utility della stampante, vedere la Guida in linea.

## **Per Mac OS X**

Se si deve sostituire una cartuccia d'inchiostro esaurita, fare clic su **How to (Come)** nella finestra di Status Monitor. Seguire le istruzioni visualizzate sullo schermo per sostituire la cartuccia.

Per ulteriori informazioni sull'uso del computer per sostituire le cartucce di inchiostro, vedere la sezione che segue.

 $\blacktriangleright$  ["Per Mac OS X" a pagina 65](#page-64-0).

Se si deve sostituire una cartuccia prima che l'inchiostro sia scarso o esaurito, accedere a Epson Printer Utility 4. & ["Accesso al driver della stampante in Mac OS X" a pagina 19](#page-18-0).

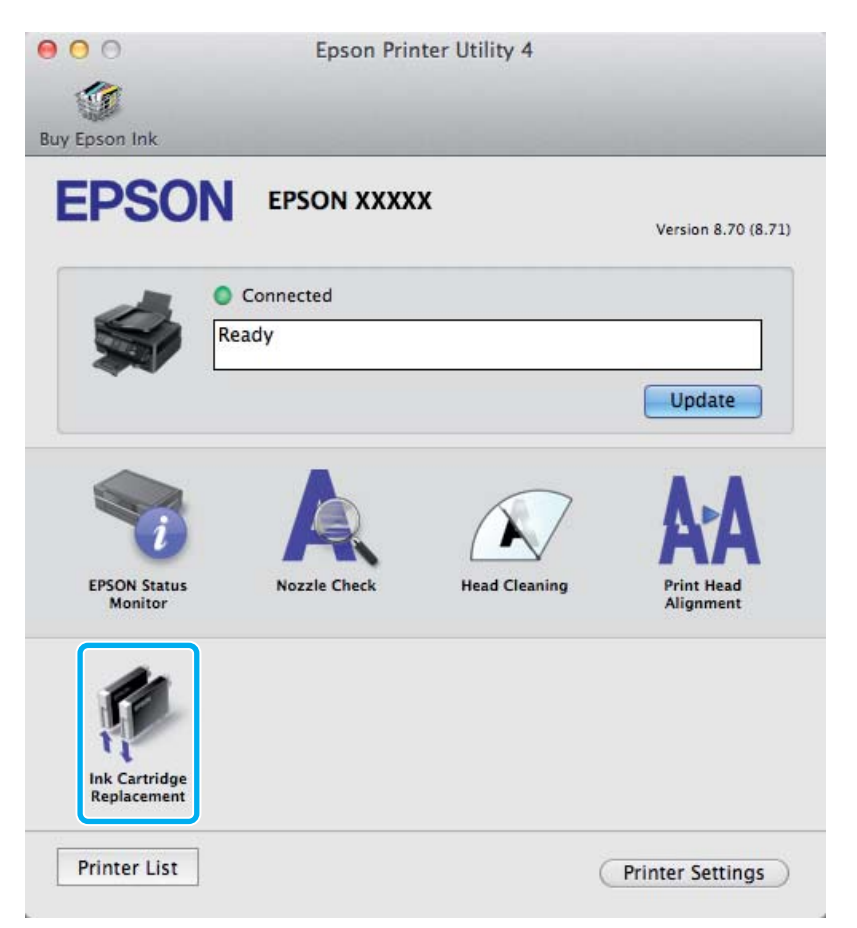

Per ulteriori informazioni sull'uso delle utility della stampante, vedere la Guida in linea.

# <span id="page-48-0"></span>**Manutenzione del prodotto e del software**

## **Controllo degli ugelli della testina di stampa**

Se si riscontra che la stampa è inaspettatamente sbiadita o che mancano dei punti, è possibile identificare il problema controllando gli ugelli della testina di stampa.

È possibile controllare gli ugelli della testina di stampa dal computer utilizzando l'utility Nozzle Check (Controllo ugelli) oppure dal prodotto utilizzando gli appositi pulsanti.

## **Uso dell'utility Controllo ugelli per Windows**

Per utilizzare l'utility Nozzle Check (Controllo ugelli) effettuare i seguenti passaggi.

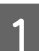

Controllare che non siano visualizzati errori o avvertenze sul pannello di controllo.

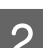

B Assicurarsi che nell'alimentatore posteriore sia caricata carta in formato A4.

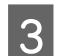

C Fare clic con il pulsante destro del mouse sull'icona del prodotto nella taskbar (barra delle applicazioni), quindi selezionare **Nozzle Check (Controllo ugelli)**.

Se l'icona del prodotto non appare, fare riferimento alla sezione che segue per aggiungere l'icona.  $\rightarrow$  ["Dall'icona di collegamento sulla barra delle applicazioni" a pagina 19](#page-18-0)

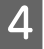

Seguire le istruzioni visualizzate sullo schermo.

## **Uso dell'utility Controllo ugelli per Mac OS X**

Per utilizzare l'utility Nozzle Check (Controllo ugelli) effettuare i seguenti passaggi.

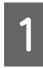

Controllare che non siano visualizzati errori o avvertenze sul pannello di controllo.

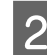

B Assicurarsi che nell'alimentatore posteriore sia caricata carta in formato A4.

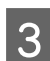

Recedere a Epson Printer Utility 4. & ["Accesso al driver della stampante in Mac OS X" a pagina 19](#page-18-0)

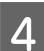

Fare clic sull'icona **Nozzle Check (Controllo ugelli)**.

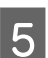

Seguire le istruzioni visualizzate sullo schermo.

## **Uso dei pulsanti del prodotto**

Per controllare gli ugelli della testina di stampa utilizzando i pulsanti del prodotto, procedere come segue.

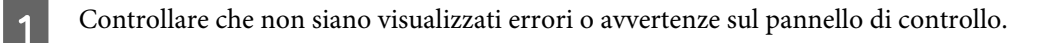

Spegnere il prodotto.

C Assicurarsi che nell'alimentatore posteriore sia caricata carta in formato A4.

**Tenendo premuto il tasto**  $\overline{w}$ **, premere il tasto**  $\mathcal{O}$  **per accendere il prodotto.** 

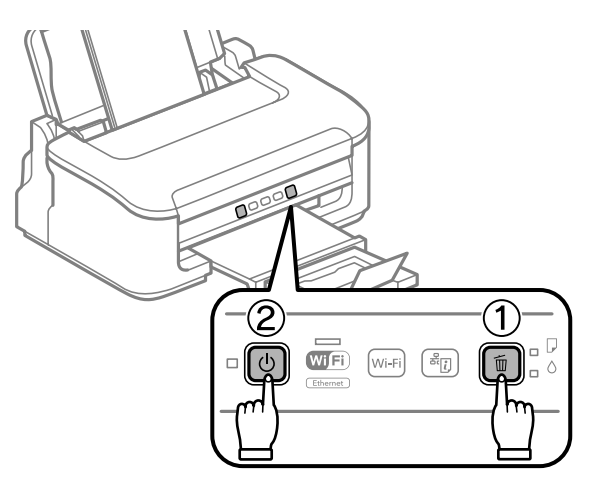

E Quando il prodotto si accende, rilasciare entrambi i tasti. Il prodotto stampa un motivo di controllo degli ugelli.

Di seguito vengono illustrati due motivi di controllo degli ugelli.

Confrontare la qualità della pagina di controllo stampata con gli esempi illustrati di seguito. Se sulle righe di controllo non si riscontrano problemi di qualità di stampa, come spazi o segmenti mancanti, la testina di stampa è in buone condizioni.

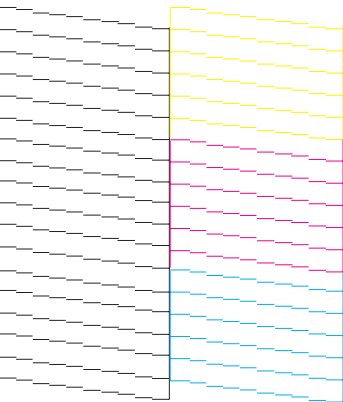

### **Manutenzione del prodotto e del software**

<span id="page-50-0"></span>In caso di segmenti mancanti sulle righe stampate, come illustrato di seguito, un ugello potrebbe essere intasato oppure la testina di stampa potrebbe non essere allineata.

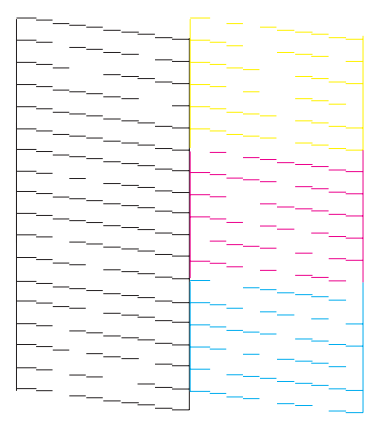

- & "Pulizia della testina di stampa" a pagina 51
- & ["Allineamento della testina di stampa" a pagina 53](#page-52-0)

## **Pulizia della testina di stampa**

Se si riscontra che la stampa è inaspettatamente sbiadita o che mancano dei punti, è possibile risolvere questi problemi pulendo la testina di stampa. Ciò assicura che gli ugelli distribuiscano l'inchiostro correttamente.

È possibile pulire la testina di stampa dal computer utilizzando l'utility Head Cleaning (Pulizia testine) nel driver della stampante o dal prodotto utilizzando i pulsanti.

### c*Importante:*

*Non spegnere il prodotto durante la pulizia della testina. Se la pulizia della testina è incompleta, potrebbe risultare impossibile stampare.*

#### *Nota:*

- ❏ *Non aprire il coperchio della stampante durante al pulizia della testina.*
- ❏ *Poiché la pulizia della testina di stampa utilizza una certa quantità di inchiostro da tutte le cartucce, pulire la testina di stampa solo se la qualità di stampa peggiora; ad esempio, se la stampa appare indistinta o se il colore non è corretto o è assente.*
- ❏ *Usare prima l'utility Nozzle Check (Controllo ugelli) per verificare se la testina di stampa deve essere pulita. Ciò consente di risparmiare inchiostro.*
- ❏ *Quando l'inchiostro è in via di esaurimento, potrebbe non risultare possibile pulire la testina di stampa. Quando l'inchiostro è esaurito, non risulta possibile pulire la testina di stampa. Sostituire innanzitutto la cartuccia d'inchiostro appropriata.*
- ❏ *Se la qualità di stampa non è migliorata dopo aver ripetuto questa procedura per circa quattro volte, spegnere il prodotto e lasciarlo a riposo per almeno sei ore. Quindi, eseguire nuovamente il controllo degli ugelli e ripetere la pulizia della testina, se necessario. Se la qualità di stampa non migliora ancora, contattare l'assistenza Epson.*
- ❏ *Per mantenere un'elevata qualità di stampa, si consiglia di eseguire periodicamente alcune stampe.*

## **Uso dell'utility Pulizia testine per Windows**

Per pulire la testina di stampa usando l'utility Head Cleaning (Pulizia testine), procedere nel seguente modo.

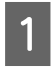

Controllare che non siano visualizzati errori o avvertenze sul pannello di controllo.

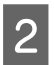

B Fare clic con il pulsante destro del mouse sull'icona del prodotto nella taskbar (barra delle applicazioni), quindi selezionare **Head Cleaning (Pulizia testine)**.

Se l'icona del prodotto non appare, fare riferimento alla sezione che segue per aggiungere l'icona. & ["Dall'icona di collegamento sulla barra delle applicazioni" a pagina 19](#page-18-0)

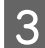

Seguire le istruzioni visualizzate sullo schermo.

## **Uso dell'utility Pulizia testine per Mac OS X**

Per pulire la testina di stampa usando l'utility Head Cleaning (Pulizia testine), procedere nel seguente modo.

Controllare che non siano visualizzati errori o avvertenze sul pannello di controllo.

Accedere a Epson Printer Utility 4. & ["Accesso al driver della stampante in Mac OS X" a pagina 19](#page-18-0)

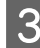

C Fare clic sull'icona **Head Cleaning (Pulizia testine)**.

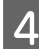

Seguire le istruzioni visualizzate sullo schermo.

## **Uso dei pulsanti del prodotto**

Per pulire la testina di stampa utilizzando i pulsanti del prodotto, procedere come segue.

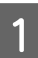

Controllare che non siano visualizzati errori o avvertenze sul pannello di controllo.

### **Manutenzione del prodotto e del software**

<span id="page-52-0"></span>Tenere premuto il pulsante  $\overline{w}$  per tre secondi fino a quando la spia  $\overline{w}$  non lampeggia.

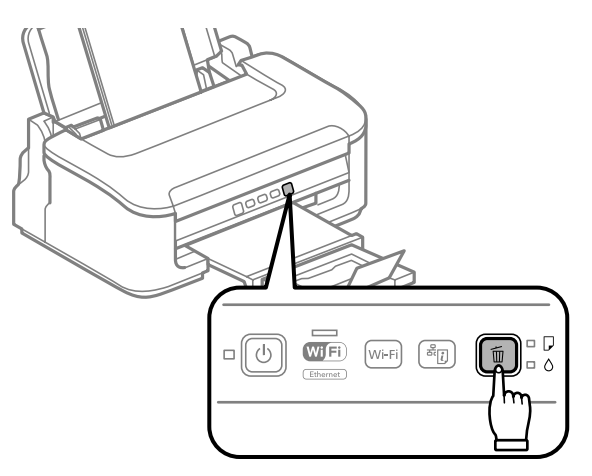

Il prodotto inizia la pulizia della testina di stampa.

### c*Importante:*

*Non spegnere mai il prodotto mentre la spia* P *lampeggia. Ciò potrebbe danneggiare il prodotto.*

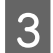

Quando la spia  $\circledcirc$  smette di lampeggiare, stampare un motivo di controllo degli ugelli per verificare che la testina sia pulita.

& ["Controllo degli ugelli della testina di stampa" a pagina 49](#page-48-0)

## **Allineamento della testina di stampa**

Se si nota un allineamento difettoso delle linee verticali o delle strisce orizzontali, si potrebbe risolvere il problema utilizzando l'utility Print Head Alignment (Allineamento testine) nel driver della stampante.

Fare riferimento alla sezione appropriata riportata di seguito.

#### *Nota:*

*Non premere il tasto* + *per annullare la stampa durante la stampa del motivo di prova con l'utility Print Head Alignment (Allineamento testine).*

## **Uso dell'utility Allineamento testine per Windows**

Per allineare la testina di stampa usando l'utility Print Head Alignment (Allineamento testine), procedere nel seguente modo.

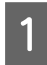

Controllare che non siano visualizzati errori o avvertenze sul pannello di controllo.

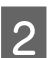

B Assicurarsi che nell'alimentatore posteriore sia caricata carta in formato A4.

### **Manutenzione del prodotto e del software**

<span id="page-53-0"></span>C Fare clic con il pulsante destro del mouse sull'icona del prodotto nella taskbar (barra delle applicazioni), quindi selezionare **Print Head Alignment (Allineamento testine)**.

Se l'icona del prodotto non appare, fare riferimento alla sezione che segue per aggiungere l'icona. & ["Dall'icona di collegamento sulla barra delle applicazioni" a pagina 19](#page-18-0)

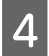

D Seguire le istruzioni visualizzate sullo schermo per allineare la testina di stampa.

### **Uso dell'utility Allineamento testine per Mac OS X**

Per allineare la testina di stampa usando l'utility Print Head Alignment (Allineamento testine), procedere nel seguente modo.

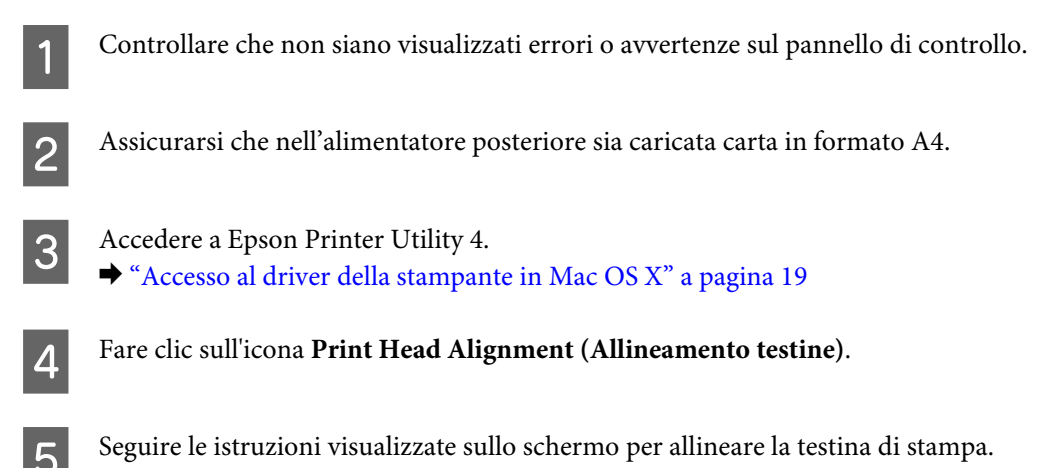

## **Pulizia della guida della carta**

Quando rimane inchiostro eccessivo nella guida della carta, è possibile notare una macchia nel retro della stampa. La guida della carta è una striscia di plastica scura situata all'interno del prodotto. In questo caso, è possibile risolvere il problema con l'utility Paper Guide Cleaning (Pulizia guida carta) del driver della stampante.

Fare riferimento alla sezione appropriata riportata di seguito.

#### *Nota:*

*Ripetere la procedura fino a completare la pulizia dell'interno del prodotto.*

### **Uso dell'utility Pulizia guida carta per Windows**

Per pulire la testina di stampa usando l'utility Paper Guide Cleaning (Pulizia guida carta), procedere nel seguente modo.

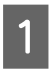

Controllare che non siano visualizzati errori o avvertenze sul pannello di controllo.

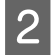

Assicurarsi che nell'alimentatore posteriore sia caricata carta in formato A4.

C Aprire il driver della stampante, fare clic sulla scheda **Maintenance (Manutenzione)**, quindi fare clic sul pulsante **Paper Guide Cleaning (Pulizia guida carta)**. & ["Accesso al driver della stampante in Windows" a pagina 18.](#page-17-0)

Seguire le istruzioni a schermo per pulire la guida della carta.

## **Uso dell'utility Pulizia guida carta per Mac OS X**

Per pulire la testina di stampa usando l'utility Paper Guide Cleaning (Pulizia guida carta), procedere nel seguente modo.

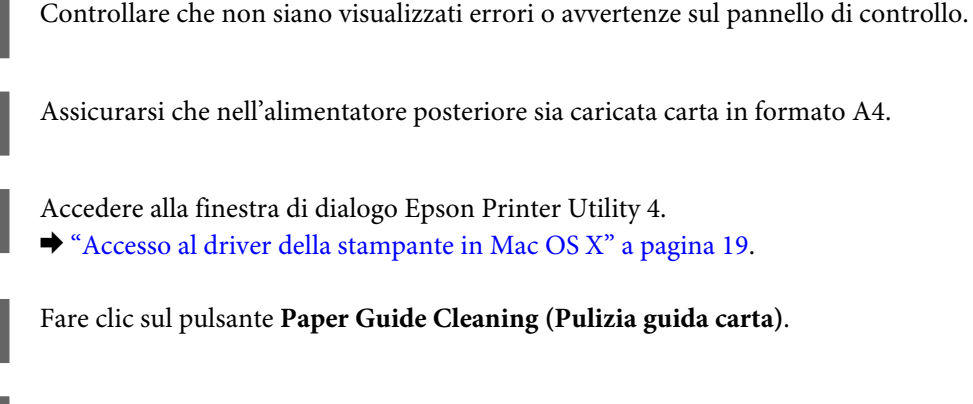

B Assicurarsi che nell'alimentatore posteriore sia caricata carta in formato A4.

- C Accedere alla finestra di dialogo Epson Printer Utility 4. & ["Accesso al driver della stampante in Mac OS X" a pagina 19.](#page-18-0)
	- - Seguire le istruzioni a schermo per pulire la guida della carta.

## **Risparmio energetico**

Il prodotto entra in modalità Sleep o si spegne automaticamente se non si eseguono operazioni per un determinato periodo di tempo.

È possibile regolare il tempo che deve trascorrere prima che venga applicata la funzione di risparmio energetico. Ogni aumento incide sui consumi energetici del prodotto. Tenere presenti le conseguenze sull'ambiente prima di apportare qualsiasi modifica.

Per regolare l'ora, procedere come segue.

## **Per Windows**

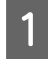

A Accedere alle impostazioni della stampante. & ["Accesso al driver della stampante in Windows" a pagina 18](#page-17-0)

B Fare clic sulla scheda **Maintenance (Utility)**, quindi sul pulsante **Printer and Option Information (Informazioni su stampante e opzioni)**.

C Selezionare **Off**, **30 minutes (30 minuti)**, **1 hour (1 ora)**, **2 hours (2 ore)**, **4 hours (4 ore)**, **8 hours (8 ore)**<sup>o</sup> **12 hours (12 ore)** come impostazione di Power Off Timer (Timer spegnimento).

<span id="page-55-0"></span>D Selezionare **3 minutes (3 minuti)**, **5 minutes (5 minuti)** o **10 minutes (10 minuti)** come impostazione di Sleep Timer (Timer riposo).

E Fare clic sul pulsante **OK**.

## **Per Mac OS X**

A Accedere a Epson Printer Utility 4.  $\blacktriangleright$  ["Accesso al driver della stampante in Mac OS X" a pagina 19](#page-18-0)

B Fare clic sul pulsante **Printer Settings (Impostazioni stampante)**. Viene visualizzata la schermata Printer Settings (Impostazioni stampante).

- C Selezionare **Off**, **30 minutes (30 minuti)**, **1 hour (1 ora)**, **2 hours (2 ore)**, **4 hours (4 ore)**, **8 hours (8 ore)**<sup>o</sup> **12 hours (12 ore)** come impostazione di Power Off Timer (Timer spegnimento).
- 

D Selezionare **3 minutes (3 minuti)**, **5 minutes (5 minuti)** o **10 minutes (10 minuti)** come impostazione di Sleep Timer (Timer riposo).

Fare clic sul pulsante **Apply** (Applica).

## **Pulizia del prodotto**

## **Pulizia delle parti esterne del prodotto**

Per mantenere il prodotto in condizioni di funzionamento efficienti, pulirlo accuratamente varie volte durante l'anno, come descritto nelle istruzioni che seguono.

### c*Importante:*

*Non utilizzare mai alcool o solventi per pulire il prodotto. Tali agenti chimici possono danneggiare il prodotto.*

### *Nota:*

*Quando il prodotto non è utilizzato, chiudere il supporto della carta e il vassoio di uscita per proteggerlo dalla polvere.*

## **Pulizia delle parti interne del prodotto**

Per ottenere stampe sempre perfette, pulire il rullo interno con la seguente procedura.

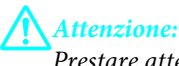

*Prestare attenzione a non toccare le parti all'interno del prodotto.*

### **Manutenzione del prodotto e del software**

#### c*Importante:*

- ❏ *Evitare che i componenti elettronici entrino in contatto con liquidi.*
- ❏ *Non spruzzare lubrificanti all'interno del prodotto.*
- ❏ *Un olio non adatto può danneggiare il meccanismo. Per questa operazione, contattare il rivenditore o il centro di assistenza tecnica.*

Per ottenere stampe sempre perfette, pulire il rullo interno tramite l'utility Paper Guide Cleaning (Pulizia guida carta).

& ["Pulizia della guida della carta" a pagina 54](#page-53-0)

## **Trasporto del prodotto**

Se risulta necessario spostare il prodotto per un lungo tragitto, occorre prepararlo per il trasporto nella confezione originale o in una confezione simile.

### c*Importante:*

- ❏ *Nel conservare e trasportare il prodotto, non inclinarlo, non posizionarlo verticalmente e non capovolgerlo: in caso contrario, si rischiano fuoriuscite di inchiostro.*
- ❏ *Lasciare installate le cartucce di inchiostro. Se le cartucce vengono rimosse, la testina di stampa si secca, impedendo così al prodotto di stampare.*

A Rimuovere tutta la carta dall'alimentatore posteriore e verificare che il prodotto sia spento.

B Aprire il coperchio della stampante e assicurarsi che il portacartuccia sia nella posizione di riposo completamente a destra.

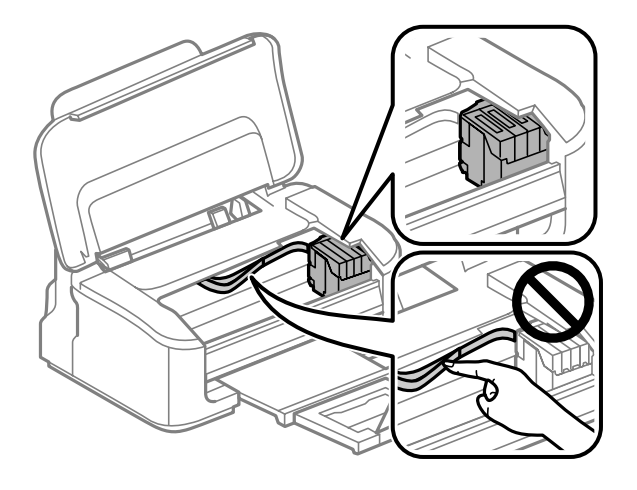

#### *Nota:*

*Se il portacartuccia non è nella posizione di riposo sulla destra, accendere il prodotto e attendere che il portacartuccia si arresti nella posizione di estrema destra. Quindi, spegnere il prodotto.*

<span id="page-57-0"></span>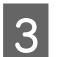

Fissare il portacartuccia all'involucro con il nastro come mostrato, quindi chiudere il coperchio della stampante.

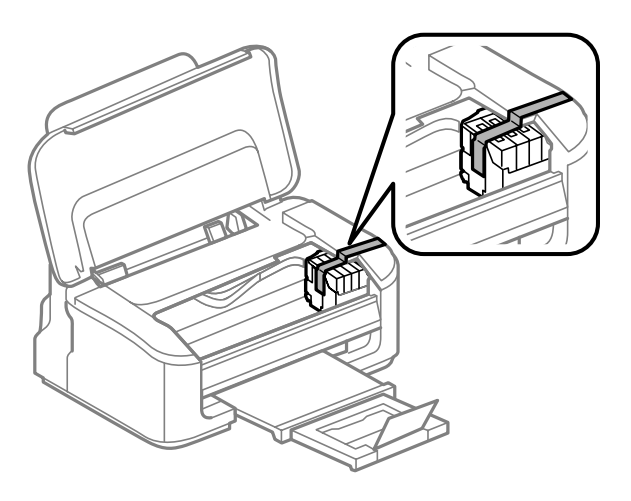

### *Nota:*

*Non posizionare il nastro sul cavo piatto bianco all'interno del prodotto.*

Scollegare il cavo di alimentazione dalla presa di corrente; quindi, scollegare tutti i cavi dal prodotto.

E Chiudere il supporto della carta e il vassoio di uscita.

F Collocare il prodotto nella confezione originale effettuando l'imballaggio con i materiali protettivi originali.

#### *Nota:*

- ❏ *Tenere il prodotto in posizione orizzontale durante il trasporto.*
- ❏ *Assicurarsi di rimuovere i materiali di protezione dal prodotto prima di utilizzarlo nuovamente.*

## **Verifica e installazione del software**

## **Controllo del software installato sul computer**

Per utilizzare le funzioni descritte in questa Guida utente, è necessario installare i seguenti software.

- ❏ Epson Driver and Utilities (Driver e utility Epson)
- ❏ Epson Easy Photo Print
- ❏ Epson Event Manager

Per verificare che il software sia installato sul computer in uso, effettuare i passaggi che seguono.

### <span id="page-58-0"></span>**Per Windows**

A **Windows 7 <sup>e</sup> Vista:** fare clic sul pulsante Start e selezionare **Control Panel (Pannello di controllo)**.

**Windows XP:** fare clic su **Start** e selezionare **Control Panel (Pannello di controllo)**.

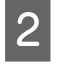

B **Windows 7 <sup>e</sup> Vista:** fare clic su **Uninstall a program (Disinstalla un programma)** dalla categoria Programs (Programmi).

**Windows XP:** fare doppio clic sull'icona **Add or Remove Programs (Installazione applicazioni)**.

Controllare l'elenco dei programmi attualmente installati.

### **Per Mac OS X**

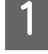

A Fare doppio clic su **Macintosh HD**.

B Fare doppio clic sulla cartella **Epson Software** che si trova all'interno della cartella Applications (Applicazioni) e verificarne il contenuto.

### *Nota:*

- ❏ *La cartella Applications (Applicazioni) contiene software fornito da terze parti.*
- ❏ *Per verificare che il driver della stampante sia installato, fare clic su System Preferences (Preferenze di Sistema) nel menu Apple, quindi fare clic su Print & Scan (Stampa & Scan) (per Mac OS X 10.7) o Print & Fax (Stampa & Fax) (per Mac OS X 10.6 o 10.5). Individuare quindi il prodotto in uso nella casella di riepilogo Printers (Stampanti).*

### **Installazione del software**

Inserire il disco del software del prodotto fornito con il prodotto e selezionare il software che si desidera installare nella schermata Software Select (Selezione software).

## **Disinstallazione del software**

Potrebbe essere necessario disinstallare e installare nuovamente il software per risolvere alcuni problemi o nel caso si effettui un aggiornamento del sistema operativo.

Per informazioni sulle applicazioni installate, vedere la sezione che segue. & ["Controllo del software installato sul computer" a pagina 58](#page-57-0)

## **Per Windows**

 $\Gamma$ 

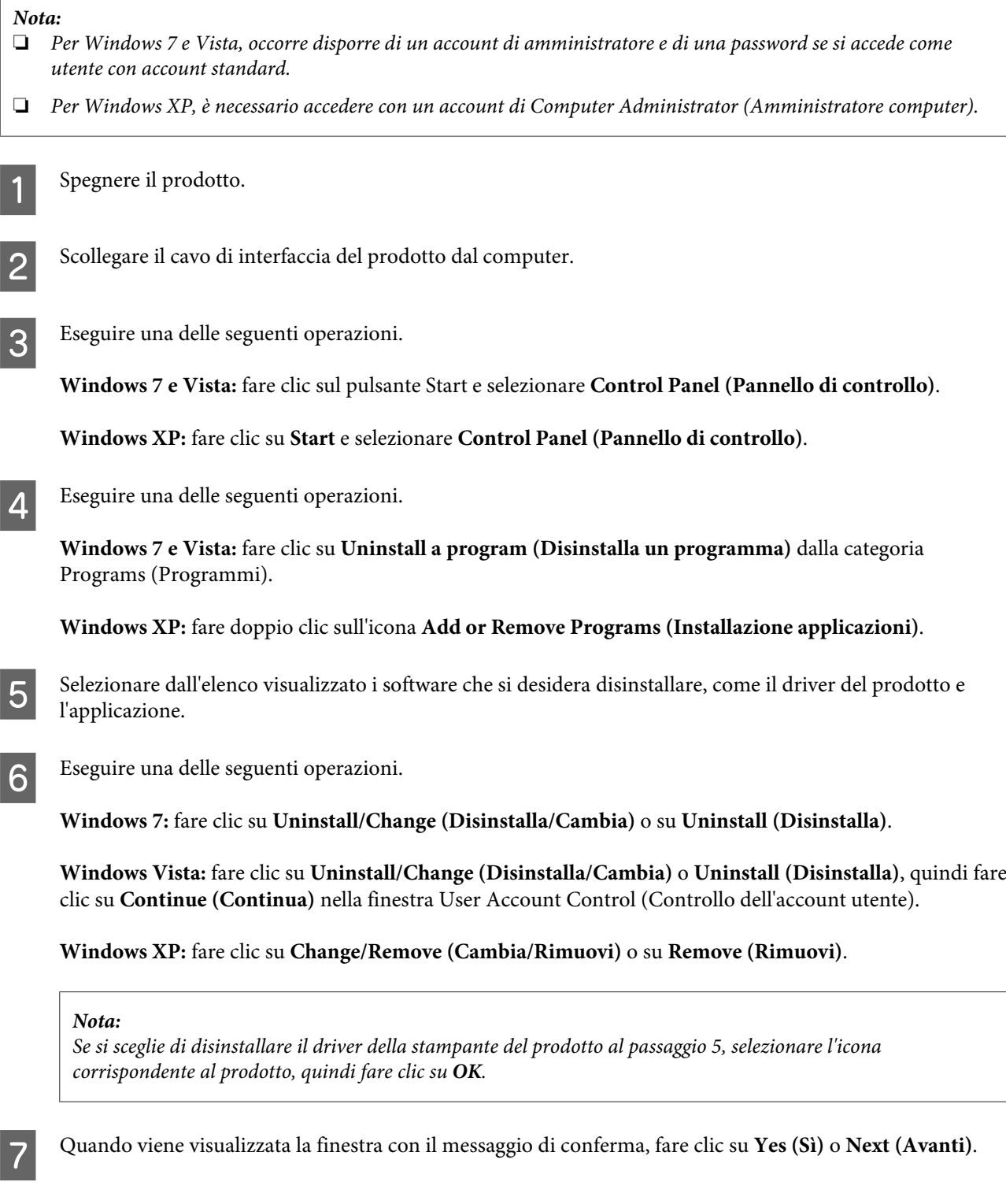

8 Seguire le istruzioni visualizzate sullo schermo.

In alcuni casi è possibile che venga visualizzato un messaggio con la richiesta di riavviare il computer. In tal caso, verificare che sia selezionata l'opzione **I want to restart my computer now (Sì, riavviare il computer adesso)** e fare clic su **Finish (Fine)**.

## **Per Mac OS X**

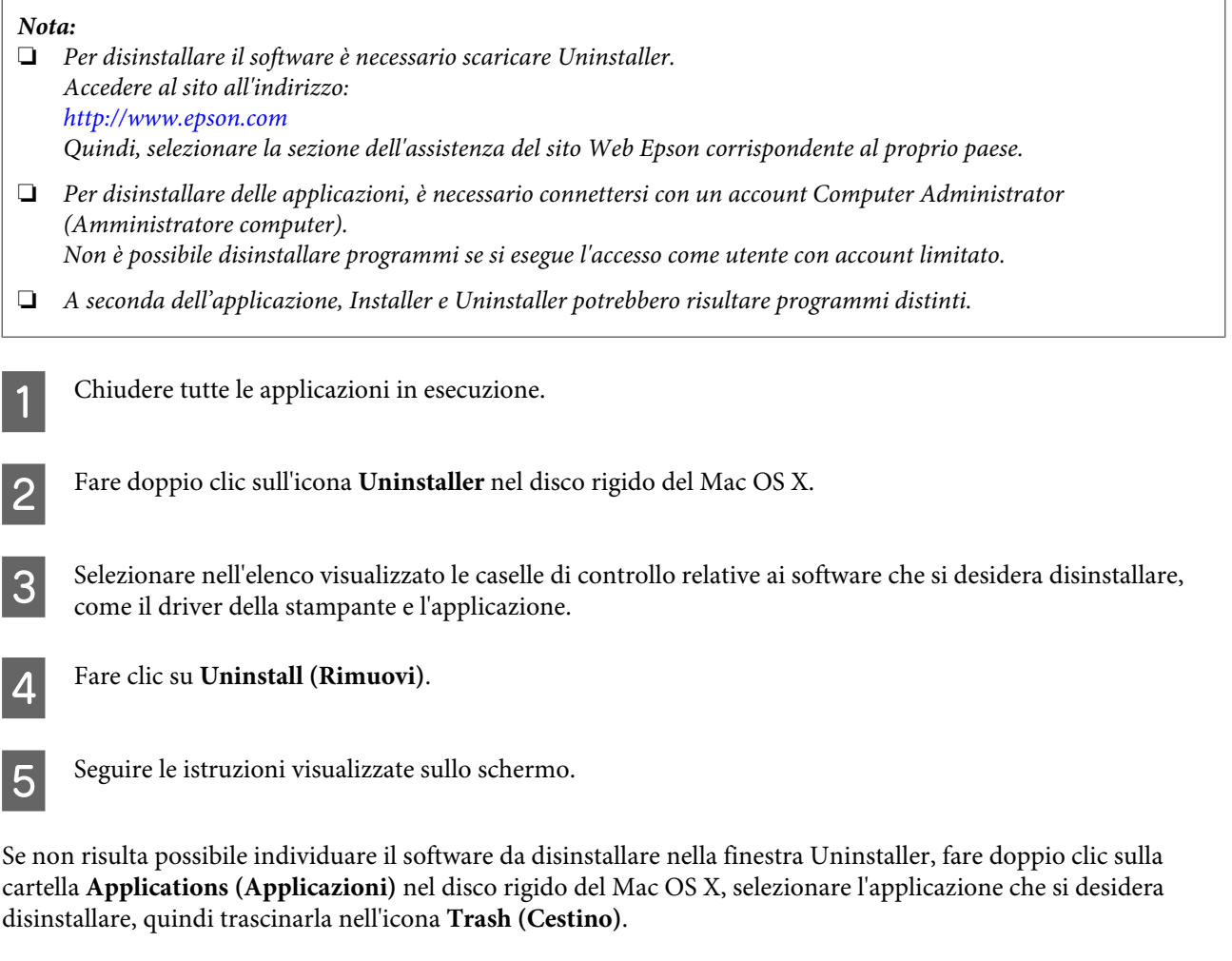

#### *Nota:*

*Se si disinstalla il driver della stampante e il nome del prodotto rimane nella finestra Print & Scan (Stampa & Scan) (per Mac OS X 10.7) o Print & Fax (Stampa & Fax) (per Mac OS X 10.6 o 10.5), selezionare il nome del prodotto e fare clic sul pulsante — rimuovere.*

# **Risoluzione dei problemi di stampa**

## **Diagnosi del problema**

La risoluzione dei problemi del prodotto deve essere gestita in due fasi: innanzitutto, procedere alla diagnosi del problema, quindi applicare le soluzioni più appropriate finché il problema non viene risolto.

Le informazioni necessarie per la diagnosi e la soluzione dei problemi più comuni vengono fornite tramite la guida alla risoluzione dei problemi in linea, il pannello di controllo o Status Monitor. Fare riferimento alla sezione appropriata riportata di seguito.

Se si rileva un problema specifico relativo alla qualità di stampa, un problema di stampa non imputabile alla qualità di stampa, un problema di alimentazione della carta oppure se risulta impossibile stampare, vedere la sezione pertinente.

Per risolvere un problema, potrebbe rendersi necessario annullare la stampa.

& ["Annullamento della stampa" a pagina 24](#page-23-0)

## **Indicatori di errore**

Tramite le spie luminose del prodotto, è possibile identificare vari problemi comuni. Se il prodotto smette di funzionare e le spie luminose sono accese o lampeggianti, consultare la seguente tabella per diagnosticare il problema e provare le soluzioni consigliate.

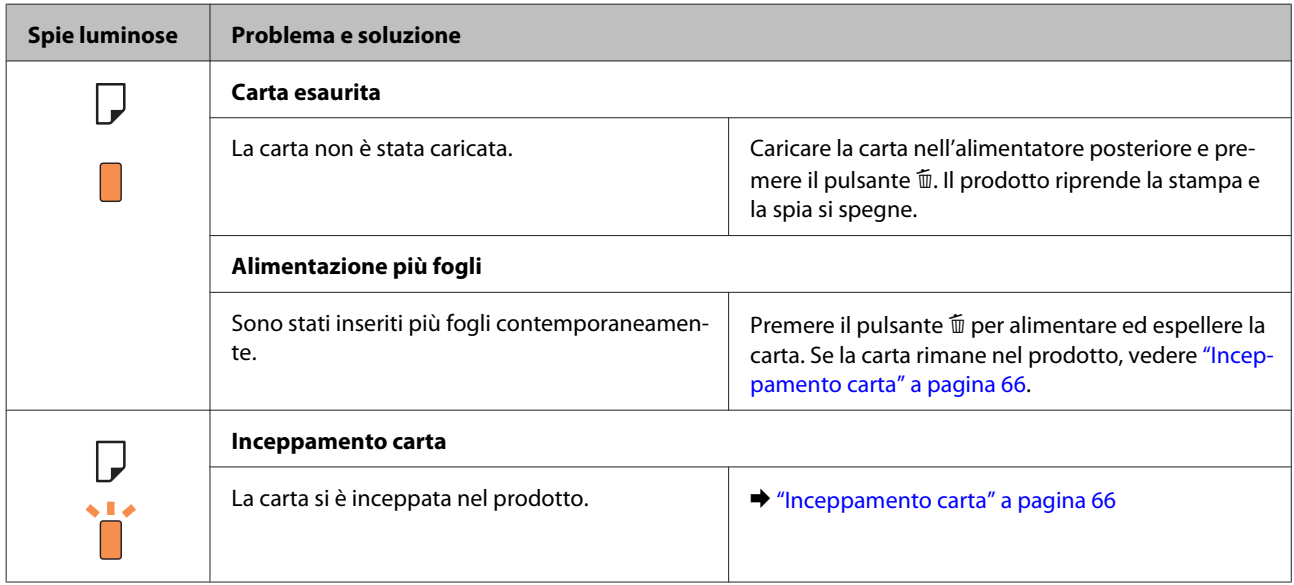

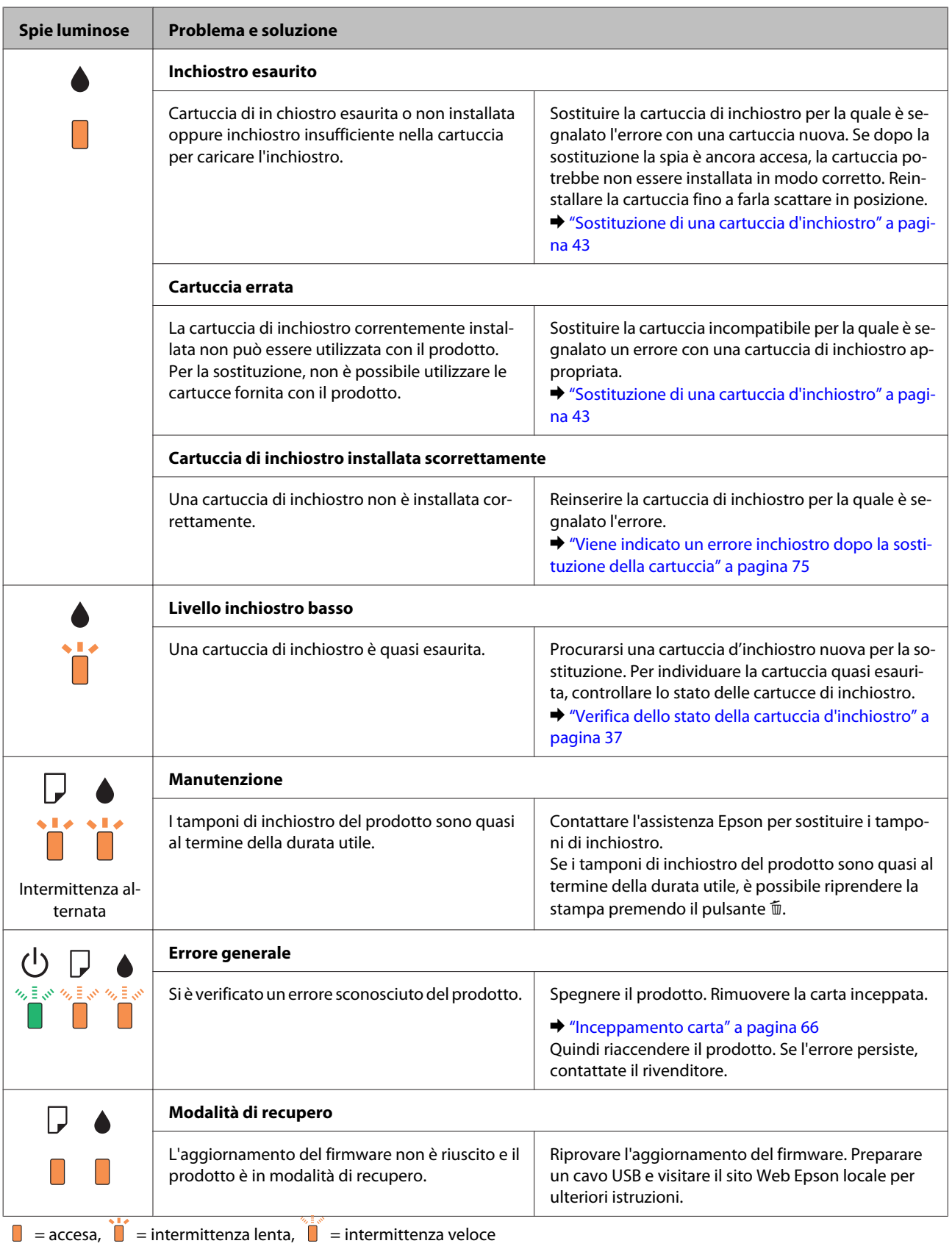

## <span id="page-63-0"></span>**Controllo dello stato del prodotto**

Se si verifica un problema durante la stampa, nella finestra di Status Monitor viene visualizzato un messaggio di errore.

Se viene visualizzato un messaggio di errore indicante che i tamponi di inchiostro del prodotto sono quasi al termine della durata utile di esercizio, contattare l'assistenza Epson per la sostituzione. Il messaggio viene visualizzato a intervalli regolari fino alla sostituzione dei tamponi di inchiostro. Se i tamponi di inchiostro sono saturi, il prodotto si arresta e per proseguire è necessaria l'assistenza Epson.

### **Per Windows**

L'accesso a EPSON Status Monitor 3 può avvenire in due modi:

- ❏ Fare doppio clic sull'icona di collegamento del prodotto sulla barra delle applicazioni di Windows. Per aggiungere un'icona di collegamento alla barra delle applicazioni, vedere la sezione che segue: & ["Dall'icona di collegamento sulla barra delle applicazioni" a pagina 19](#page-18-0)
- ❏ Aprire il driver della stampante, fare clic sulla scheda **Maintenance (Utility)**, quindi fare clic sul pulsante **EPSON Status Monitor 3**.

Quando si accede a EPSON Status Monitor 3, appare la seguente finestra:

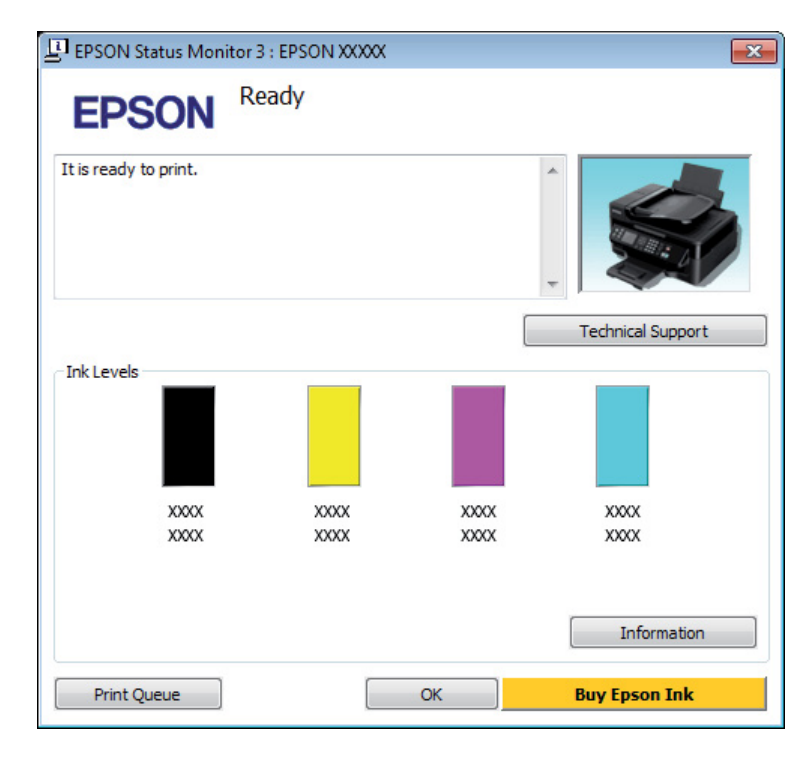

#### *Nota:*

- ❏ *Se EPSON Status Monitor 3 non viene visualizzato, accedere al driver della stampante e fare clic sulla scheda Maintenance (Manutenzione), quindi fare clic sul pulsante Extended Settings (Impostazioni avanzate). Nella finestra Extended Settings (Impostazioni avanzate), selezionare la casella di controllo Enable EPSON Status Monitor 3 (Abilita EPSON Status Monitor 3).*
- ❏ *A seconda delle impostazioni correnti, viene visualizzata la versione semplificata di Status Monitor. Fare clic sul pulsante Details (Dettagli) per visualizzare la finestra illustrata sopra.*

<span id="page-64-0"></span>EPSON Status Monitor 3 fornisce le seguenti informazioni:

❏ **Stato attuale:** Se l'inchiostro è scarso o esaurito, il pulsante **How to (Come)** appare nella finestra EPSON Status Monitor 3. Facendo clic su **How to (Come)** vengono visualizzate le istruzioni per la sostituzione della cartuccia di inchiostro e si sposta il portacartuccia verso la posizione di sostituzione.

- ❏ **Ink Levels (Livelli inchiostro):** EPSON Status Monitor 3 fornisce un'immagine relativa allo stato della cartuccia.
- ❏ **Information (Informazioni):** Per visualizzare le informazioni sulle cartucce di inchiostro installate, fare clic su **Information (Informazioni)**.
- ❏ **Technical Support (Assistenza tecnica):** Fare clic su **Technical Support (Assistenza tecnica)** per accedere al sito Web di supporto tecnico Epson.
- ❏ **Print Queue (Coda di stampa):**

È possibile visualizzare Windows Spooler (Spooler di Windows) facendo clic su **Print Queue (Coda di stampa)**.

### **Per Mac OS X**

Per accedere a EPSON Status Monitor procedere nel modo seguente.

A Accedere a Epson Printer Utility 4. & ["Accesso al driver della stampante in Mac OS X" a pagina 19](#page-18-0)

B Fare clic sull'icona **EPSON Status Monitor**. Appare EPSON Status Monitor.

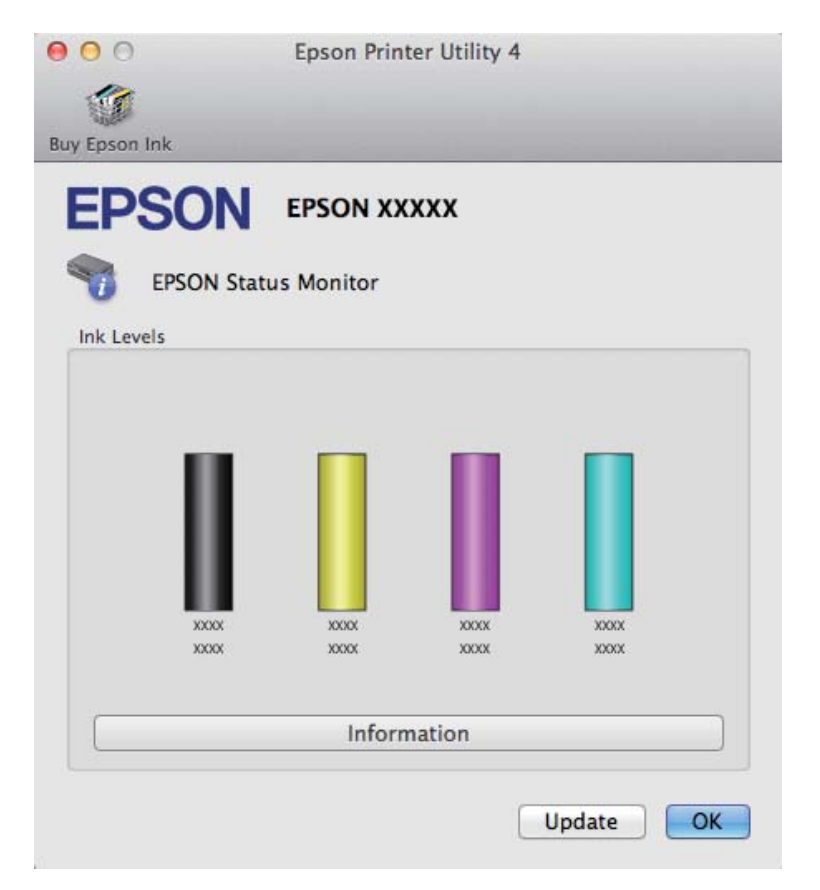

<span id="page-65-0"></span>È inoltre possibile utilizzare questa utility per verificare lo stato della cartuccia prima della stampa. EPSON Status Monitor visualizza lo stato della cartuccia d'inchiostro al momento dell'apertura. Per aggiornare lo stato della cartuccia d'inchiostro, fare clic su **Update (Aggiorna)**.

Quando l'inchiostro è scarso o esaurito, appare il pulsante **How to (Come)**. Facendo clic su **How to (Come)**, EPSON Status Monitor guiderà l'utente nella procedura di sostituzione della cartuccia d'inchiostro.

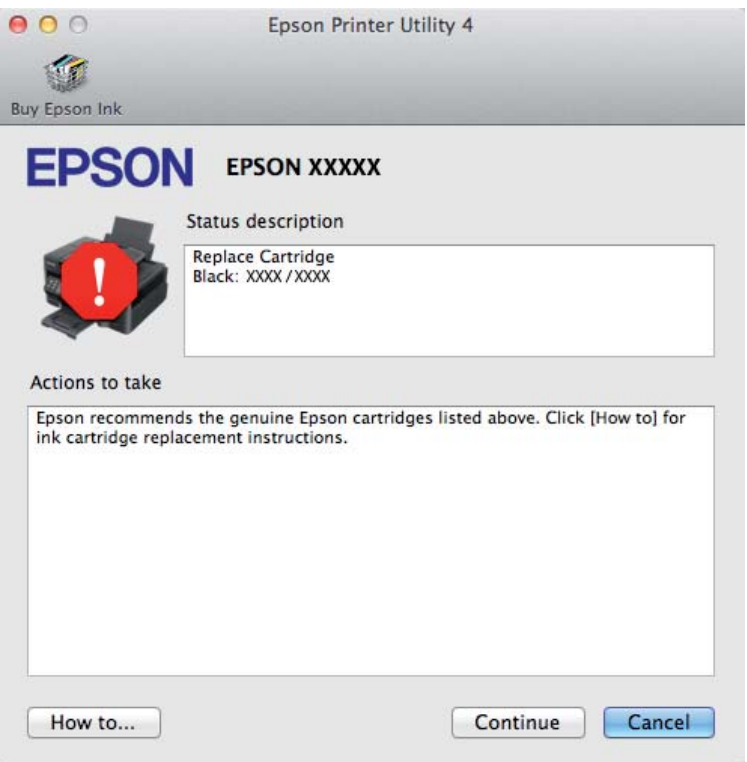

## **Inceppamento carta**

!*Attenzione:*

*Non toccare mai i tasti sul pannello di controllo se una mano opera all'interno del prodotto.*

### *Nota:*

- ❏ *Annullare il lavoro di stampa se richiesto da un messaggio del driver della stampante.*
- ❏ *Se tutte le spie sul pannello di controllo lampeggiano, premere il pulsante* P *per spegnere e riaccendere il prodotto. Se lampeggiano solo le spie* **→** *e* **D**, premere il pulsante  $\mathbf{t}$ .

## **Rimozione della carta inceppata dal prodotto**

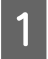

A Aprire il coperchio della stampante.

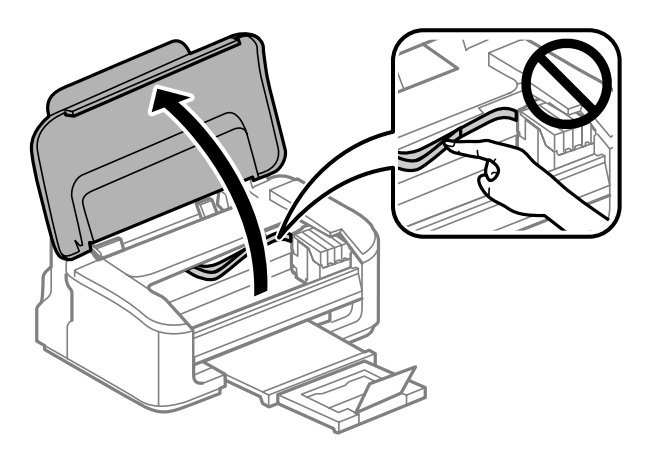

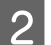

2 Rimuovere tutta la carta rimasta all'interno, inclusi eventuali pezzettini strappati.

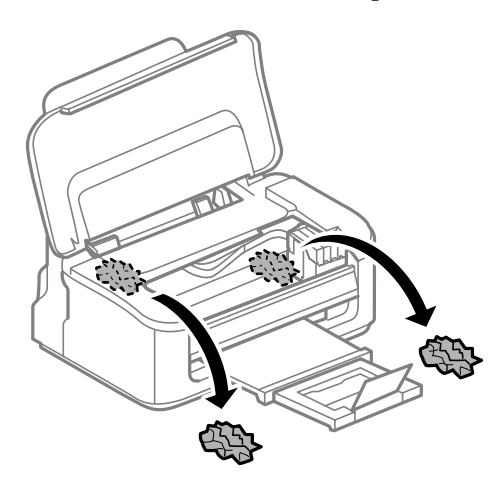

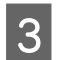

S Chiudere il coperchio della stampante.

## **Come evitare gli inceppamenti della carta**

Se la carta si inceppa frequentemente, controllare che:

- ❏ La carta sia liscia, non incurvata o spiegazzata.
- ❏ Sia utilizzata carta di alta qualità.
- ❏ Nell'alimentatore posteriore, il lato stampabile della carta sia rivolto verso l'alto.
- ❏ La risma di carta sia stata smazzata prima di caricarla.
- ❏ Quando si carica carta comune, non superare la linea appena sotto la freccia H all'interno della guida laterale. Per supporti speciali Epson, assicurarsi che il numero di fogli sia inferiore al limite specificato per il supporto. & ["Selezione della carta" a pagina 13](#page-12-0)
- ❏ Le guide laterali siano allineate contro i bordi della carta.

❏ Il prodotto sia collocato su una superficie piana e stabile che si estende oltre la base in tutte le direzioni. Il prodotto non funzionerà in modo corretto se risulta inclinato.

## **Ristampa dopo un inceppamento carta (solo per Windows)**

Dopo aver annullato il lavoro di stampa a seguito di un inceppamento carta, è possibile ristamparlo senza ristampare le pagine già stampate.

- Risolvere l'inceppamento della carta.  $\blacktriangleright$  ["Inceppamento carta" a pagina 66](#page-65-0)
- B Accedere alle impostazioni della stampante. & ["Accesso al driver della stampante in Windows" a pagina 18](#page-17-0)
- C Selezionare la casella di controllo **Print Preview (Anteprima di stampa)** nella finestra Main (Principale) del driver della stampante.
- D Specificare le impostazioni da utilizzare per la stampa.
- E Fare clic su **OK** per chiudere la finestra delle impostazioni della stampante, quindi stampare il file. Si aprirà la finestra Print Preview (Anteprima di stampa).
- F Selezionare una pagina già stampata nella casella di riepilogo delle pagine a sinistra, quindi selezionare **Remove Page (Deseleziona la stampa)** dal menu Print Options (Opzioni di stampa). Ripetere questo passaggio per tutte le pagine già stampate.

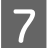

G Fare clic su **Print (Stampa)** nella finestra Print Preview (Anteprima di stampa).

## **Informazioni sulla qualità di stampa**

Se si riscontrano problemi di qualità della stampa, confrontarlo con le figure sotto riportate. Fare clic sulla didascalia sotto l'illustrazione che più si avvicina alle proprie stampe.

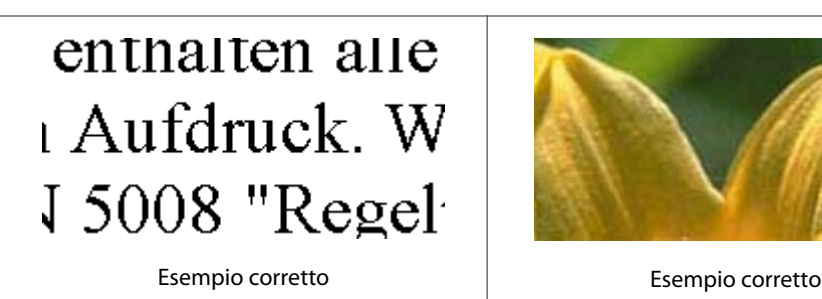

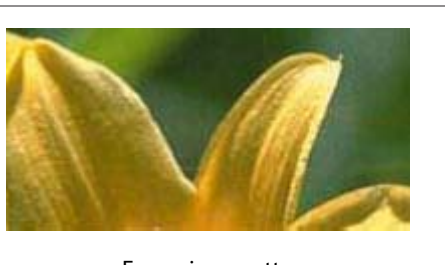

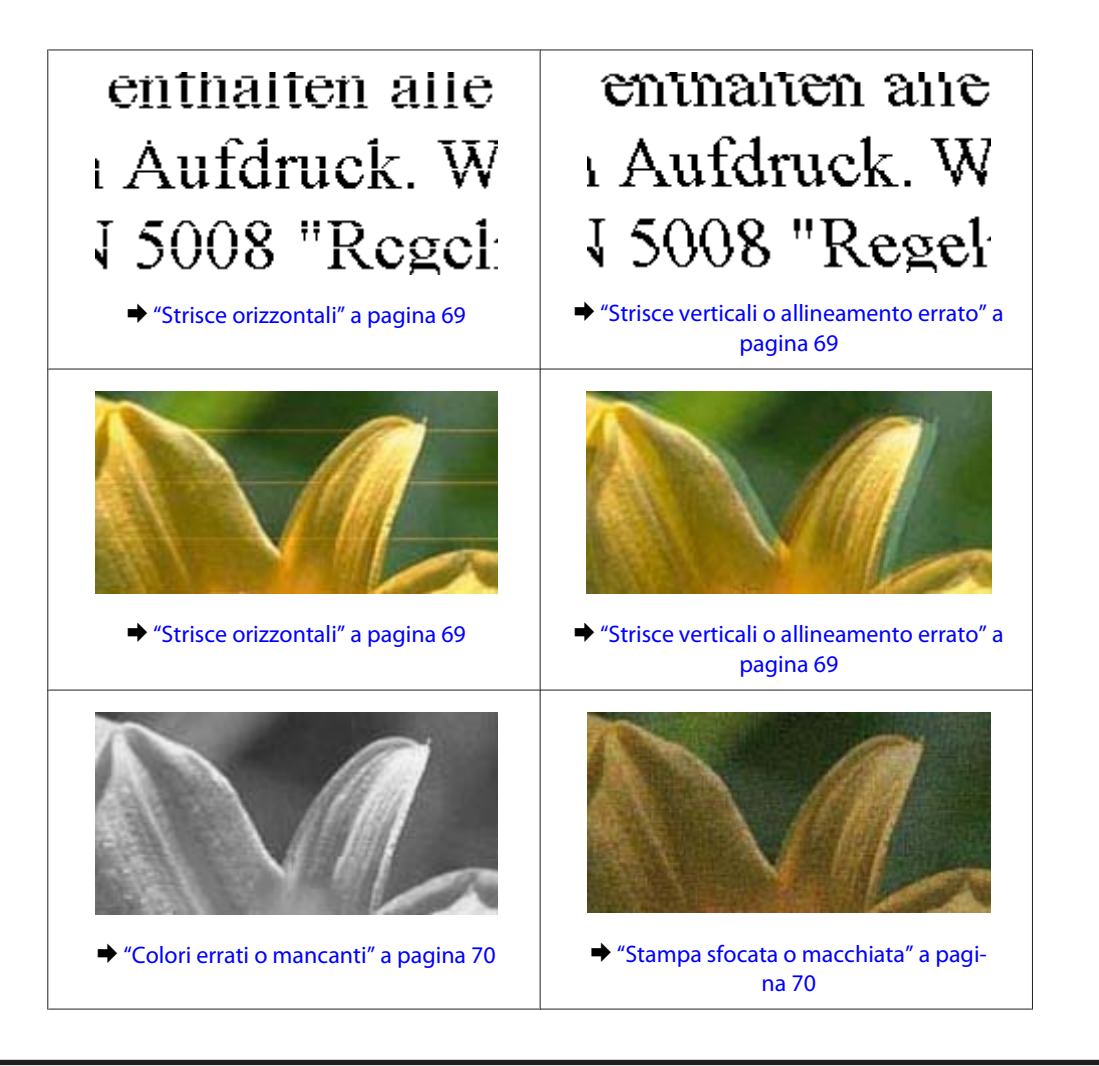

## **Strisce orizzontali**

- ❏ Assicurarsi che il lato stampabile della carta (lato più bianco o lucido) sia rivolto verso l'alto nell'alimentatore posteriore.
- ❏ Eseguire l'utility Head Cleaning (Pulizia testine) per pulire gli ugelli dell'inchiostro ostruiti. & ["Pulizia della testina di stampa" a pagina 51](#page-50-0)
- ❏ Per risultati ottimali, consumare la cartuccia d'inchiostro entro sei mesi dall'apertura della confezione.
- ❏ Utilizzare cartucce d'inchiostro originali Epson.
- ❏ Assicurarsi che il tipo di carta selezionato nel driver della stampante sia adatto al tipo di carta caricato nel prodotto.
	- ◆ ["Selezione della carta" a pagina 13](#page-12-0)
- ❏ Se compaiono strisce a intervalli di 2,5 cm, eseguire l'utility Print Head Alignment (Allineamento testine).
	- $\rightarrow$  ["Allineamento della testina di stampa" a pagina 53](#page-52-0)

## **Strisce verticali o allineamento errato**

❏ Assicurarsi che il lato stampabile della carta (lato più bianco o lucido) sia rivolto verso l'alto nell'alimentatore posteriore.

- <span id="page-69-0"></span>❏ Eseguire l'utility Head Cleaning (Pulizia testine) per pulire gli ugelli dell'inchiostro ostruiti.  $\rightarrow$  ["Pulizia della testina di stampa" a pagina 51](#page-50-0)
- ❏ Eseguire l'utility Print Head Alignment (Allineamento testine).  $\rightarrow$  ["Allineamento della testina di stampa" a pagina 53](#page-52-0)
- ❏ Per Windows, deselezionare la casella di controllo **High Speed (Alta velocità)** dalla finestra More Options (Altre opzioni) del driver della stampante. Per informazioni dettagliate, vedere la guida in linea. Per Mac OS X, selezionare **Off** da High Speed Printing (Stampa alta velocità). Per visualizzare High Speed Printing (Stampa alta velocità), fare clic sui seguenti menu: **System Preferences (Preferenze di Sistema)**, **Print & Scan (Stampa & Scan)** (per Mac OS X 10.7) o **Print & Fax (Stampa & Fax)** (per Mac OS X 10.6 o 10.5), il prodotto (nella casella di riepilogo Printers (Stampanti)), **Options & Supplies (Opzioni & Forniture)**, quindi su **Driver**.
- ❏ Assicurarsi che il tipo di carta selezionato nel driver della stampante sia adatto al tipo di carta caricato nel prodotto.

◆ ["Selezione della carta" a pagina 13](#page-12-0)

## **Colori errati o mancanti**

❏ Per Windows, deselezionare l'impostazione **Grayscale (Scala di grigio)** nella finestra Main (Principale) del driver della stampante. Per Mac OS X, deselezionare l'impostazione **Grayscale (Scala di grigio)** in Print Settings (Impostazioni di stampa) nella finestra di dialogo Print (Stampa) del driver della stampante.

Per informazioni dettagliate, vedere la guida in linea.

❏ Regolare le impostazioni relative ai colori nell'applicazione o nelle impostazioni del driver della stampante. Per Windows, controllare la finestra More Options (Altre opzioni). Per Mac OS X, controllare la finestra di dialogo Color Options (Opzioni colore) dalla finestra di dialogo Print (Stampa).

Per informazioni dettagliate, vedere la guida in linea.

- ❏ Eseguire l'utility Head Cleaning (Pulizia testine) per pulire gli ugelli dell'inchiostro ostruiti.  $\rightarrow$  ["Pulizia della testina di stampa" a pagina 51](#page-50-0)
- ❏ Se è appena stata sostituita una cartuccia di inchiostro, verificare la data di scadenza sulla confezione. Se il prodotto non è stato utilizzato per un periodo di tempo prolungato, Epson consiglia di sostituire le cartucce di inchiostro.

& ["Sostituzione di una cartuccia d'inchiostro" a pagina 43](#page-42-0)

❏ Provare a utilizzare cartucce di inchiostro originali e carta consigliata da Epson.

## **Stampa sfocata o macchiata**

- ❏ Provare a utilizzare cartucce di inchiostro originali e carta consigliata da Epson.
- ❏ Assicurarsi che il prodotto sia collocato su una superficie piana e stabile che si estenda oltre la base in tutte le direzioni. Il prodotto non funzionerà in modo corretto se risulta inclinato.
- ❏ Assicurarsi che la carta usata non sia danneggiata, sporca o troppo vecchia.
- ❏ Assicurarsi che la carta sia asciutta e il lato stampabile (lato più bianco o lucido) sia rivolto verso l'alto nell'alimentatore posteriore.
- ❏ Se la carta è curvata verso il lato stampabile, appiattirla o incurvarla leggermente in senso contrario.
- ❏ Assicurarsi che il tipo di carta selezionato nel driver della stampante sia adatto al tipo di carta caricato nel prodotto.

◆ ["Selezione della carta" a pagina 13](#page-12-0)

- ❏ Rimuovere ciascun foglio dal vassoio di uscita non appena viene stampato.
- ❏ Non toccare o evitare che oggetti esterni entrino a contatto con il lato stampato della carta con finitura patinata lucida. Per maneggiare le stampe, seguire le istruzioni della carta.
- ❏ Eseguire l'utility Head Cleaning (Pulizia testine) per pulire gli ugelli dell'inchiostro ostruiti. & ["Pulizia della testina di stampa" a pagina 51](#page-50-0)
- ❏ Eseguire l'utility Print Head Alignment (Allineamento testine). & ["Allineamento della testina di stampa" a pagina 53](#page-52-0)
- ❏ Se la carta presenta macchie di inchiostro dopo la stampa, pulire l'interno del prodotto.  $\rightarrow$  ["Pulizia delle parti interne del prodotto" a pagina 56](#page-55-0)

## **Problemi di stampa vari**

## **Caratteri errati o alterati**

- ❏ Eliminare eventuali lavori sospesi. & ["Annullamento della stampa" a pagina 24](#page-23-0)
- ❏ Spegnere il prodotto e il computer. Assicurarsi che il cavo di interfaccia del prodotto sia collegato saldamente.
- ❏ Disinstallare il driver della stampante, quindi installarlo nuovamente.
	- & ["Disinstallazione del software" a pagina 59](#page-58-0)

## **Margini errati**

- ❏ Assicurarsi che nell'alimentatore posteriore la carta sia caricata correttamente. & ["Caricamento di carta e buste" a pagina 16](#page-15-0)
- ❏ Controllare le impostazioni dei margini nell'applicazione, accertandosi che rientrino nell'area stampabile della pagina.  $\blacktriangleright$  ["Area stampabile" a pagina 80](#page-79-0)
- ❏ Assicurarsi che le impostazioni del driver della stampante siano appropriate per il formato della carta usato. Per Windows, controllare la finestra Main (Principale). Per Mac OS X, controllare la finestra di dialogo Page Setup (Formato di Stampa) o la finestra di dialogo Print (Stampa).

❏ Disinstallare il driver della stampante, quindi installarlo nuovamente. & ["Disinstallazione del software" a pagina 59](#page-58-0)

### **La stampa risulta leggermente storta**

- ❏ Assicurarsi che nell'alimentatore posteriore la carta sia caricata correttamente. & ["Caricamento di carta e buste" a pagina 16](#page-15-0)
- ❏ Se è selezionata l'opzione **Draft (Bozza)** per Quality (Qualità) nella finestra Main (Principale) del driver della stampante (per Windows) o **Fast Economy (Economy rapida)** per Print Quality (Qualità) in Print Settings (Impostazioni di stampa) (per Mac OS X), selezionare un'altra impostazione.

### **Immagine invertita**

❏ Per Windows, deselezionare la casella di controllo **Mirror Image (Immagine speculare)** nella finestra More Options (Altre opzioni) del driver della stampante, oppure disattivare l'impostazione Mirror Image (Immagine speculare) nell'applicazione in uso. Per Mac OS X, deselezionare la casella di controllo **Mirror Image (Immagine speculare)** in **Print Settings (Impostazioni di stampa)** nella finestra di dialogo Print (Stampa) del driver della stampante oppure disattivare l'impostazione Mirror Image (Immagine speculare) nell'applicazione. Per istruzioni, vedere la Guida in linea del driver della stampante o dell'applicazione.

❏ Disinstallare il driver della stampante, quindi installarlo nuovamente. & ["Disinstallazione del software" a pagina 59](#page-58-0)

## **Stampa di pagine vuote**

- ❏ Assicurarsi che le impostazioni del driver della stampante siano appropriate per il formato della carta usato. Per Windows, controllare la finestra Main (Principale). Per Mac OS X, controllare la finestra di dialogo Page Setup (Formato di Stampa) o la finestra di dialogo Print (Stampa).
- ❏ Per Windows, controllare l'impostazione **Skip Blank Page (Salta Pagina Vuota)** facendo clic sul pulsante **Extended Settings (Impostazioni avanzate)** nella finestra Maintenance (Manutenzione) del driver della stampante.

Per Mac OS X, selezionare **On** da Skip Blank Page (Salta Pagina Vuota). Per visualizzare Skip Blank Page (Salta Pagina Vuota), fare clic nei seguenti menu: **System Preferences (Preferenze di Sistema)**, **Print & Scan (Stampa & Scan)** (per Mac OS X 10.7) o **Print & Fax (Stampa & Fax)** (per Mac OS X 10.6 o 10.5), il prodotto (nella casella di riepilogo Printers (Stampanti)), **Options & Supplies (Opzioni & Forniture)** e **Driver**.

- ❏ Disinstallare il driver della stampante, quindi installarlo nuovamente.
	- & ["Disinstallazione del software" a pagina 59](#page-58-0)

## **Lato stampato macchiato o segnato**

- ❏ Se la carta è curvata verso il lato stampabile, appiattirla o incurvarla leggermente in senso contrario.
- ❏ Caricare ed espellere carta comune più volte.
	- & ["Pulizia delle parti interne del prodotto" a pagina 56](#page-55-0)
<span id="page-72-0"></span>❏ Disinstallare il driver della stampante, quindi installarlo nuovamente. & ["Disinstallazione del software" a pagina 59](#page-58-0)

#### **Stampa troppo lenta**

❏ Assicurarsi che il tipo di carta selezionato nel driver della stampante sia adatto al tipo di carta caricato nel prodotto.

◆ ["Selezione della carta" a pagina 13](#page-12-0)

❏ Per Windows, selezionare una **Quality (Qualità)** inferiore nella finestra Main (Principale) del driver della stampante.

Per Mac OS X, scegliere un'impostazione inferiore di Print Quality (Qualità) nella finestra di dialogo Print Settings (Impostazioni di stampa) dalla finestra di dialogo Print (Stampa) del driver della stampante.

- & ["Accesso al driver della stampante in Windows" a pagina 18](#page-17-0)
- & ["Accesso al driver della stampante in Mac OS X" a pagina 19](#page-18-0)

❏ Chiudere le applicazioni non necessarie.

- ❏ Stampando senza interruzione per lunghi tratti, la stampa potrebbe divenire estremamente lenta. Ciò si verifica per rallentare la velocità di stampa e impedire che il meccanismo del prodotto si surriscaldi con conseguente danneggiamento. In questo caso, è possibile continuare a stampare, ma si consiglia di interrompere le operazioni e lasciare acceso il prodotto per circa 30 minuti. (Il prodotto non recupera con alimentazione spenta.) Una volta ripresa la stampa, la velocità di stampa risulterà normale.
- ❏ Disinstallare il driver della stampante, quindi installarlo nuovamente.
	- & ["Disinstallazione del software" a pagina 59](#page-58-0)

Se si provano tutti i metodi sopra riportati e non si riesce a risolvere il problema, vedere quanto segue: & ["Aumento della velocità di stampa \(solo per Windows\)" a pagina 76](#page-75-0)

## **Carta non alimentata correttamente**

#### **Mancata alimentazione della carta**

Rimuovere la risma di carta e controllare che:

- ❏ La carta non sia incurvata o sgualcita.
- ❏ La carta non sia troppo vecchia. Consultare le istruzioni fornite con la carta per ulteriori informazioni.
- ❏ Quando si carica carta comune, non superare la linea appena sotto la freccia H all'interno della guida laterale. Per supporti speciali Epson, assicurarsi che il numero di fogli sia inferiore al limite specificato per il supporto. ◆ ["Selezione della carta" a pagina 13](#page-12-0)
- ❏ La carta non sia inceppata all'interno del prodotto. In caso di inceppamento, rimuovere la carta inceppata.  $\blacktriangleright$  ["Inceppamento carta" a pagina 66](#page-65-0)
- ❏ Le cartucce di inchiostro non siano esaurite. Se una cartuccia risulta esaurita, sostituirla. & ["Sostituzione di una cartuccia d'inchiostro" a pagina 43](#page-42-0)

<span id="page-73-0"></span>❏ Siano state seguite tutte le istruzioni speciali di caricamento fornite con la carta.

#### **Vengono alimentati più fogli insieme**

- ❏ Quando si carica carta comune, non superare la linea appena sotto la freccia H all'interno della guida laterale. Per supporti speciali Epson, assicurarsi che il numero di fogli sia inferiore al limite specificato per il supporto.  $\blacktriangleright$  ["Selezione della carta" a pagina 13](#page-12-0)
- ❏ Assicurarsi che le guide laterali siano allineate contro i bordi della carta.
- ❏ Assicurarsi che la carta non sia incurvata o piegata. Se lo è, prima di caricarla, appiattirla in modo appropriato eventualmente curvandola verso il lato opposto.
- ❏ Rimuovere la risma di carta ed assicurarsi che la carta non sia troppo sottile. ◆ ["Carta" a pagina 79](#page-78-0)
- ❏ Smazzare i bordi della risma per separare i fogli, quindi ricaricare la carta.
- ❏ Se si stanno stampando troppe copie di uno stesso file, controllare l'impostazione Copies (Copie) nel driver della stampante nel modo seguente e controllare tale impostazione anche nell'applicazione in uso. Per Windows, controllare l'impostazione Copies (Copie) nella finestra Main (Principale). Mac OS X, controllare l'impostazione Copies (Copie) nella finestra di dialogo Print (Stampa).

#### **Carta caricata in modo errato**

Se la carta non è stata caricata nel prodotto alla giusta distanza, il prodotto non può far avanzare la carta in modo corretto. Spegnere il prodotto e rimuovere la carta con cautela. Quindi, accendere il prodotto e caricare la carta in modo corretto.

#### **Carta non espulsa completamente o spiegazzata**

❏ Se la carta non viene espulsa completamente, premere il tasto + per espellerla. Se la carta è inceppata all'interno del prodotto, rimuoverla in base alle istruzioni nella sezione che segue.  $\blacktriangleright$  ["Inceppamento carta" a pagina 66](#page-65-0)

❏ Se la carta fuoriesce sgualcita, potrebbe essere umida o troppo sottile. Caricare una risma di carta nuova.

#### *Nota:*

*Conservare la carta non utilizzata nella confezione originale in un luogo asciutto.*

## **Il prodotto non stampa**

#### **Tutte le spie sono spente**

- □ Premere il tasto  $\circ$  per accertarsi che il prodotto sia acceso.
- ❏ Accertarsi che il cavo di alimentazione sia collegato saldamente.

<span id="page-74-0"></span>❏ Assicurarsi che la presa elettrica funzioni e che non sia controllata da un interruttore o da un timer.

#### **È accesa solo la spia di alimentazione**

- ❏ Spegnere il prodotto e il computer. Assicurarsi che il cavo di interfaccia del prodotto sia collegato saldamente.
- ❏ Se si utilizza l'interfaccia USB, assicurarsi che il cavo utilizzato soddisfi gli standard USB o USB ad alta velocità.
- ❏ Se il prodotto è collegato al computer tramite un hub USB, collegare il prodotto al primo hub della serie dal computer. Se il driver della stampante non viene ancora riconosciuto sul computer, provare a collegare direttamente il prodotto al computer senza l'hub USB.
- ❏ Se il prodotto è collegato al computer tramite un hub USB, assicurarsi che l'hub USB sia riconosciuto dal computer.
- ❏ Se si sta tentando di stampare un'immagine grande, il computer potrebbe non disporre di una quantità di memoria sufficiente. Provare a ridurre la risoluzione dell'immagine o a stampare l'immagine dopo averne ridotto le dimensioni. È probabile che risulti necessario installare ulteriore memoria nel computer in uso.
- ❏ Gli utenti di Windows possono cancellare qualsiasi lavoro di stampa in sospeso da Windows Spooler (Spooler di Windows).
	- & ["Annullamento della stampa" a pagina 24](#page-23-0)
- ❏ Disinstallare il driver della stampante, quindi installarlo nuovamente.
	- & ["Disinstallazione del software" a pagina 59](#page-58-0)

### **Viene indicato un errore inchiostro dopo la sostituzione della cartuccia**

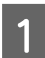

A Aprire il coperchio della stampante.

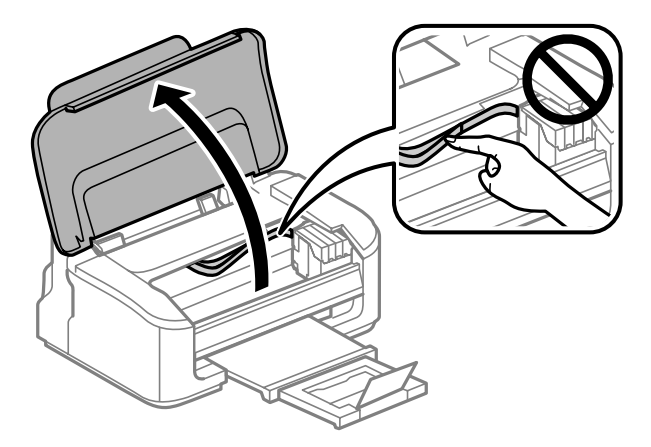

B Assicurarsi che il portacartuccia si trovi nella posizione di sostituzione della cartuccia di inchiostro.

#### *Nota:*

*Se il portacartuccia si trova nella posizione di estrema destra, premere il pulsante* +*. Il portacartuccia si sposta verso la posizione di controllo della cartuccia. In questo prodotto, una cartuccia con inchiostro esaurito o scarso viene indicata dal simbolo . Premere nuovamente il pulsante* +*. Il portacartuccia si sposta verso la posizione di sostituzione della cartuccia.*

<span id="page-75-0"></span>C Rimuovere e reinserire la cartuccia di inchiostro e quindi continuare con l'installazione della cartuccia. Verificare che le superfici superiori delle cartucce di inchiostro siano allineate.

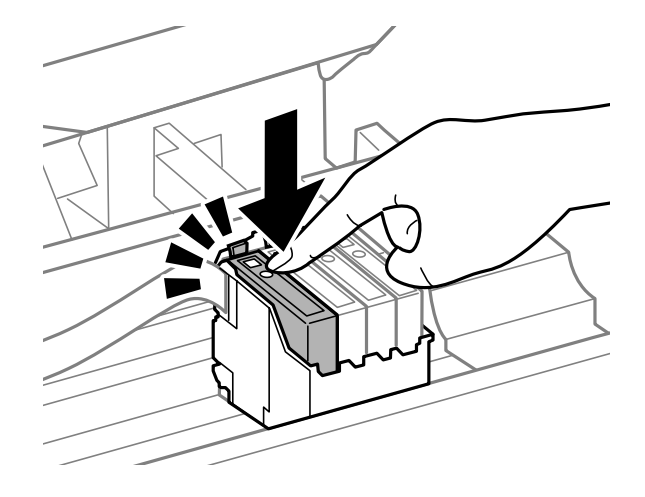

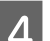

Chiudere il coperchio della stampante e premere il pulsante  $\mathbb{\tilde{B}}$  sul pannello di controllo.

## **Aumento della velocità di stampa (solo per Windows)**

Se la stampa è lenta, è possibile aumentare la velocità di stampa selezionando alcune impostazioni nella finestra Extended Settings (Impostazioni avanzate). Fare clic sul pulsante **Extended Settings (Impostazioni avanzate)** nella finestra Maintenance (Manutenzione) del driver della stampante.

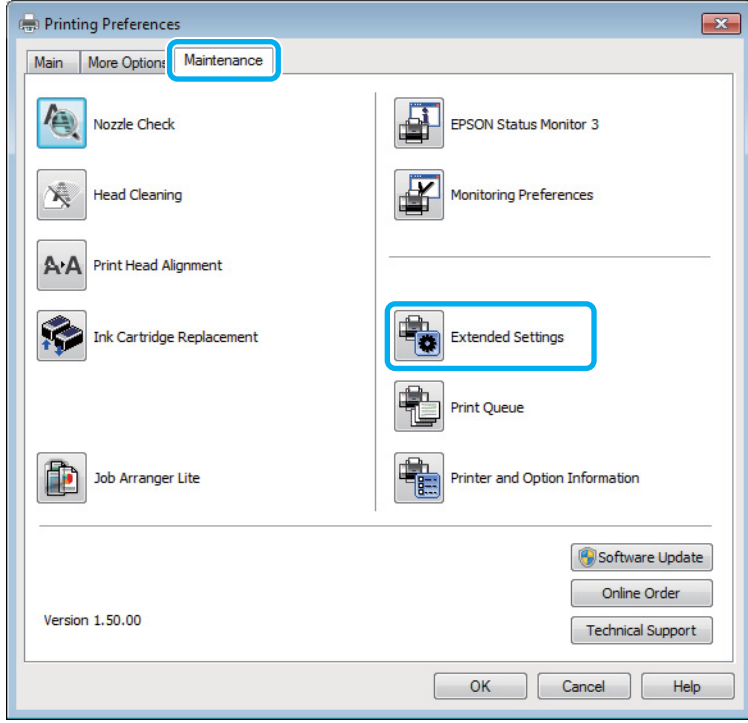

Viene visualizzata la finestra di dialogo che segue.

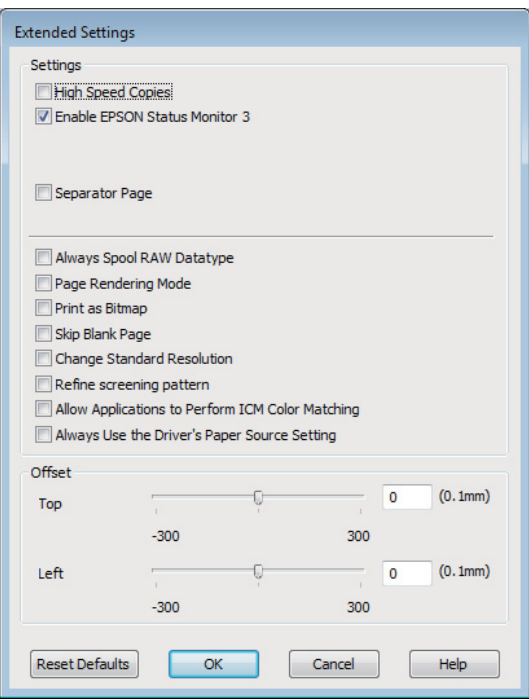

Selezionare le seguenti caselle di controllo per aumentare la velocità di stampa.

- ❏ High Speed Copies (Copie ad alta velocità)
- ❏ Always spool RAW datatype (Esegui sempre spool dei dati di tipo RAW)
- ❏ Page Rendering Mode (Modo rendering pagina)
- ❏ Print as Bitmap (Stampa come bitmap)

Per informazioni dettagliate su ciascuna voce, vedere la guida in linea.

## **Altri problemi**

#### **Stampare meno velocemente la carta comune**

Selezionando carta comune come tipo di carta e Standard (Windows) o Normal (Normale) (Mac OS X) per la qualità nel driver della stampante, il prodotto stampa a velocità elevata. Provare a selezionare la Quiet Mode (Modo Quiete) per un funzionamento meno rumoroso che ridurrà la velocità di stampa.

Per Windows, selezionare la casella di controllo Quiet Mode (Modo Quiete) nella finestra Main (Principale) del driver della stampante.

Per Mac OS X, selezionare **On** da Quiet Mode (Modo Quiete). Per visualizzare Quiet Mode (Modo Quiete), fare clic nei seguenti menu: **System Preferences (Preferenze di Sistema)**, **Print & Scan (Stampa & Scan)** (per Mac OS X 10.7) o **Print & Fax (Stampa & Fax)** (per Mac OS X 10.6 o 10.5), il prodotto (nella casella di riepilogo Printers (Stampanti)), **Options & Supplies (Opzioni & Forniture)** e **Driver**.

# <span id="page-77-0"></span>**Informazioni sul prodotto**

## **Cartucce di inchiostro**

Con questo prodotto è possibile utilizzare le seguenti cartucce di inchiostro:

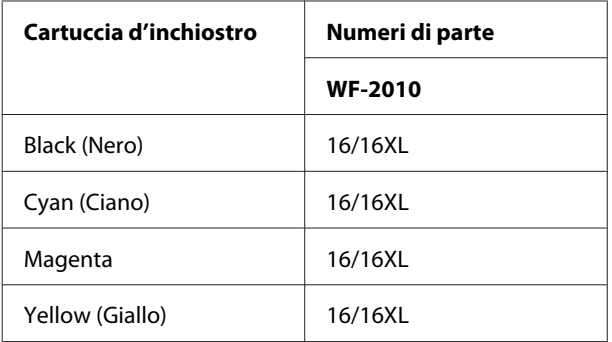

#### *Nota:*

*Non tutte le cartucce sono disponibili in tutti i paesi.*

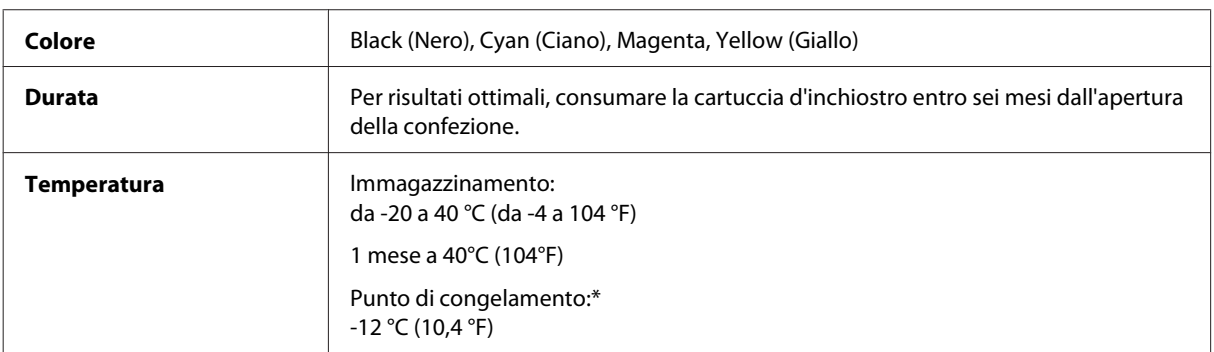

\* L'inchiostro si scongela e diventa utilizzabile dopo circa 3 ore a 25°C (77°F).

## **Requisiti di sistema**

### **Per Windows**

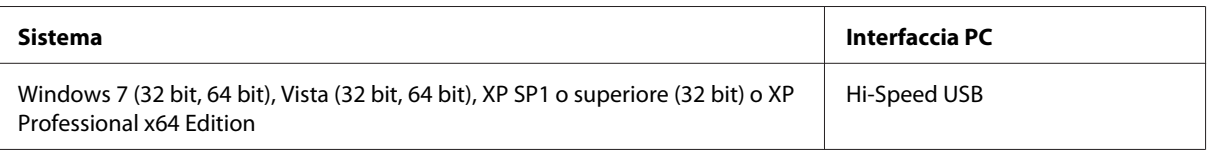

### **Per Mac OS X**

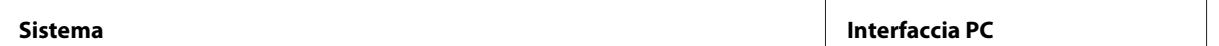

<span id="page-78-0"></span>Mac OS X 10.5.8, 10.6.x, 10.7.x Hi-Speed USB

*Nota:*

*Il file system UFS (UNIX File System) per Mac OS X non è supportato.*

## **Specifiche tecniche**

*Nota:*

*Le specifiche sono soggette a modifiche senza preavviso.*

#### **Specifiche della stampante**

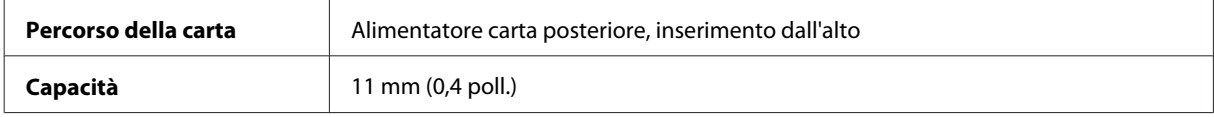

#### **Carta**

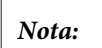

- ❏ *Poiché la qualità di qualunque particolare marca o tipo di carta può essere cambiata dal produttore in qualsiasi momento, Epson non può assicurare la qualità di qualunque marca o tipo di carta non originale Epson. Prima di acquistare grandi quantità di carta o stampare lavori di grandi dimensioni, si raccomanda di eseguire sempre una prova con dei campioni.*
- ❏ *La carta di qualità scadente può ridurre la qualità di stampa e causare inceppamenti ed altri problemi. In questi casi, passare a una carta di qualità superiore.*

*Fogli singoli:*

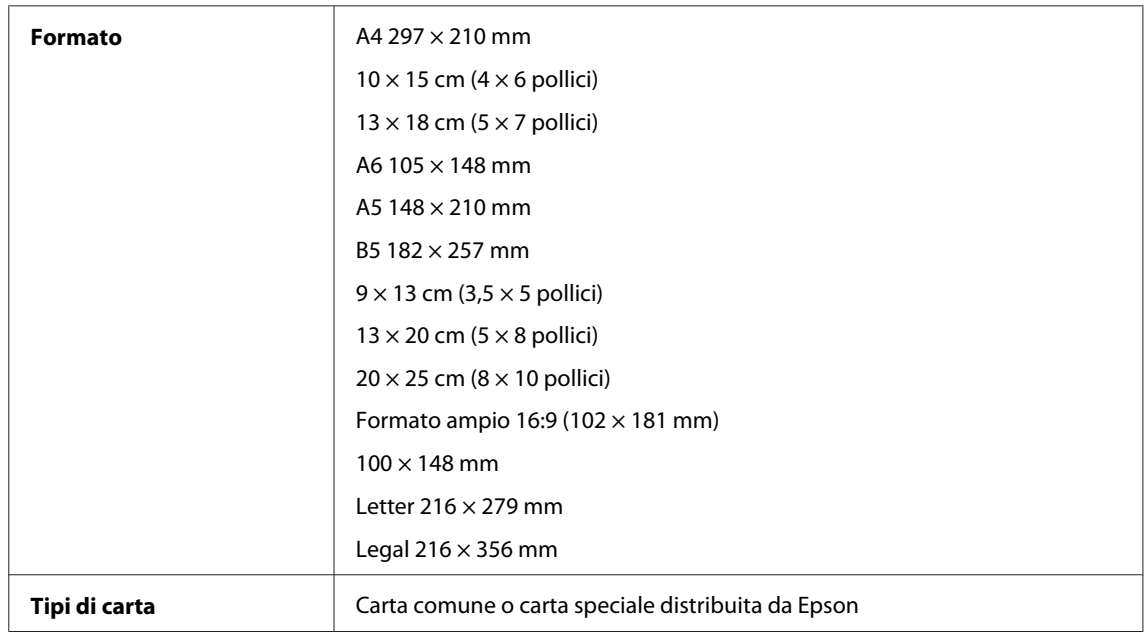

<span id="page-79-0"></span>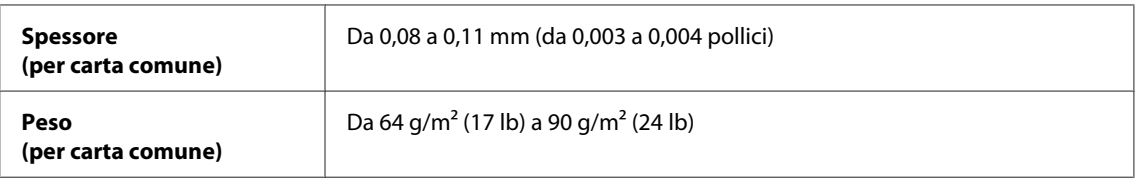

#### *Buste:*

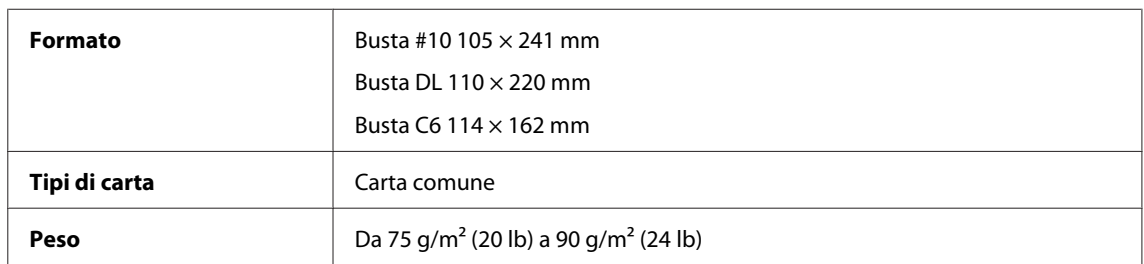

#### **Area stampabile**

Le parti evidenziate indicano l'area stampabile.

*Fogli singoli:*

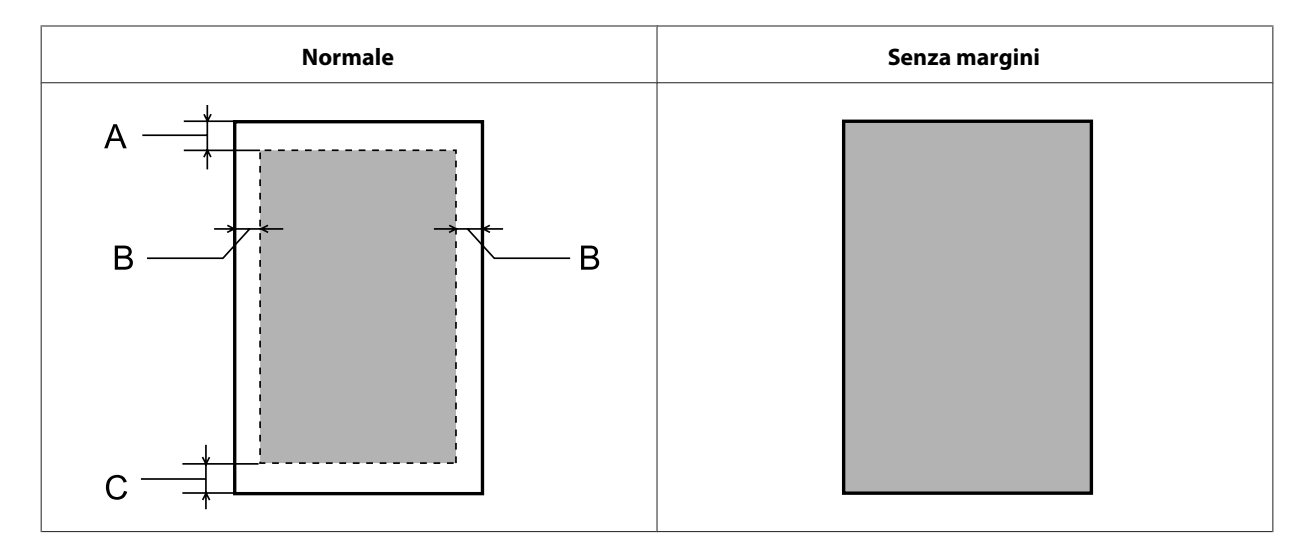

*Buste:*

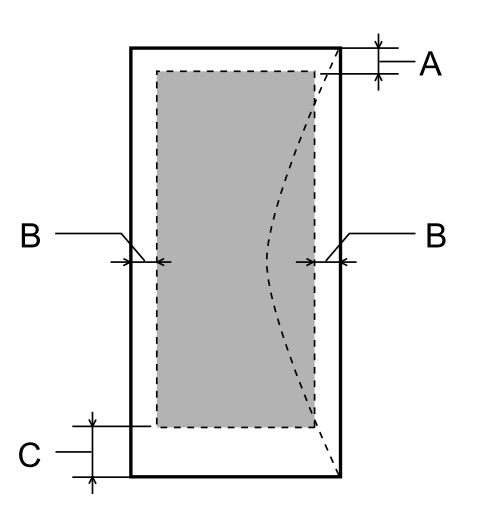

<span id="page-80-0"></span>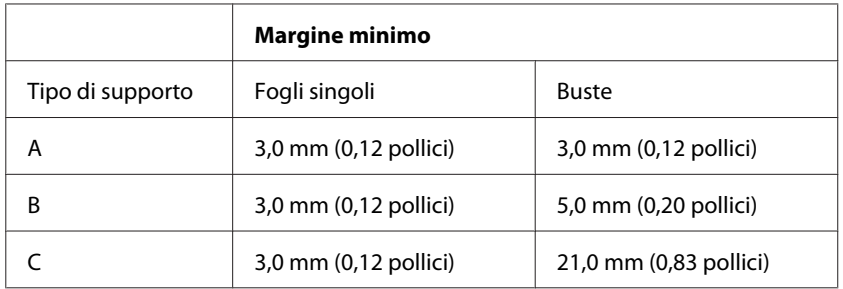

#### *Nota:*

*A seconda del tipo di carta, è possibile che la qualità si riduca nelle aree superiori e inferiori della stampa o che tali aree risultino macchiate.*

## **Specifiche dell'interfaccia di rete**

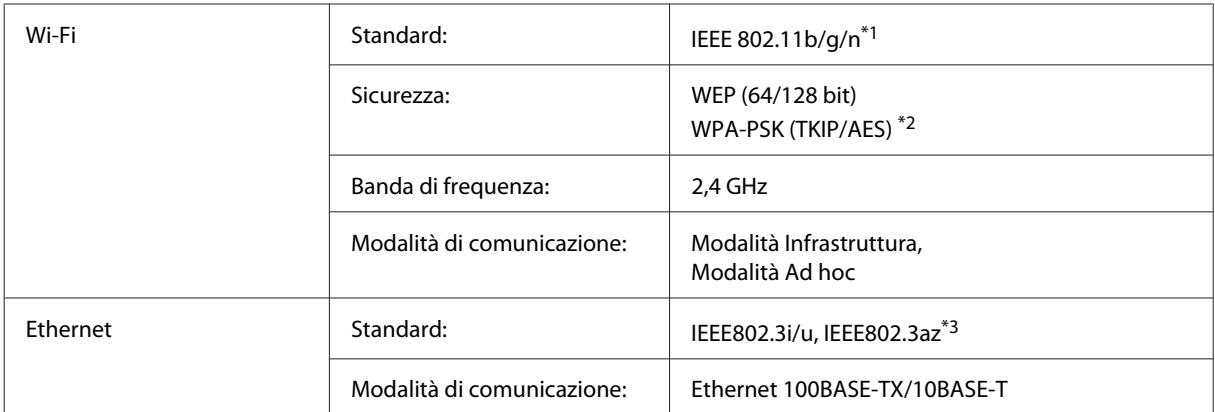

\*1 Conforme a IEEE 802.11b/g/n o IEEE 802.11b/g a seconda del luogo di acquisto.

\*2 Conforme a WPA2 con supporto per WPA/WPA2 Personal.

\*3 La periferica collegata deve essere conforme a IEEE802.3az.

### **Specifiche meccaniche**

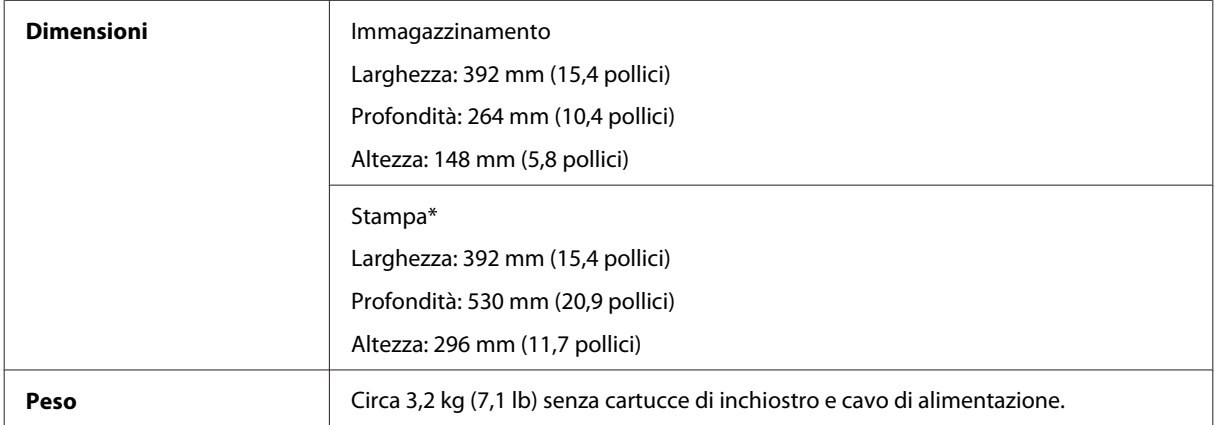

\* Con l'estensione del vassoio di uscita estratta.

## <span id="page-81-0"></span>**Specifiche elettriche**

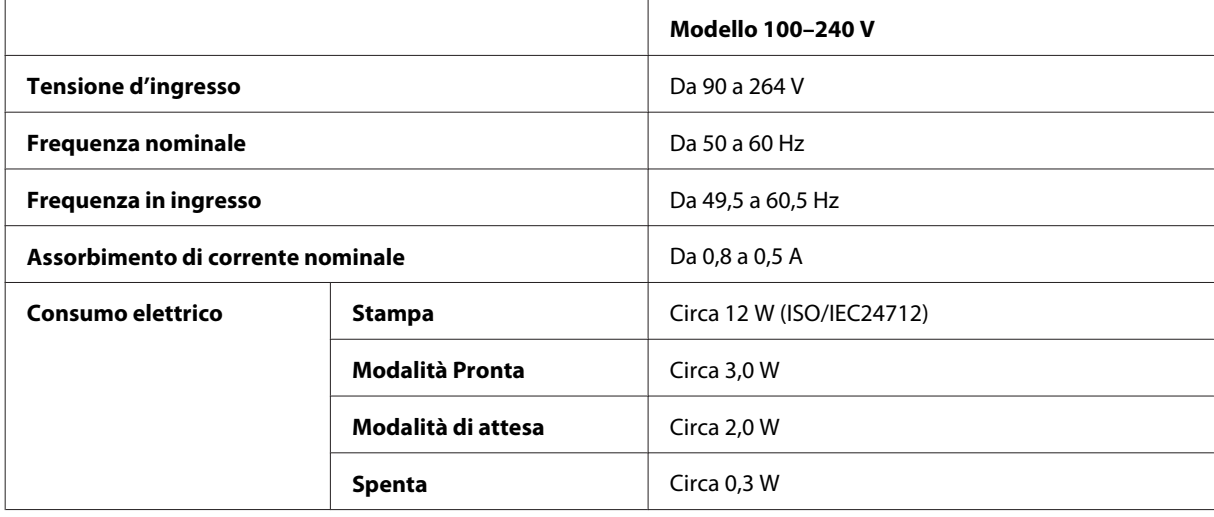

#### *Nota:*

*Controllare la targhetta posta sul retro del prodotto per informazioni sulla tensione.*

## **Specifiche ambientali**

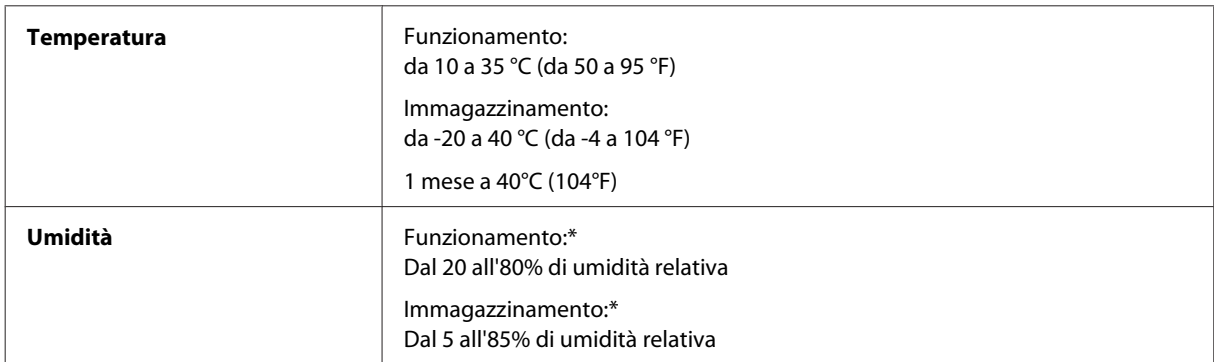

\* Senza condensa

### **Standard e approvazioni**

Modello europeo:

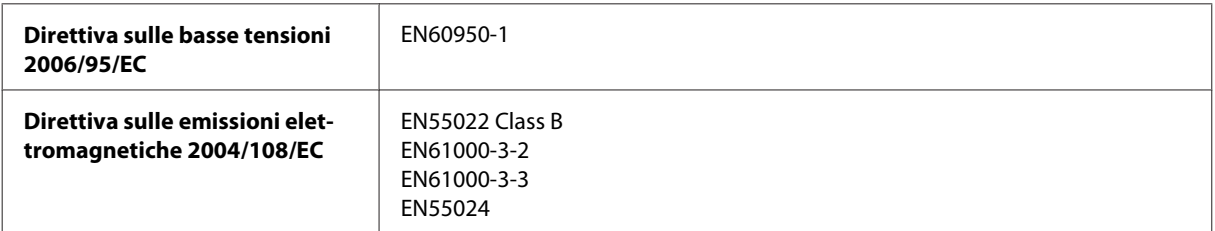

<span id="page-82-0"></span>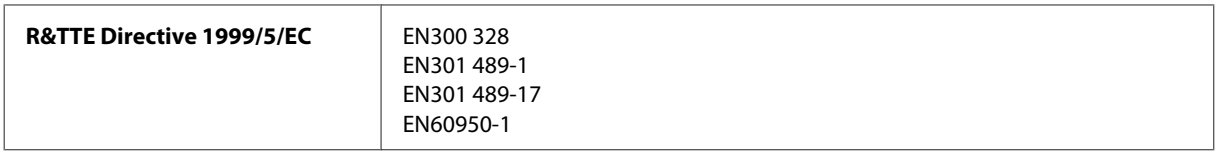

Per utenti europei:

Seiko Epson Corporation dichiara che l'apparecchio modello B531A è conforme ai requisiti essenziali e alle altre disposizioni pertinenti della Direttiva 1999/5/EC.

Per l'uso esclusivo in Irlanda, Regno Unito, Austria, Germania, Liechtenstein, Svizzera, Francia, Belgio, Lussemburgo, Olanda, Italia, Portogallo, Spagna, Danimarca, Finlandia, Norvegia, Svezia, Islanda, Cipro, Grecia, Slovenia, Malta, Bulgaria, Repubblica Ceca, Estonia, Ungheria, Lettonia, Lituania, Polonia, Romania e Slovacchia.

In Francia è consentito solo l'uso in interni. In Italia, se viene utilizzato esternamente ai propri locali, è richiesta un'autorizzazione generica.

Epson declina ogni responsabilità per qualsiasi omissione nell'adempimento dei requisiti di protezione derivante da modifiche non consigliate dei prodotti.

CE <sub>®</sub>

#### **Interfaccia**

Hi-Speed USB (classe dispositivi per computer)

# <span id="page-83-0"></span>**Informazioni di assistenza**

## **Sito Web del Supporto Tecnico**

Il sito Web dell'assistenza tecnica Epson offre consulenza per i problemi che non possono essere risolti con le procedure di risoluzione indicate nella documentazione del prodotto. Se si dispone di un browser Web e di un collegamento a Internet, accedere al sito all'indirizzo:

```
http://support.epson.net/
http://www.epson.eu/Support (Europa)
```
Se risultano necessari i driver più aggiornati, le risposte alle domande ricorrenti (FAQ), i manuali o altro materiale scaricabile, accedere al sito all'indirizzo:

```
http://www.epson.com
http://www.epson.eu/Support (Europa)
```
Quindi, selezionare la sezione del supporto tecnico del sito Web EPSON locale.

## **Contattare l'assistenza Epson**

#### **Prima di contattare Epson**

Se il prodotto Epson non funziona correttamente e non è possibile risolvere il problema con le procedure indicate sulla documentazione del prodotto, contattare i servizi di assistenza Epson. Se per la propria area nell'elenco seguente non figura alcun centro di assistenza Epson, contattare il rivenditore presso cui è stato acquistato il prodotto.

Il centro di assistenza Epson potrà rispondere più rapidamente se vengono fornite le seguenti informazioni:

- ❏ Numero di serie del prodotto (l'etichetta del numero di serie si trova di solito sul retro del prodotto.)
- ❏ Modello del prodotto
- ❏ Versione del software del prodotto (Fare clic su **About (Info su)**, **Version Info (Informazioni sulla versione)** o altri pulsanti simili nel software del prodotto).
- ❏ Marca e modello del computer
- ❏ Il nome e la versione del sistema operativo del computer
- ❏ Nome e versione delle applicazioni usate di solito con il prodotto

#### *Nota:*

*A seconda del prodotto, i dati dell'elenco di composizione fax e/o le impostazioni di rete potrebbero essere salvati nella memoria del prodotto. In seguito a eventuali guasti o riparazioni del prodotto, i dati e/o le impostazioni potrebbero andare persi. Anche durante il periodo di garanzia, Epson non è responsabile della perdita di dati, del backup o recupero di dati e/o delle impostazioni. Si consiglia di eseguire un backup dei dati o di prenderne opportunamente nota.*

## **Assistenza per utenti in Europa**

Per informazioni su come contattare l'assistenza Epson, controllare il **Documento di garanzia Paneuropeo**.

## **Indice**

### $\overline{\mathbf{A}}$

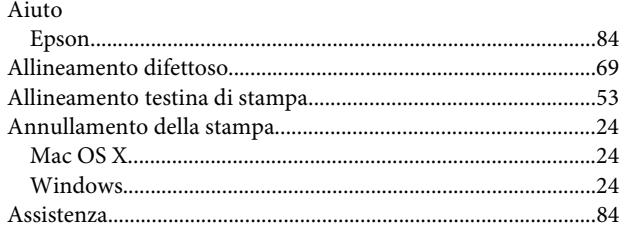

#### $\mathbf B$

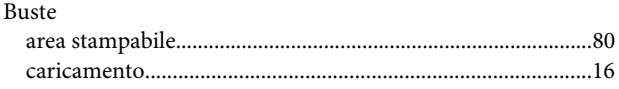

## $\mathsf{C}$

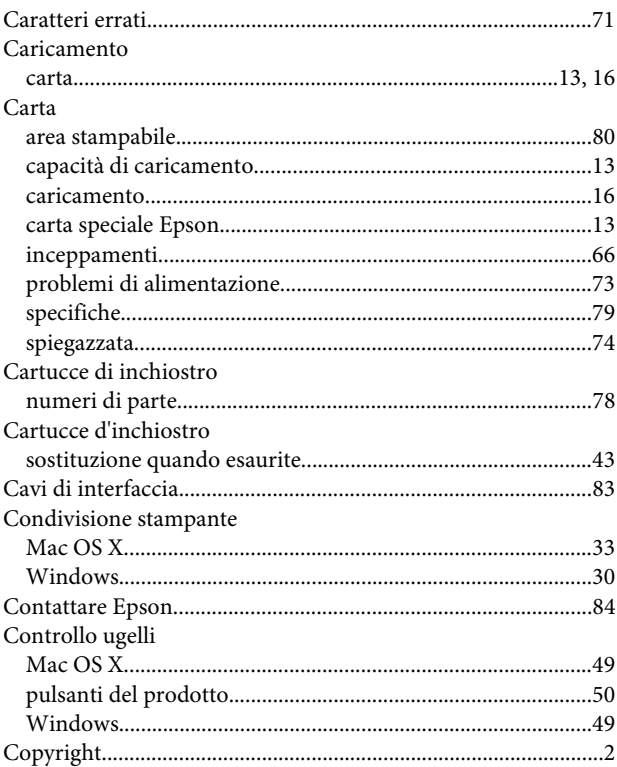

#### D

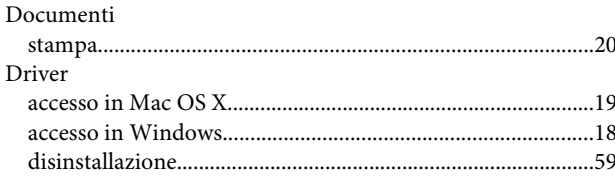

### $\mathsf{E}$

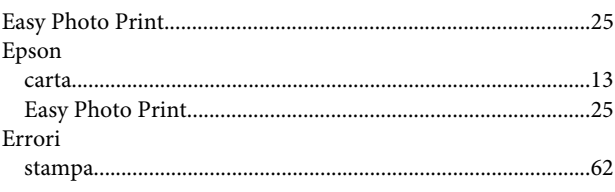

#### $\overline{F}$

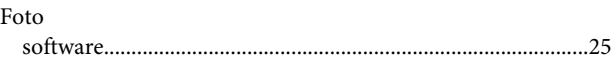

### G

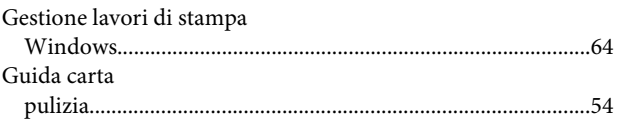

#### $\overline{\mathbf{I}}$

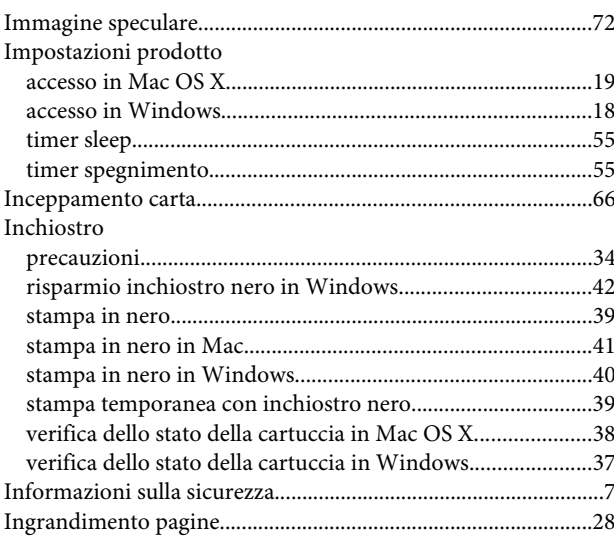

#### $\mathsf{M}$

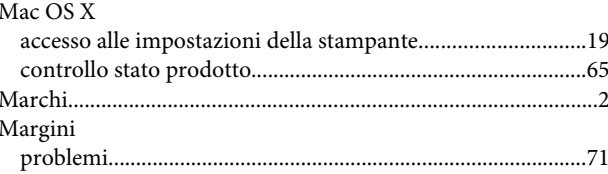

#### $\mathsf{P}$

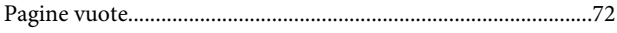

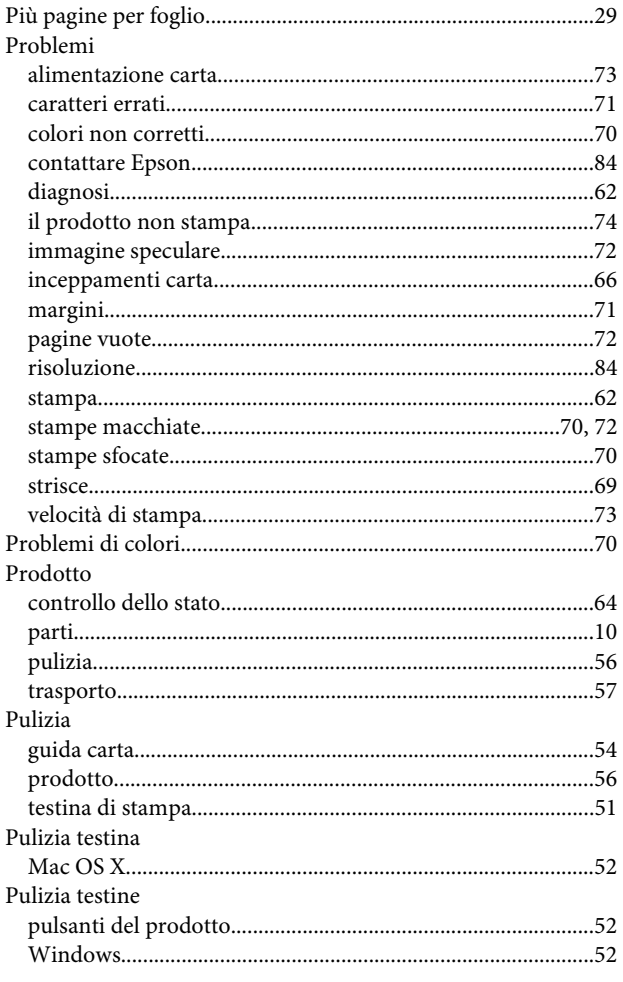

## $\overline{\mathbf{Q}}$

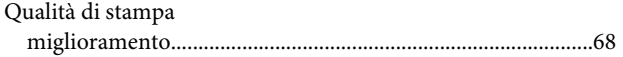

## $\overline{\mathbf{R}}$

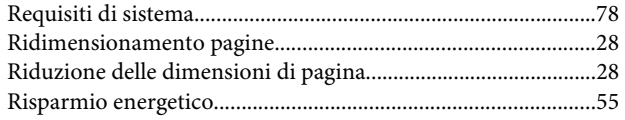

## $\mathsf{s}$

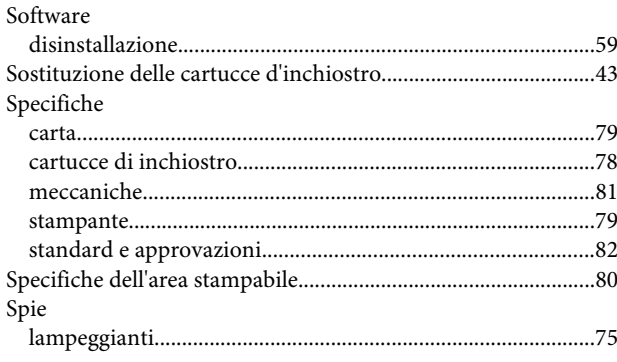

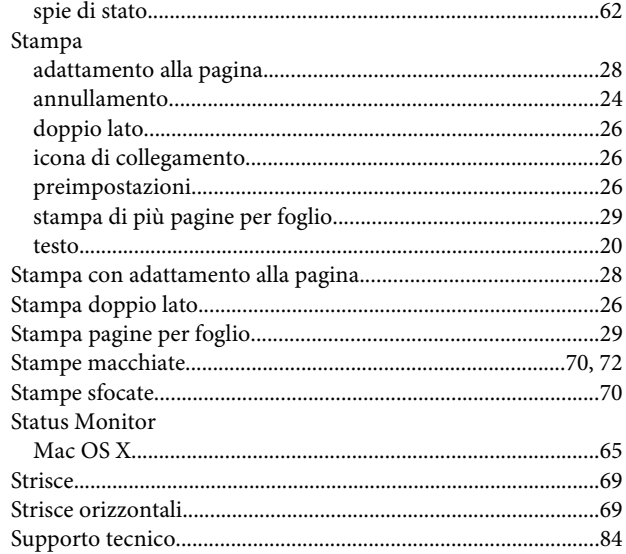

### $\mathbf T$

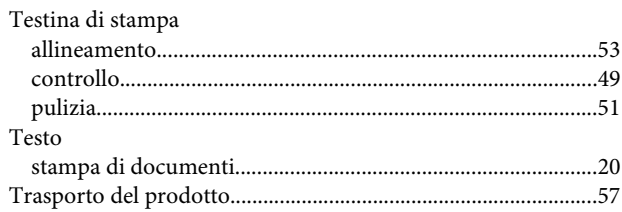

#### $\overline{U}$

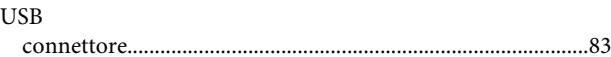

#### $\overline{\mathsf{V}}$

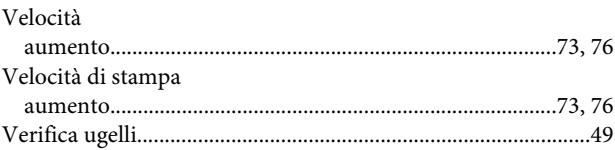

#### $\mathbf W$

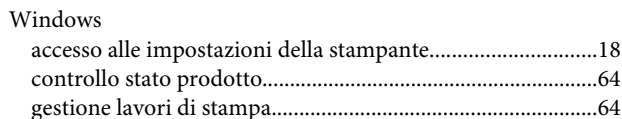

# Indice